# R&S®FSV-K10x (LTE Downlink) LTE Downlink Measurement Application User Manual

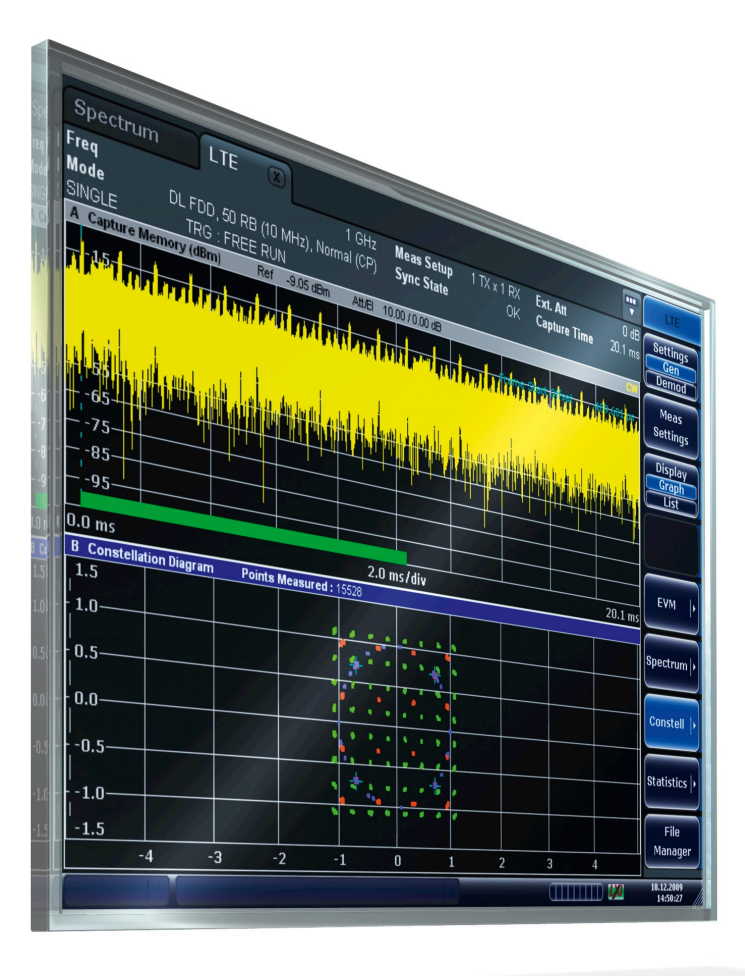

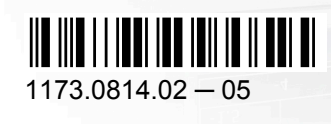

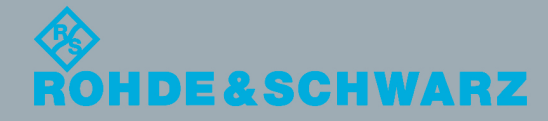

User Manual

Test & Measurement

**Test & Measurement** 

This manual describes the following firmware applications:

- R&S®FSV-K100 EUTRA / LTE FDD Downlink Measurement Application (1308.9006.02)
- R&S®FSV-K102 EUTRA / LTE MIMO Downlink Measurement Application (1309.9000.02)
- R&S®FSV-K104 EUTRA / LTE TDD Downlink Measurement Application (1309.9422.02)

This manual is applicable for the following R&S®FSV models with firmware 1.71 and higher:

- R&S®FSV3 (1307.9002K03)
- R&S®FSV7 (1307.9002K07)
- R&S®FSV13 (1307.9002K13)
- R&S®FSV30 (1307.9002K30)
- R&S®FSV40 (1307.9002K40)

© 2012 Rohde & Schwarz GmbH & Co. KG Muehldorfstr. 15, 81671 Munich, Germany Phone: +49 89 41 29 - 0 Fax: +49 89 41 29 12 164 E-mail: [info@rohde-schwarz.com](mailto:info@rohde-schwarz.com) Internet: <http://www.rohde-schwarz.com> Printed in Germany – Subject to change – Data without tolerance limits is not binding. R&S® is a registered trademark of Rohde & Schwarz GmbH & Co. KG. Trade names are trademarks of the owners.

The following abbreviations are used throughout this manual: R&S®FSV is abbreviated as R&S FSV.

# **Contents**

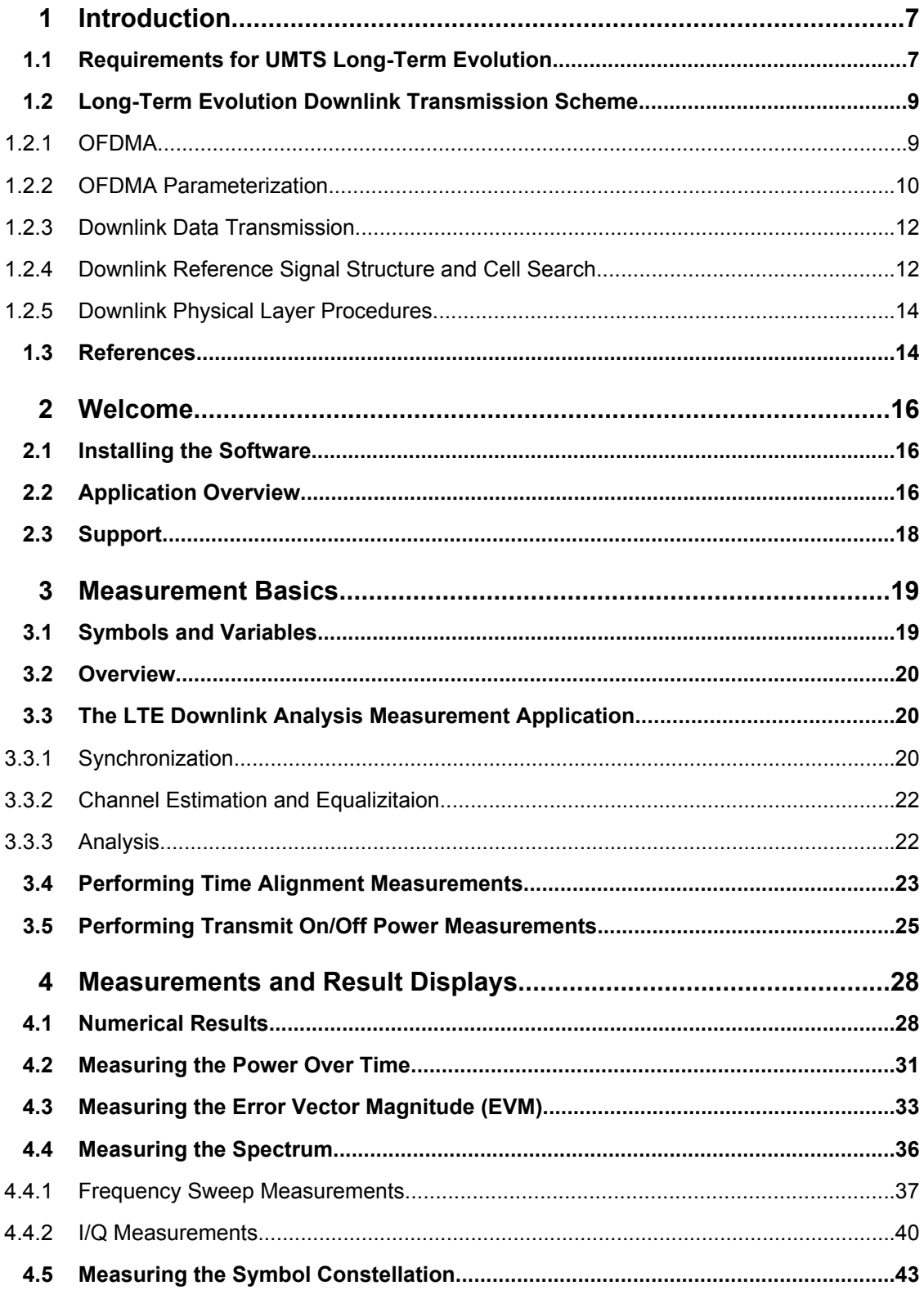

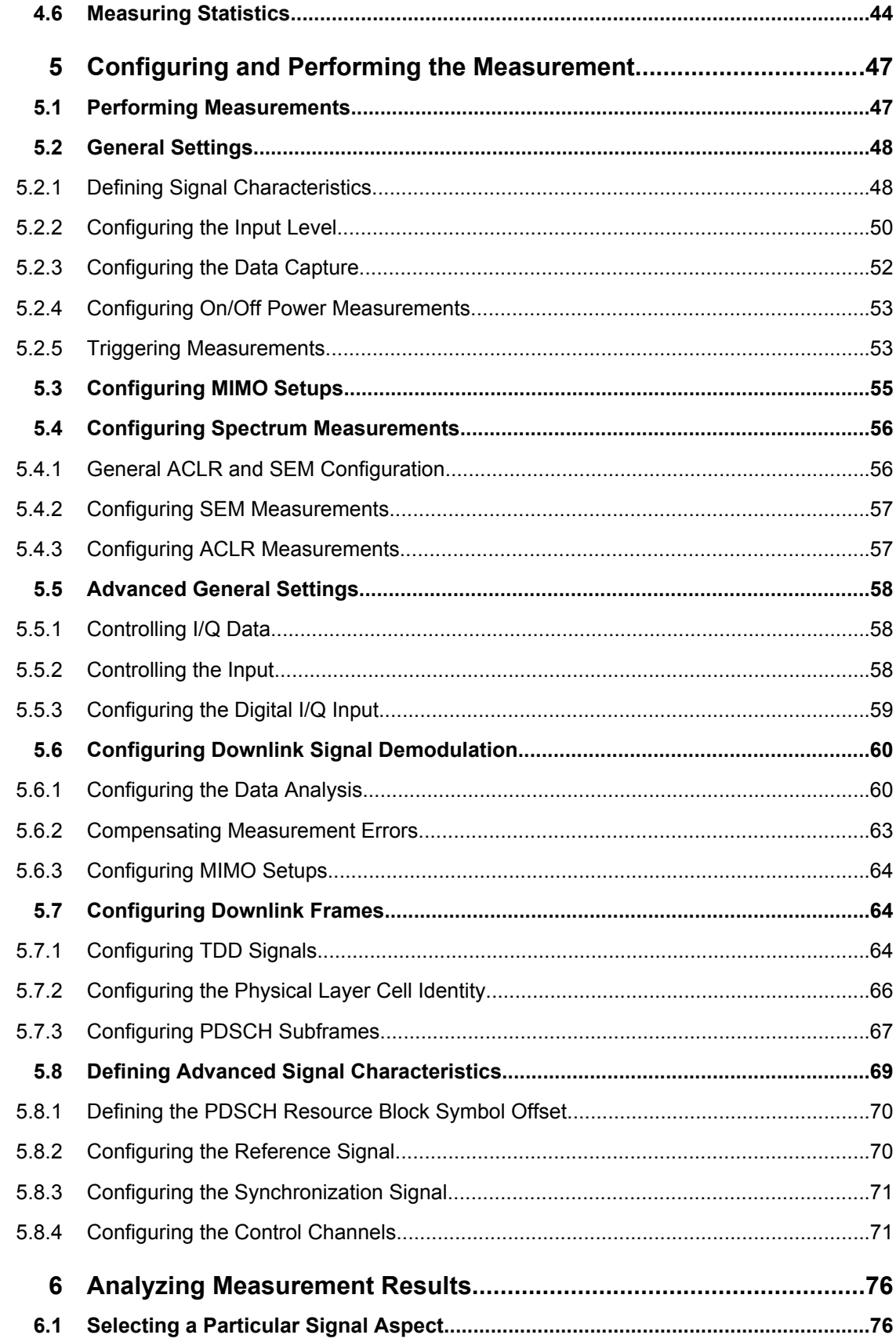

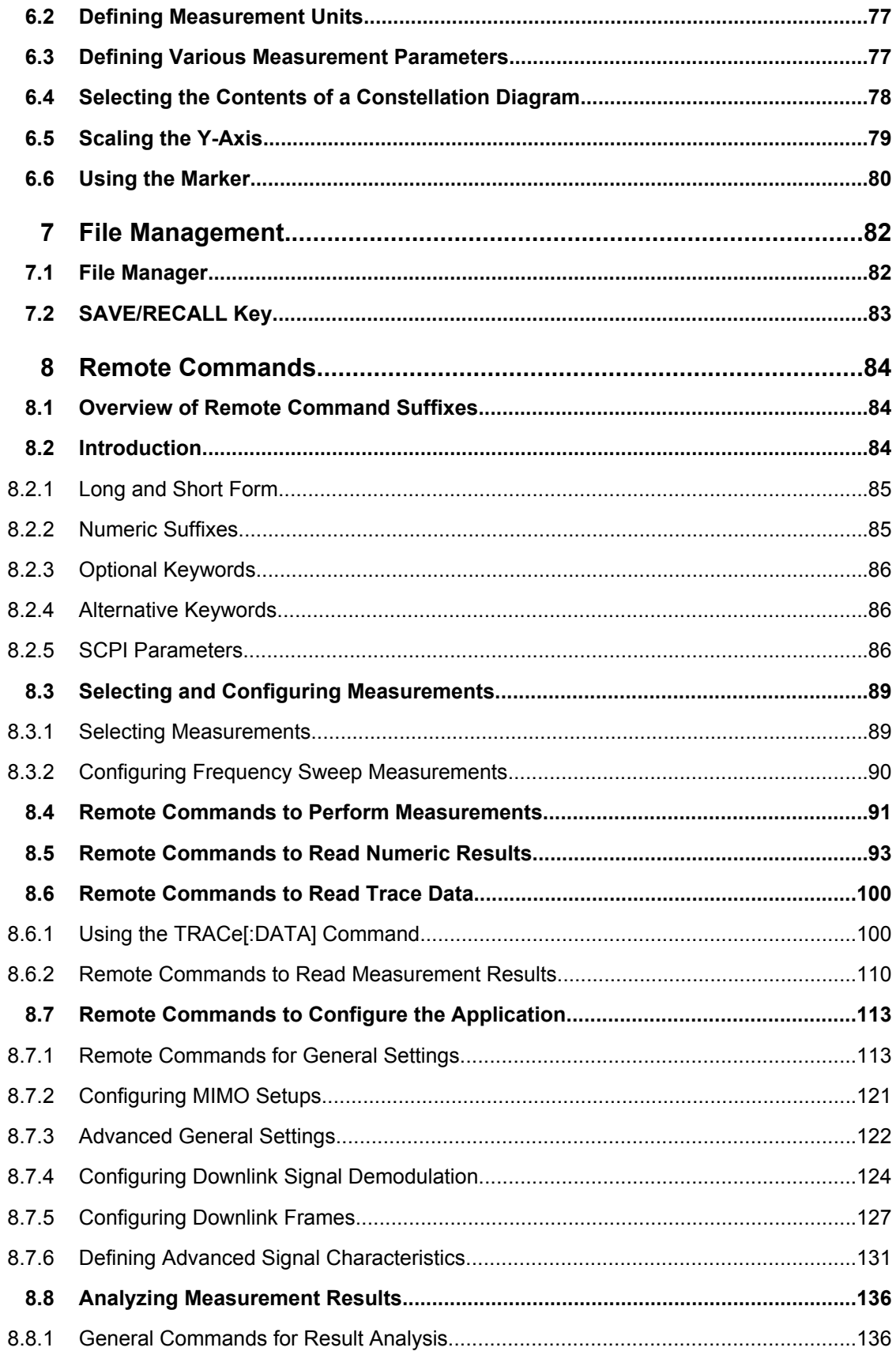

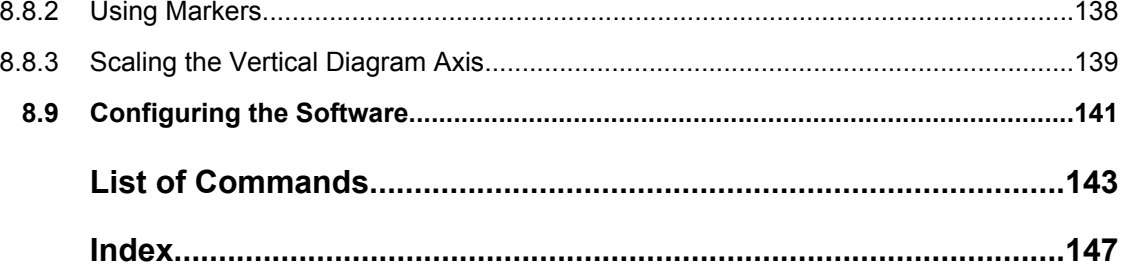

# <span id="page-6-0"></span>1 Introduction

Currently, UMTS networks worldwide are being upgraded to high speed downlink packet access (HSDPA) in order to increase data rate and capacity for downlink packet data. In the next step, high speed uplink packet access (HSUPA) will boost uplink performance in UMTS networks. While HSDPA was introduced as a 3GPP Release 5 feature, HSUPA is an important feature of 3GPP Release 6. The combination of HSDPA and HSUPA is often referred to as HSPA.

However, even with the introduction of HSPA, the evolution of UMTS has not reached its end. HSPA+ will bring significant enhancements in 3GPP Release 7. The objective is to enhance the performance of HSPA-based radio networks in terms of spectrum efficiency, peak data rate and latency, and to exploit the full potential of WCDMAbased 5 MHz operation. Important features of HSPA+ are downlink multiple input multiple output (MIMO), higher order modulation for uplink and downlink, improvements of layer 2 protocols, and continuous packet connectivity.

In order to ensure the competitiveness of UMTS for the next 10 years and beyond, concepts for UMTS long term evolution (LTE) have been investigated. The objective is a high-data-rate, low-latency and packet-optimized radio access technology. Therefore, a study item was launched in 3GPP Release 7 on evolved UMTS terrestrial radio access (EUTRA) and evolved UMTS terrestrial radio access network (EUTRAN). LTE/EUTRA will then form part of 3GPP Release 8 core specifications.

This introduction focuses on LTE/EUTRA technology. In the following, the terms LTE or EUTRA are used interchangeably.

In the context of the LTE study item, 3GPP work first focused on the definition of requirements, e.g. targets for data rate, capacity, spectrum efficiency, and latency. Also commercial aspects such as costs for installing and operating the network were considered. Based on these requirements, technical concepts for the air interface transmission schemes and protocols were studied. Notably, LTE uses new multiple access schemes on the air interface: orthogonal frequency division multiple access (OFDMA) in downlink and single carrier frequency division multiple access (SC-FDMA) in uplink. Furthermore, MIMO antenna schemes form an essential part of LTE. In an attempt to simplify protocol architecture, LTE brings some major changes to the existing UMTS protocol concepts. Impact on the overall network architecture including the core network is being investigated in the context of 3GPP system architecture evolution (SAE).

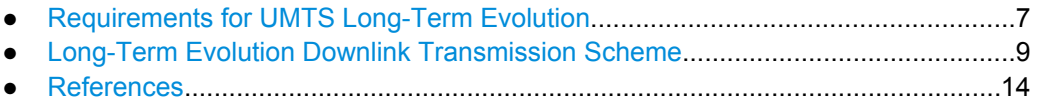

# **1.1 Requirements for UMTS Long-Term Evolution**

LTE is focusing on optimum support of packet switched (PS) services. Main requirements for the design of an LTE system are documented in 3GPP TR 25.913 [1] and can be summarized as follows:

- Data Rate: Peak data rates target 100 Mbps (downlink) and 50 Mbps (uplink) for 20 MHz spectrum allocation, assuming two receive antennas and one transmit antenna are at the terminal.
- Throughput: The target for downlink average user throughput per MHz is three to four times better than Release 6. The target for uplink average user throughput per MHz is two to three times better than Release 6.
- Spectrum efficiency: The downlink target is three to four times better than Release 6. The uplink target is two to three times better than Release 6.
- Latency: The one-way transit time between a packet being available at the IP layer in either the UE or radio access network and the availability of this packet at IP layer in the radio access network/UE shall be less than 5 ms. Also C-plane latency shall be reduced, e.g. to allow fast transition times of less than 100 ms from camped state to active state.
- Bandwidth: Scaleable bandwidths of 5 MHz, 10 MHz, 15 MHz, and 20 MHz shall be supported. Also bandwidths smaller than 5 MHz shall be supported for more flexibility.
- Interworking: Interworking with existing UTRAN/GERAN systems and non-3GPP systems shall be ensured. Multimode terminals shall support handover to and from UTRAN and GERAN as well as inter-RAT measurements. Interruption time for handover between EUTRAN and UTRAN/GERAN shall be less than 300 ms for realtime services and less than 500 ms for non-realtime services.
- Multimedia broadcast multicast services (MBMS): MBMS shall be further enhanced and is then referred to as E-MBMS.
- Costs: Reduced CAPEX and OPEX including backhaul shall be achieved. Costeffective migration from Release 6 UTRA radio interface and architecture shall be possible. Reasonable system and terminal complexity, cost, and power consumption shall be ensured. All the interfaces specified shall be open for multivendor equipment interoperability.
- Mobility: The system should be optimized for low mobile speed (0 to 15 km/h), but higher mobile speeds shall be supported as well, including high speed train environment as a special case.
- Spectrum allocation: Operation in paired (frequency division duplex / FDD mode) and unpaired spectrum (time division duplex / TDD mode) is possible.
- Co-existence: Co-existence in the same geographical area and co-location with GERAN/UTRAN shall be ensured. Also, co-existence between operators in adjacent bands as well as cross-border co-existence is a requirement.
- Quality of Service: End-to-end quality of service (QoS) shall be supported. VoIP should be supported with at least as good radio and backhaul efficiency and latency as voice traffic over the UMTS circuit switched networks.
- Network synchronization: Time synchronization of different network sites shall not be mandated.

# <span id="page-8-0"></span>**1.2 Long-Term Evolution Downlink Transmission Scheme**

# **1.2.1 OFDMA**

The downlink transmission scheme for EUTRA FDD and TDD modes is based on conventional OFDM.

In an OFDM system, the available spectrum is divided into multiple carriers, called subcarriers, which are orthogonal to each other. Each of these subcarriers is independently modulated by a low rate data stream.

OFDM is used as well in WLAN, WiMAX and broadcast technologies like DVB. OFDM has several benefits including its robustness against multipath fading and its efficient receiver architecture.

figure 1-1 shows a representation of an OFDM signal taken from 3GPP TR 25.892 [2]. In this figure, a signal with 5 MHz bandwidth is shown, but the principle is of course the same for the other EUTRA bandwidths. Data symbols are independently modulated and transmitted over a high number of closely spaced orthogonal subcarriers. In EUTRA, downlink modulation schemes QPSK, 16QAM, and 64QAM are available.

In the time domain, a guard interval may be added to each symbol to combat inter-OFDMsymbol-interference due to channel delay spread. In EUTRA, the guard interval is a cyclic prefix which is inserted prior to each OFDM symbol.

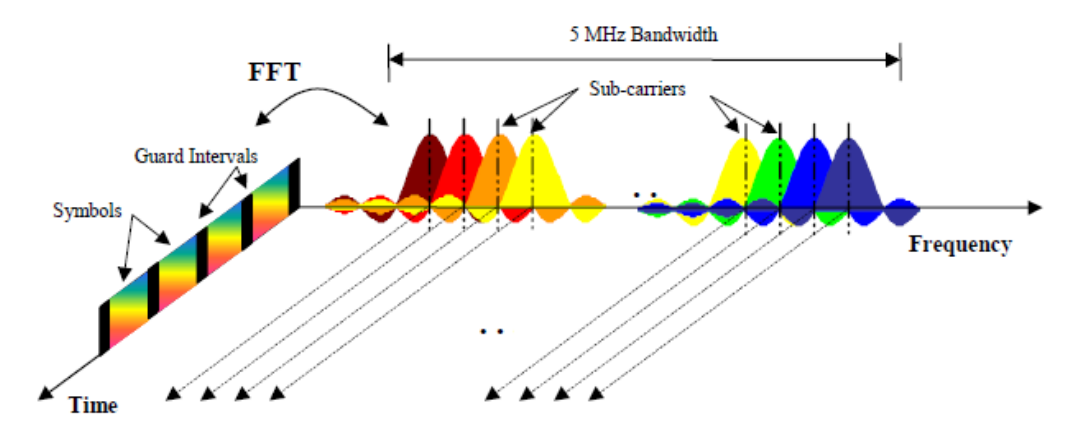

*Fig. 1-1: Frequency-Time Representation of an OFDM Signal*

In practice, the OFDM signal can be generated using the inverse fast Fourier transform (IFFT) digital signal processing. The IFFT converts a number N of complex data symbols used as frequency domain bins into the time domain signal. Such an N-point IFFT is illustrated in [figure 1-2,](#page-9-0) where  $a(mN+n)$  refers to the  $n<sup>th</sup>$  subchannel modulated data symbol, during the time period mT<sub>u</sub> < t ≤ (m+1)T<sub>u</sub>.

Long-Term Evolution Downlink Transmission Scheme

<span id="page-9-0"></span>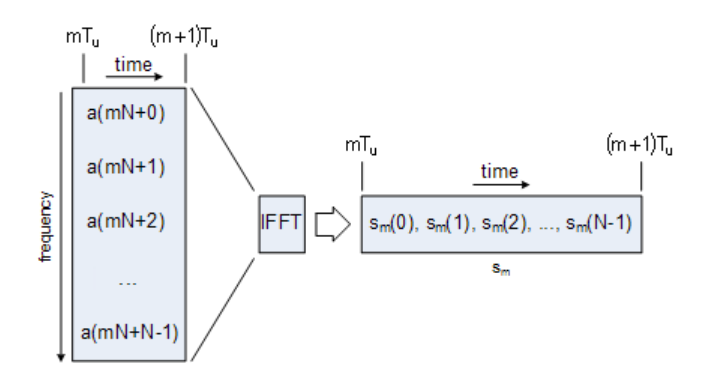

*Fig. 1-2: OFDM useful symbol generation using an IFFT*

The vector  $s_m$  is defined as the useful OFDM symbol. It is the time superposition of the N narrowband modulated subcarriers. Therefore, from a parallel stream of N sources of data, each one independently modulated, a waveform composed of N orthogonal subcarriers is obtained, with each subcarrier having the shape of a frequency sinc function (see [figure 1-1\)](#page-8-0).

figure 1-3 illustrates the mapping from a serial stream of QAM symbols to N parallel streams, used as frequency domain bins for the IFFT. The N-point time domain blocks obtained from the IFFT are then serialized to create a time domain signal. Not shown in figure 1-3 is the process of cyclic prefix insertion.

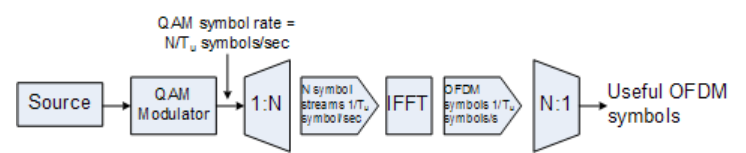

*Fig. 1-3: OFDM Signal Generation Chain*

In contrast to an OFDM transmission scheme, OFDMA allows the access of multiple users on the available bandwidth. Each user is assigned a specific time-frequency resource. As a fundamental principle of EUTRA, the data channels are shared channels, i.e. for each transmission time interval of 1 ms, a new scheduling decision is taken regarding which users are assigned to which time/frequency resources during this transmission time interval.

# **1.2.2 OFDMA Parameterization**

A generic frame structure is defined for both EUTRA FDD and TDD modes. Additionally, an alternative frame structure is defined for the TDD mode only. The EUTRA frame structures are defined in 3GPP TS 36.211. For the generic frame structure, the 10 ms radio frame is divided into 20 equally sized slots of 0.5 ms. A subframe consists of two consecutive slots, so one radio frame contains 10 subframes. This is illustrated in [fig](#page-10-0)[ure 1-4](#page-10-0) ( $T_s$  expresses the basic time unit corresponding to 30.72 MHz).

Long-Term Evolution Downlink Transmission Scheme

<span id="page-10-0"></span>One radio frame;  $T_f$  = 307200 x  $T_s$  = 10 ms

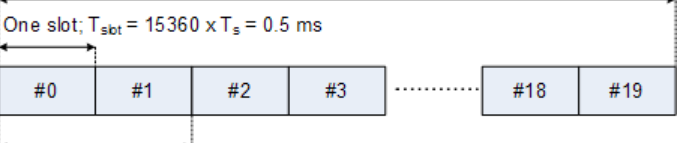

One subframe

*Fig. 1-4: Generic Frame Structure in EUTRA Downlink*

figure 1-5shows the structure of the downlink resource grid for the duration of one downlink slot. The available downlink bandwidth consists of  $N_{\text{SW}}^{\text{W}}$  subcarriers with a spacing of  $\Delta f$  = 15 kHz. In the case of multi-cell MBMS transmission, a subcarrier spacing of  $\Delta f$  = 7.5 kHz is also possible.  $N_{\text{GW}}^{\text{C}}$  can vary in order to allow for scalable bandwidth operation up to 20 MHz. Initially, the bandwidths for LTE were explicitly defined within layer 1 specifications. Later on a bandwidth agnostic layer 1 was introduced, with  $N_{\text{SW}}^{\text{DL}}$  for the different bandwidths to be specified by 3GPP RAN4 to meet performance requirements, e.g. for out-of-band emission requirements and regulatory emission limits.

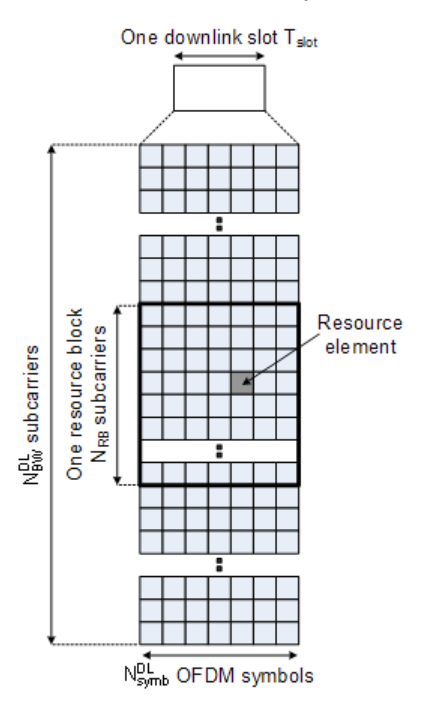

*Fig. 1-5: Downlink Resource Grid*

One downlink slot consists of  $N_{\text{symb}}^{\text{DL}}$  OFDM symbols. To each symbol, a cyclic prefix (CP) is appended as guard time, compare [figure 1-1](#page-8-0).  $N_{\text{grav}}^{\text{out}}$  depends on the cyclic prefix length. The generic frame structure with normal cyclic prefix length contains  $N_{\text{space}}^{\text{CL}} = 7$  symbols. This translates into a cyclic prefix length of T<sub>CP</sub>≈5.2µs for the first symbol and T<sub>CP</sub>≈4.7µs for the remaining 6 symbols. Additionally, an extended cyclic prefix is defined in order to cover large cell scenarios with higher delay spread and MBMS transmission. The generic frame structure with extended cyclic prefix of  $T_{\text{CP-E}} \approx 16.7 \mu s$  contains  $N_{\text{symb}}^{\text{DL}} = 6$  OFDM symbols (subcarrier spacing 15 kHz). The generic frame structure with extended cyclic prefix <span id="page-11-0"></span>of T<sub>CP-E</sub>≈33.3µs contains  $N_{\text{Simp}}^{\alpha} = 3$  symbols (subcarrier spacing 7.5 kHz). table 1-1 gives an overview of the different parameters for the generic frame structure.

| Configuration                               | <b>Number of Symbols</b><br>$N_{sumb}^{DL}$ | <b>Cyclic Prefix</b><br><b>Length in Samples</b>   | <b>Cyclic Prefix</b><br>Length in us                          |
|---------------------------------------------|---------------------------------------------|----------------------------------------------------|---------------------------------------------------------------|
| Normal cyclic prefix Δf=15 kHz              | 7                                           | 160 for first symbol<br>144 for other sym-<br>bols | 5.2 us for first sym-<br>bol<br>4.7 us for other sym-<br>bols |
| Extended cyclic prefix $\Delta f = 15$ kHz  | 6                                           | 512                                                | 16.7 $\mu$ s                                                  |
| Extended cyclic prefix $\Delta f = 7.5$ kHz | -3                                          | 1024                                               | $33.3 \,\mu s$                                                |

*Table 1-1: Parameters for Downlink Generic Frame Structure*

# **1.2.3 Downlink Data Transmission**

Data is allocated to the UEs in terms of resource blocks. A physical resource block consists of 12 (24) consecutive subcarriers in the frequency domain for the Δf=15 kHz  $(\Delta f = 7.5 \text{ kHz})$  case. In the time domain, a physical resource block consists of DL N<sub>symb</sub> consecutive OFDM symbols, see [figure 1-5.](#page-10-0)  $N_{\rm SFR}^{\alpha}$  is equal to the number of OFDM symbols in a slot. The resource block size is the same for all bandwidths, therefore the number of available physical resource blocks depends on the bandwidth. Depending on the required data rate, each UE can be assigned one or more resource blocks in each transmission time interval of 1 ms. The scheduling decision is done in the base station (eNodeB). The user data is carried on the physical downlink shared channel (PDSCH). Downlink control signaling on the physical downlink control channel (PDCCH) is used to convey the scheduling decisions to individual UEs. The PDCCH is located in the first OFDM symbols of a slot.

# **1.2.4 Downlink Reference Signal Structure and Cell Search**

The downlink reference signal structure is important for cell search, channel estimation and neighbor cell monitoring. [figure 1-6](#page-12-0) shows the principle of the downlink reference signal structure for one-antenna, two-antenna, and four-antenna transmission. Specific predefined resource elements in the time-frequency domain carry the reference signal sequence. Besides first reference symbols, there may be a need for second reference symbols. The different colors in [figure 1-6](#page-12-0) represent the sequences transmitted from up to four transmit antennas.

### Long-Term Evolution Downlink Transmission Scheme

<span id="page-12-0"></span>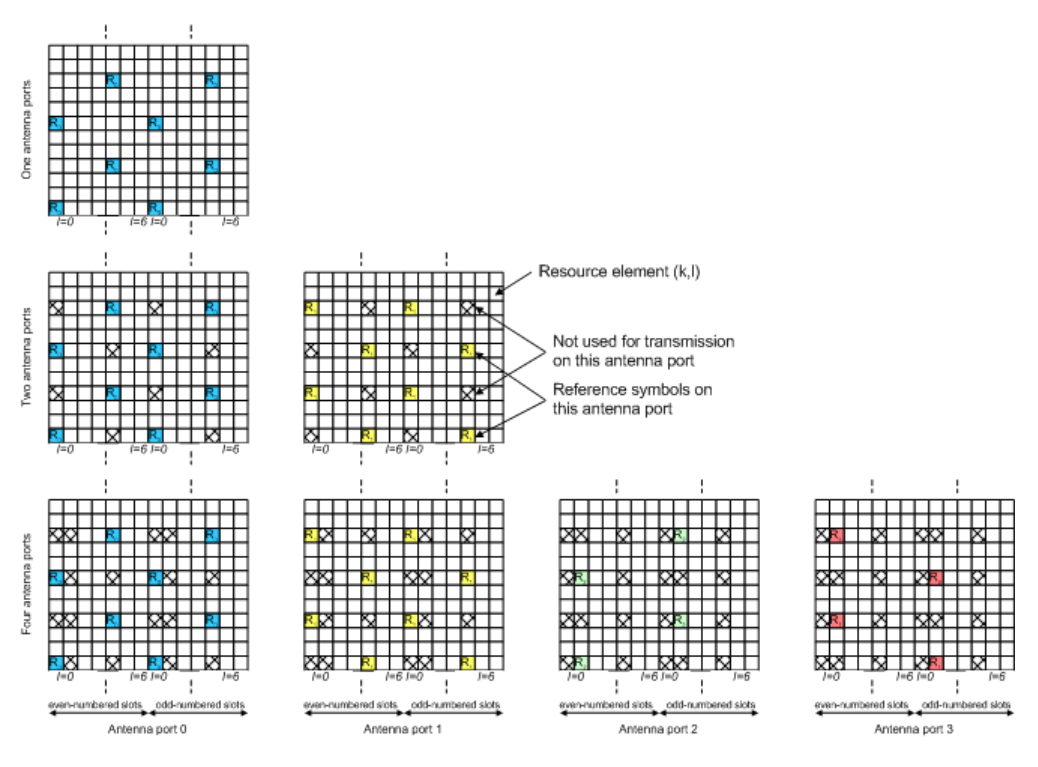

*Fig. 1-6: Downlink Reference Signal Structure (Normal Cyclic Prefix)*

The reference signal sequence carries the cell identity. Each reference signal sequence is generated as a symbol-by-symbol product of an orthogonal sequence  $r^{OS}$  (three of them existing) and a pseudo-random sequence r<sup>PRS</sup> (170 of them existing). Each cell identity corresponds to a unique combination of one orthogonal sequence  $r^{OS}$  and one pseudo-random sequence rPRS, allowing 510 different cell identities.

Frequency hopping can be applied to the downlink reference signals. The frequency hopping pattern has a period of one frame (10 ms).

During cell search, different types of information need to be identified by the handset: symbol and radio frame timing, frequency, cell identification, overall transmission bandwidth, antenna configuration, and cyclic prefix length.

Besides the reference symbols, synchronization signals are therefore needed during cell search. EUTRA uses a hierarchical cell search scheme similar to WCDMA. This means that the synchronization acquisition and the cell group identifier are obtained from different synchronization signals. Thus, a primary synchronization signal (P-SYNC) and a secondary synchronization signal (S-SYNC) are assigned a predefined structure. They are transmitted on the 72 center subcarriers (around the DC subcarrier) within the same predefined slots (twice per 10 ms) on different resource elements, see [figure 1-7](#page-13-0).

<span id="page-13-0"></span>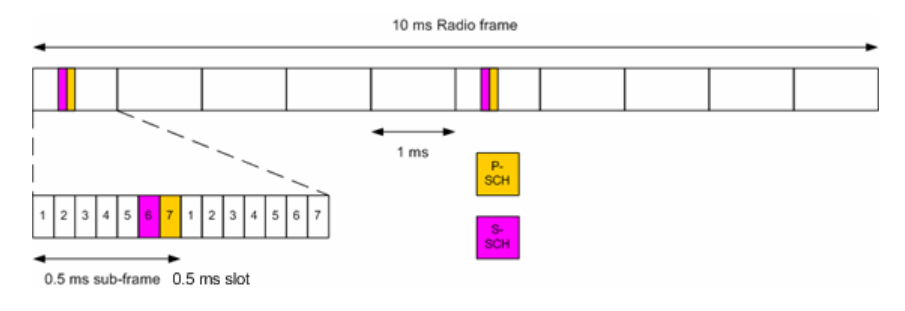

*Fig. 1-7: P-SYNC and S-SYNC Structure*

As additional help during cell search, a common control physical channel (CCPCH) is available which carries BCH type of information, e.g. system bandwidth. It is transmitted at predefined time instants on the 72 subcarriers centered around the DC subcarrier.

In order to enable the UE to support this cell search concept, it was agreed to have a minimum UE bandwidth reception capability of 20 MHz.

# **1.2.5 Downlink Physical Layer Procedures**

For EUTRA, the following downlink physical layer procedures are especially important:

- **Cell search and synchronization** See above.
- **Scheduling**

Scheduling is done in the base station (eNodeB). The downlink control channel PDCCH informs the users about their allocated time/frequency resources and the transmission formats to use. The scheduler evaluates different types of information, e.g. quality of service parameters, measurements from the UE, UE capabilities, and buffer status.

# **Link adaptation**

Link adaptation is already known from HSDPA as adaptive modulation and coding. Also in EUTRA, modulation and coding for the shared data channel is not fixed, but rather is adapted according to radio link quality. For this purpose, the UE regularly reports channel quality indications (CQI) to the eNodeB.

# ● **Hybrid automatic repeat request (ARQ)**

Downlink hybrid ARQ is also known from HSDPA. It is a retransmission protocol. The UE can request retransmissions of incorrectly received data packets.

# **1.3 References**

[1] 3GPP TS 25.913: Requirements for E-UTRA and E-UTRAN (Release 7)

[2] 3GPP TR 25.892: Feasibility Study for Orthogonal Frequency Division Multiplexing (OFDM) for UTRAN enhancement (Release 6)

[3] 3GPP TS 36.211 v8.3.0: Physical Channels and Modulation (Release 8)

[4] 3GPP TS 36.300: E-UTRA and E-UTRAN; Overall Description; Stage 2 (Release 8)

[5] 3GPP TS 22.978: All-IP Network (AIPN) feasibility study (Release 7)

[6] 3GPP TS 25.213: Spreading and modulation (FDD)

[7] Speth, M., Fechtel, S., Fock, G., and Meyr, H.: Optimum Receiver Design for Wireless Broad-Band Systems Using OFDM – Part I. IEEE Trans. on Commun. Vol. 47 (1999) No. 11, pp. 1668-1677.

[8] Speth, M., Fechtel, S., Fock, G., and Meyr, H.: Optimum Receiver Design for OFDM-Based Broadband Transmission – Part II: A Case Study. IEEE Trans. on Commun. Vol. 49 (2001) No. 4, pp. 571-578.

# <span id="page-15-0"></span>2 Welcome

The EUTRA/LTE software application makes use of the I/Q capture functionality of the following spectrum and signal analyzers to enable EUTRA/LTE TX measurements conforming to the EUTRA specification.

R&S FSV

This manual contains all information necessary to configure, perform and analyze such measurements.

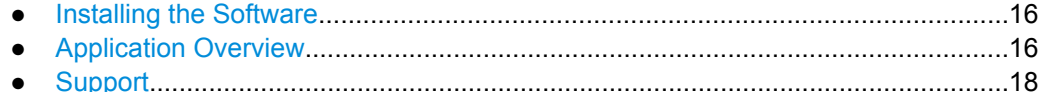

# **2.1 Installing the Software**

For information on the installation procedure see the release notes of the R&S FSV.

# **2.2 Application Overview**

## **Starting the application**

Access the application via the "Mode" menu.

► Press the MODE key and select "LTE". Note that you may have to browse through the "Mode" menu with the "More" softkey to find the LTE entry.

# **Presetting the software**

When you first start the software, all settings are in their default state. After you have changed any parameter, you can restore the default state with the PRESET key.

[CONFigure:PRESet](#page-140-0) on page 141

## **Elements and layout of the user interface**

The user interface of the LTE measurement application is made up of several elements.

Application Overview

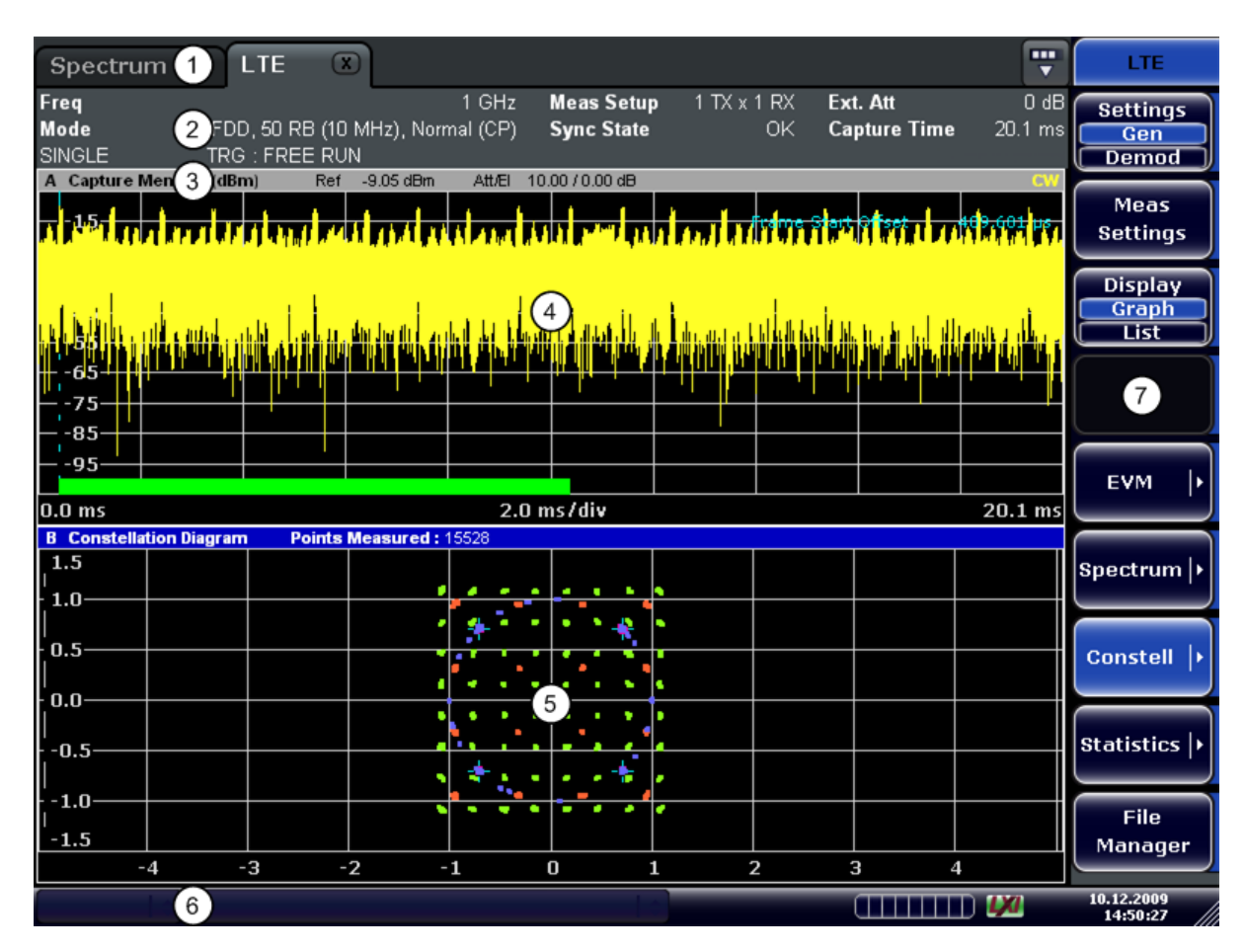

- 1 = Channel Bar: contains all currently active measurement applications
- 2 = Table Header: shows basic measurement information, e.g. the frequency
- 3 = Result Display Header: shows information about the trace
- 4 = Result Display Screen A: shows the measurement results
- 5 = Result Display Screen B: shows the measurement results
- 6 = Status Bar: shows the measurement progress, software messages and errors
- 7 = Softkeys: open settings dialogs and select result displays

## **The status bar**

The status bar is located at the bottom of the display. It shows the current measurement status and its progress in a running measurement. The status bar also shows warning and error messages. Error messages are generally highlighted.

## **Display of measurement settings**

The header table above the result displays shows information on hardware and measurement settings.

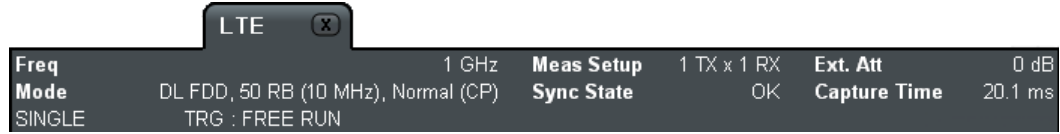

The header table includes the following information

<span id="page-17-0"></span>● **Freq**

The analyzer RF frequency.

● **Mode**

Link direction, duplexing, cyclic prefix and maximum number of physical resource blocks (PRBs) / signal bandwidth.

● **Meas Setup**

Shows number of transmitting and receiving antennas.

● **Sync State**

The following synchronization states may occur:

- **OK** The synchronization was successful.
- FAIL (C) The cyclic prefix correlation failed.
- FAIL (P) The P-SYNC correlation failed.
- FAIL (S) The S-SYNC correlation failed.

Any combination of C, P and S may occur. SCPI Command: [SENSe]: SYNC [: STATe] ? on page 93

**Ext. Att** 

Shows the external attenuation in dB.

● **Capture Time** Shows the capture length in ms.

# **2.3 Support**

If you encounter any problems when using the application, you can contact the Rohde & Schwarz support to get help for the problem.

To make the solution easier, use the "R&S Support" softkey to export useful information for troubleshooting. The R&S FSV stores the information in a number of files that are located in the R&S FSV directory C: \R S\Instr\user\LTE\Support. If you contact Rohde & Schwarz to get help on a certain problem, send these files to the support in order to identify and solve the problem faster.

# <span id="page-18-0"></span>3 Measurement Basics

This chapter provides background information on the measurements and result displays available with the LTE Analysis Software.

- Symbols and Variables...........................................................................................19
- [Overview.................................................................................................................20](#page-19-0)
- [The LTE Downlink Analysis Measurement Application...........................................20](#page-19-0)
- [Performing Time Alignment Measurements............................................................23](#page-22-0) ● [Performing Transmit On/Off Power Measurements................................................25](#page-24-0)

# **3.1 Symbols and Variables**

The following chapters use various symbols and variables in the equations that the measurements are based on. The table below explains these symbols for a better understanding of the measurement principles.

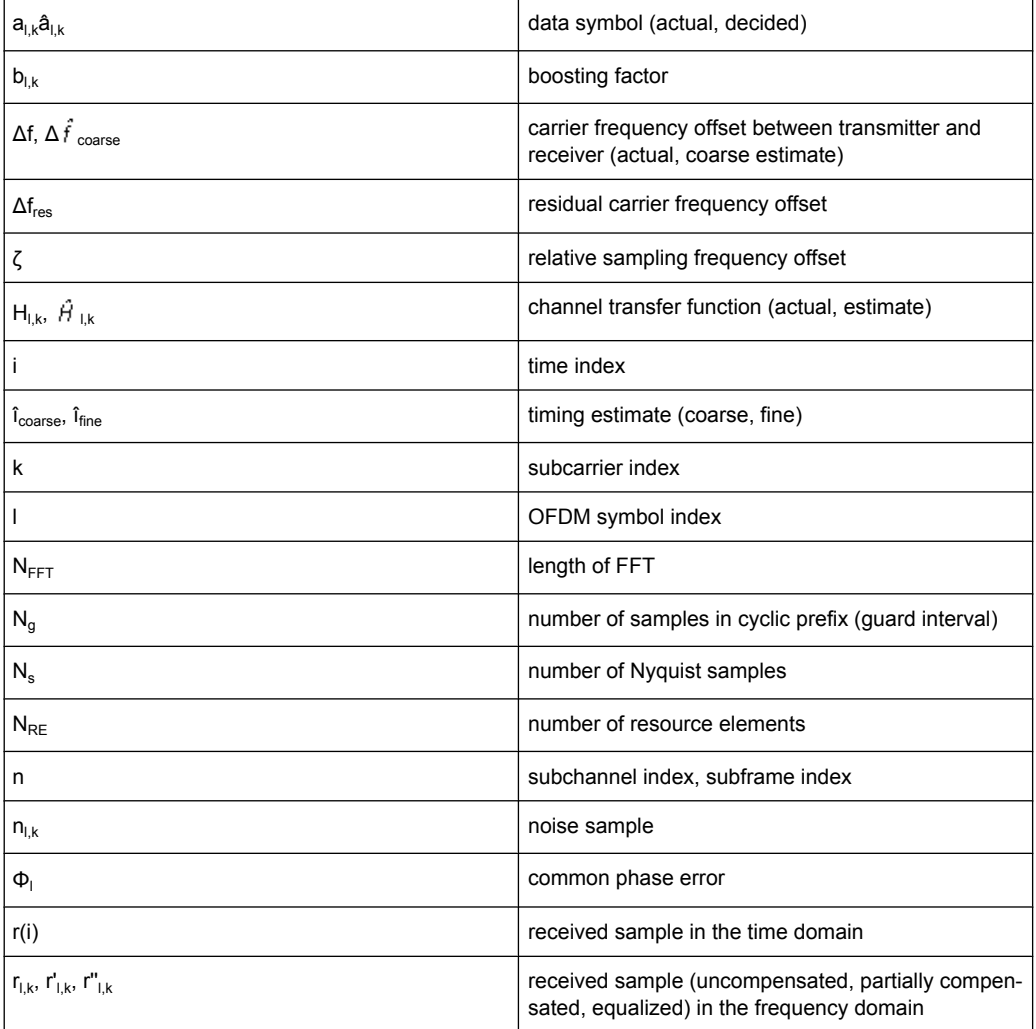

<span id="page-19-0"></span>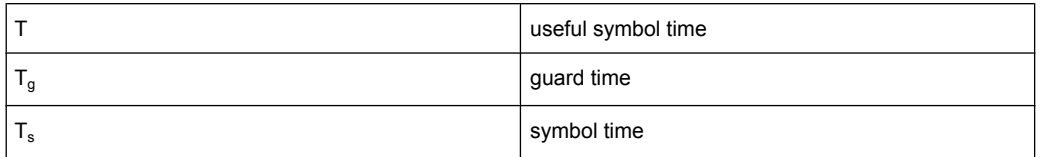

# **3.2 Overview**

The digital signal processing (DSP) involves several stages until the software can present results like the EVM.

Data Capture Synchronization Channel estimation / equalization Analysis

E-UTRA / LTE downlink measurement application

The contents of this chapter are structered like the DSP.

# **3.3 The LTE Downlink Analysis Measurement Application**

The block diagram in [figure 3-1](#page-20-0) shows the EUTRA/LTE downlink measurement application from the capture buffer containing the I/Q data to the actual analysis block. The outcome of the fully compensated reference path (green) are the estimates  $a_{\rm l,k}$  of the transmitted data symbols  $a_{l,k}$ . Depending on the user-defined compensation, the received samples  $\mathbf{r}_{\text{lk}}$  of the measurement path (yellow) still contain the transmitted signal impairments of interest. The analysis block reveals these impairments by comparing the reference and the measurement path. Prior to the analysis, diverse synchronization and channel estimation tasks have to be accomplished.

# **3.3.1 Synchronization**

The first of the synchronization tasks is to estimate the OFDM symbol timing, which coarsely estimates both timing and carrier frequency offset. The frame synchronization block determines the position of the P-/S-Sync symbols in time and frequency by using the coarse fractional frequency offset compensated capture buffer and the timing estimate  $\hat{I}_{coarse}$  to position the window of the FFT. If no P-/S-Sync is available in the signal, the reference signal is used for synchronization. The fine timing block prior to the FFT allows a timing improvement and makes sure that the EVM window is centered on the measured cyclic prefix of the considered OFDM symbol. For the 3GPP EVM calculation according to 3GPP TS 36.211 (v8.9.0), the block "window" produces three signals taken at the timing offsets  $\Delta \tilde{c}$ ,  $\Delta \tilde{t}$ , and  $\Delta \tilde{t}$ , For the reference path, only the signal taken at the timing offset  $\Delta \tilde{c}$  is used.

The LTE Downlink Analysis Measurement Application

<span id="page-20-0"></span>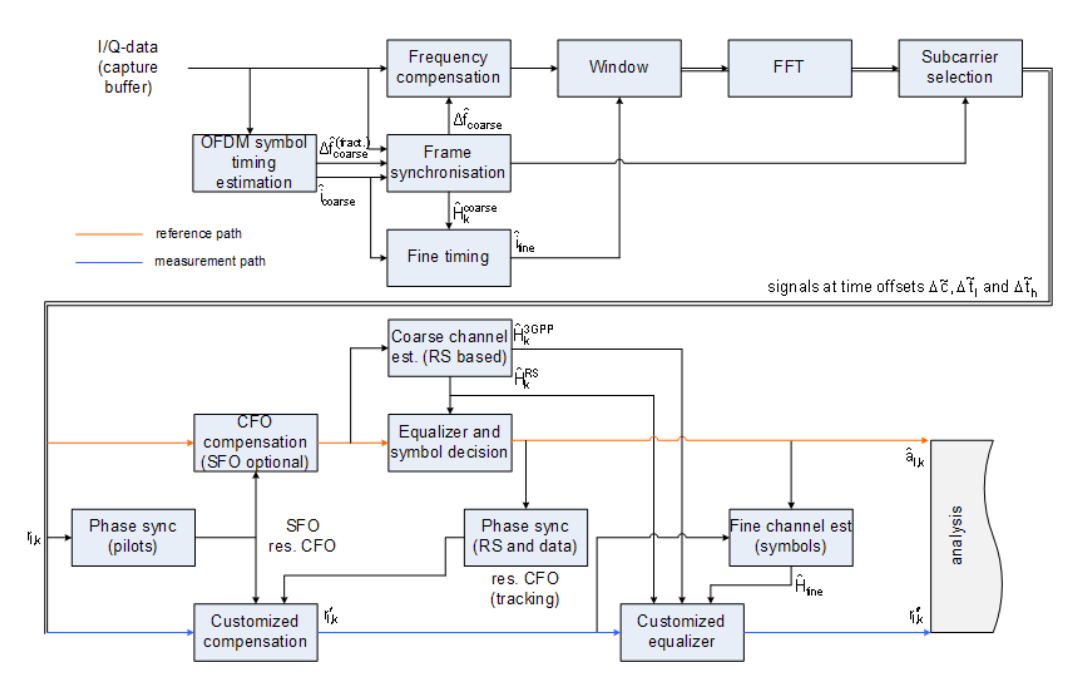

*Fig. 3-1: Block diagram for the LTE DL measurement application*

After the time to frequency transformation by an FFT of length  $N_{FFT}$ , the phase synchronization block is used to estimate the following:

- the relative sampling frequency offset ζ (SFO)
- the residual carrier frequency offset  $\Delta f_{res}$  (CFO)
- the common phase error  $\Phi$ <sub>l</sub> (CPE)

According to 3GPP TS 25.913 and 3GPP TR 25.892, the uncompensated samples can be expressed as

$$
R_{l,k} = A_{l,k} \cdot H_{l,k} \cdot \underbrace{e^{j\Phi_l} \cdot e^{j2\pi \cdot N_S/N_{FFT} \cdot \zeta \cdot k \cdot l}}_{\text{SFO}} \cdot \underbrace{e^{j2\pi \cdot N_S/N_{FFT} \cdot \Delta_{res} T \cdot l}}_{\text{res. CFO}} + N_{l,k}
$$
\n(3 - 1)

### where

- the data symbol is  $a_{lk}$ , on subcarrier k at OFDM symbol I
- the channel transfer function is  $h_{l,k}$
- the number of Nyquist samples is  $N_s$  within the symbol time  $T_s$
- the useful symbol time  $T=T_s-T_g$
- the independent and Gaussian distributed noise sample is  $n_{l,k}$

Within one OFDM symbol, both the CPE and the residual CFO cause the same phase rotation for each subcarrier, while the rotation due to the SFO depends linearly on the subcarrier index. A linear phase increase in symbol direction can be observed for the residual CFO as well as for the SFO.

The results of the tracking estimation block are used to compensate the samples  $r_{l,k}$ 

<span id="page-21-0"></span>Whereas a full compensation is performed in the reference path, the signal impairments that are of interest to the user are left uncompensated in the measurement path.

After having decided the data symbols in the reference path, an additional phase tracking can be utilized to refine the CPE estimation.

# **3.3.2 Channel Estimation and Equalizitaion**

As shown in [figure 3-1](#page-20-0), there is one coarse and one fine channel estimation block. The reference signal-based coarse estimation is tapped behind the CFO compensation block (SFO compensation can optionally be enabled) of the reference path. The coarse estimation block uses the reference signal symbols to determine estimates of the channel transfer function by interpolation in both time and frequency direction. A special channel estimation  $(F_{k}^{s_{\text{OPT}}})$  as defined in 3GPP TS 36.211 is additionally generated. The coarse estimation results are used to equalize the samples of the reference path prior to symbol decision. Based on the decided data symbols, a fine channel estimation is optimally performed and then used to equalize the partially compensated samples of the measurement path.

# **3.3.3 Analysis**

The analysis block of the EUTRA/LTE downlink measurement application allows to compute a variety of measurement variables.

### **EVM**

The error vector magnitude (EVM) measurement results 'EVM PDSCH QPSK/16-QAM/ 64-QAM' are calculated according to the specification in 3GPP TS 36.211.

All other EVM measurement results are calculated according to

$$
EVM_{l,k} = \frac{\left|r_{l,k} - \hat{a}_{l,k}\right|}{b_{l,k} \sqrt{E \left\{\left|\frac{a_{l,k}}{b_{l,k}}\right|^2\right\}}}
$$

 $(3 - 2)$ 

on subcarrier k at OFDM symbol I, where  $b_{\text{Lk}}$  is the boosting factor. Since the average power of all possible constellations is 1 when no boosting is applied, the equation can be rewritten as

$$
EVM_{n,l} = \frac{\left| r_{l,k}^* - \hat{a}_{l,k} \right|}{b_{l,k}}
$$

 $(3 - 3)$ 

The average EVM of all data subcarriers is then

Performing Time Alignment Measurements

<span id="page-22-0"></span>
$$
EVM_{data} = \sqrt{\frac{1}{N_{REdata}} \sum_{l} \sum_{k_{data}} EVM_{l,k_{data}}^2}
$$

 $(3 - 4)$ 

The number of resource elements taken into account is denoted by  $N_{RF data}$ .

## **I/Q imbalance**

The I/Q imbalance can be written as

$$
r(t) = I \mathfrak{R}\left\{s(t)\right\} + jQ \mathfrak{S}\left\{s(t)\right\}
$$

 $(3 - 5)$ 

where  $s(t)$  is the transmit signal,  $r(t)$  is the received signal, and I and Q are the weighting factors. We define that I:=1 and Q:=1+ΔQ.

The I/Q imbalance estimation makes it possible to evaluate the

modulator gain balance  $= |1 + \Delta Q|$ 

and the

quadrature mismatch =  $\arg\{1 + \Delta Q\}$ 

 $(3 - 7)$ 

 $(3 - 6)$ 

based on the complex-valued estimate  $\Delta\hat{\Omega}$ .

### **Other measurement variables**

Without going into detail, the EUTRA/LTE downlink measurement application additionally provides the following results.

- Total power
- Constellation diagram
- Group delay
- I/Q offset
- Crest factor
- Spectral flatness

# **3.4 Performing Time Alignment Measurements**

The MIMO measurement application provides the possibility to perform time alignment measurements between the different antennas for 2 or 4 TX antenna MIMO configurations. The time alignment error values represent the time offset between the considered antenna and antenna 1 and will be displayed in the result summary. A schematic description of the results is provided in [figure 3-3](#page-24-0).

Performing Time Alignment Measurements

A test setup for time alignment measurements is shown in figure 3-2. The dashed connections are only required for 4 TX antenna MIMO configuration. For best measurement result accuracy it is recommended to use cables of the same length and identical combiners as adders.

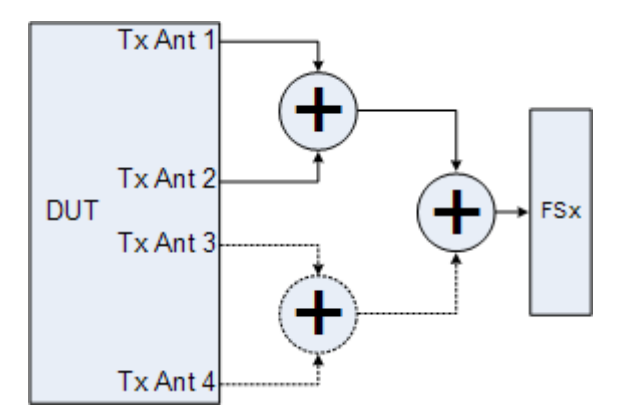

*Fig. 3-2: Time alignment measurement hardware setup*

For a successful time alignment measurement, make sure to set up the measurement correctly.

- the subframe selection in the general settings menu must be set to "All"
- enable "Compensate Crosstalk" in the demodulation settings, see screenshot below

Note that the time alignment measurement only uses the reference signal and therefore ignores any PDSCH settings (e.g. it does not have an influence on this measurement if the PDSCH MIMO scheme is set to transmit diversity or spatial multiplexing).

The EVM will usually be very high for this measurement. This does not effect the accuracy of the time alignment error measurement result.

Performing Transmit On/Off Power Measurements

<span id="page-24-0"></span>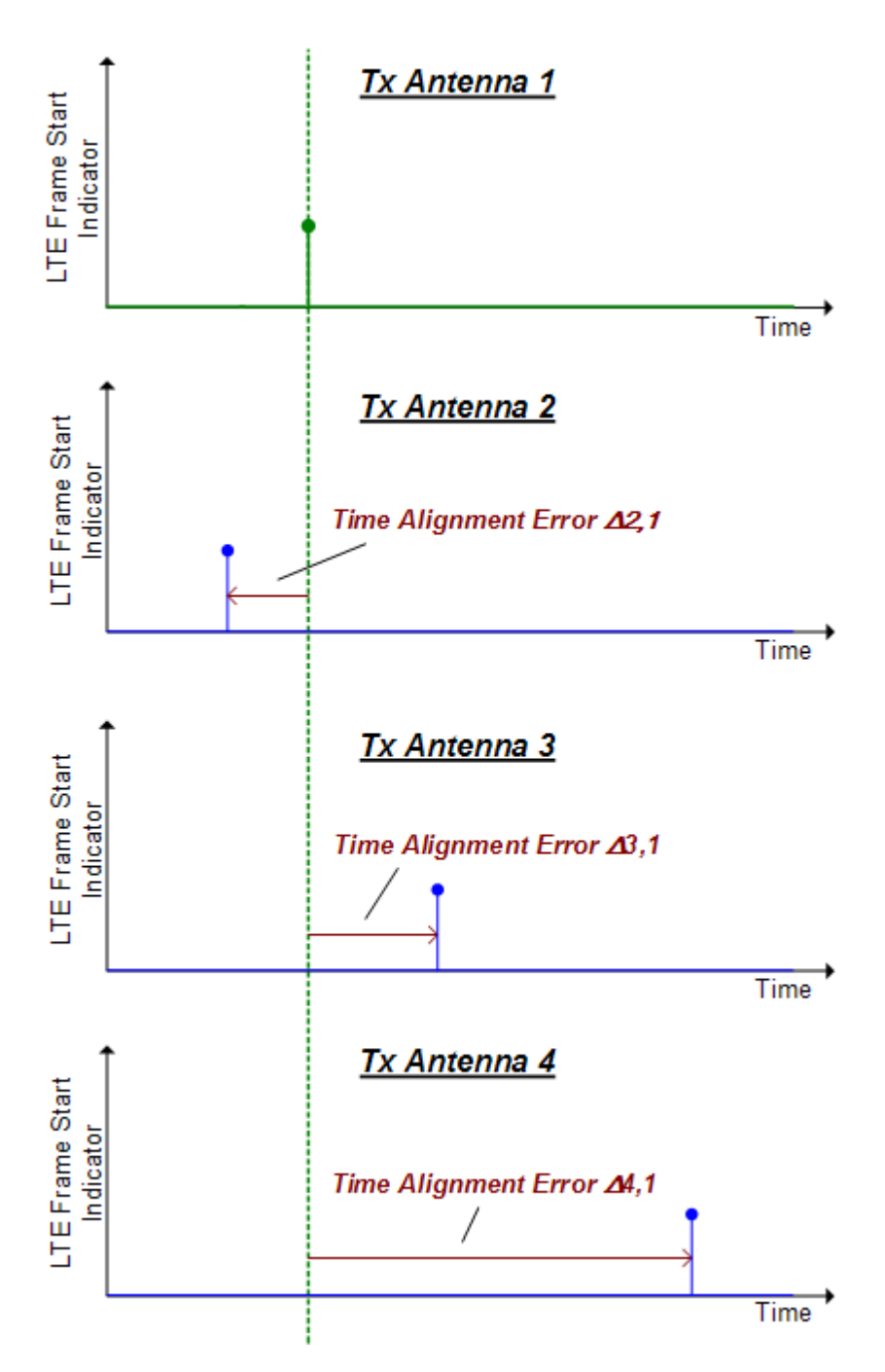

*Fig. 3-3: Schematic description of the time alignment results*

# **3.5 Performing Transmit On/Off Power Measurements**

The technical specification in 3GPP TS 36.141 prescribes the measurement of the transmitter OFF power and the transmitter transient period of an EUTRA/LTE TDD base transceiver station (BTS) operating at its specified maximum output power. A special hardware setup is required for this measurement since the actual measurement is done at very low power during the transmitter OFF periods requiring low attenuation at the analyzer input. The signal power during the transmitter ON periods in this test scenario is usually higher than the specified maximum input power of the R&S FSx signal analyzer and will cause severe damage to the analyzer if the measurement is not set up appropriately.

## **Test setup**

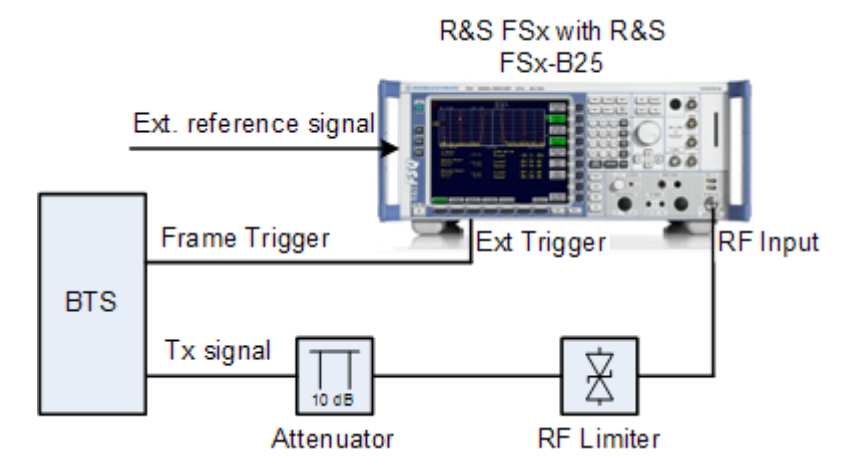

To protect the analyzer input from damage, an RF limiter has to be applied at the analyzer input connector, as can be seen in figure 2-16. Table 1.1 shows the specifications the used limiter has to fulfill.

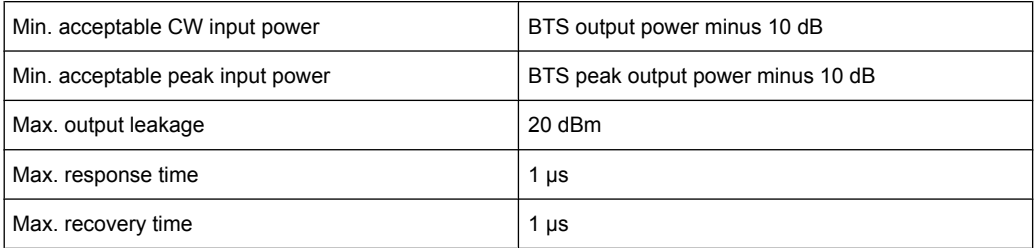

An additional 10 dB attenuation should be placed in front of the RF limiter to absorb eventual reflected waves because of the high VSWR of the limiter. The allowed maximum CW input power of the attenuator must be lower than the maximum output power of the BTS.

### **Performing the measurement**

For the transmit ON/OFF power measurements according to 36.141, 6.4, the test model E-TM1.1 has to be used. For more information on loading the test model settings see [chapter 7, "File Management", on page 82.](#page-81-0)

If an external trigger is used, before the actual measurement can be started, the timing must be adjusted by pressing the 'Adjust Timing' hotkey. The status display in the header of the graph changes from 'Timing not adjusted' to 'Timing adjusted' and the run hotkeys are released. Relevant setting changes again lead to a 'Timing not adjusted' status display.

### Performing Transmit On/Off Power Measurements

If the adjustment fails, an error message is shown and the adjustment state is still "not adjusted". To find out what causes the synchronization failure, you should perform a regular EVM measurement (i.e. leave the ON/OFF Power measurement). Then you can use all the measurement results like EVM vs. Carrier to get more detailed information about the failure. The timing adjustment will succeed if the Sync State in the header is OK.

Using a R&S FSQ or R&S FSG it is recommended to use the external trigger mode since for high power signals a successful synchronization is not guaranteed under certain circumstances.

Pressing the 'Run Single' hotkey starts the averaging of the traces of the number of frames given in the 'General Settings' dialog. After performing all sweeps, the table in the upper half of the screen shows if the measurements pass or fail.

# <span id="page-27-0"></span>4 Measurements and Result Displays

The LTE measurement application features several measurements to examine and analyze different aspects of an LTE signal.

The source of the data that is processed is either a live signal or a previously recorded signal whose characteristics have been saved to a file. For more information see ["Select](#page-58-0)[ing the Input Source" on page 59](#page-58-0).

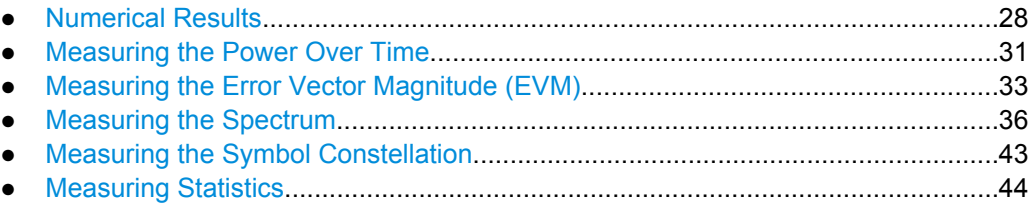

# **4.1 Numerical Results**

Result Summary............................................................................................................28

### **Result Summary**

The Result Summary shows all relevant measurement results in numerical form, combined in one table.

▶ Press the "Display (List Graph)" softkey so that the "List" element turns blue to view the Result Summary.

SCPI command:

[DISPlay\[:WINDow<n>\]:TABLe](#page-88-0) on page 89

**Contents of the result summary**

Numerical Results

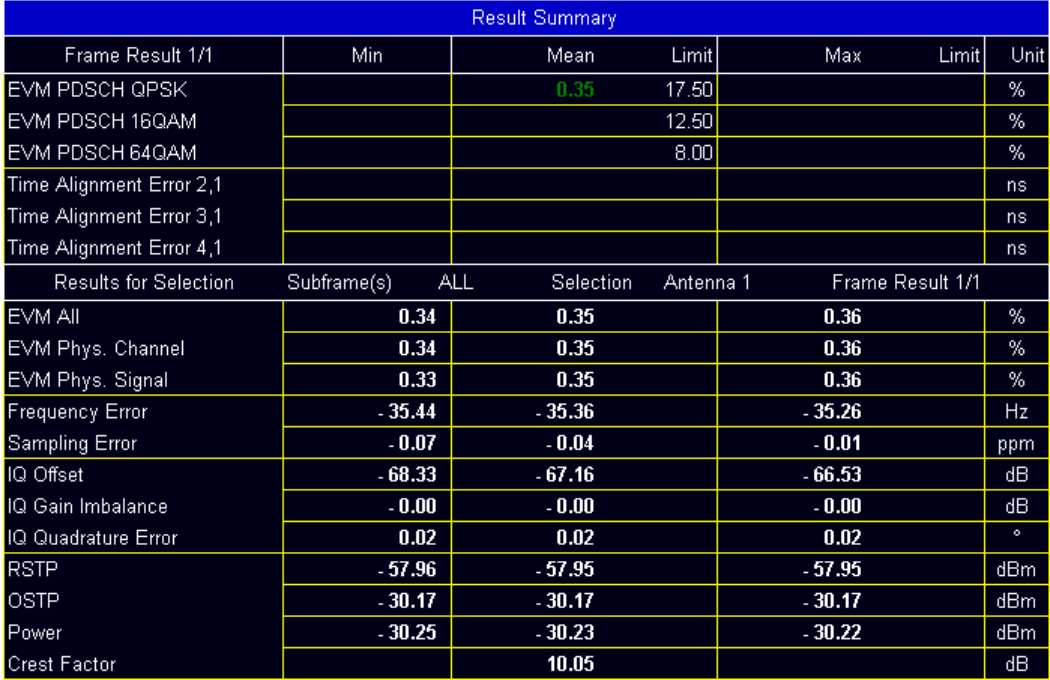

The table is split in two parts. The first part shows results that refer to the complete frame. For each result, the minimum, mean and maximum values are displayed. It also indicates limit check results where available. The font of 'Pass' results is green and that of 'Fail' results is red.

In addition to the red font, the application also puts a red star  $\binom{1}{2}$  25.60 in front of failed results.

● **EVM PDSCH QPSK**

Shows the EVM for all QPSK-modulated resource elements of the PDSCH channel in the analyzed frame.

[FETCh:SUMMary:EVM:DSQP\[:AVERage\]?](#page-94-0) on page 95

● **EVM PDSCH 16QAM**

Shows the EVM for all 16QAM-modulated resource elements of the PDSCH channel in the analyzed frame.

[FETCh:SUMMary:EVM:DSST\[:AVERage\]?](#page-95-0) on page 96

● **EVM PDSCH 64QAM**

Shows the EVM for all 64QAM-modulated resource elements of the PDSCH channel in the analyzed frame.

[FETCh:SUMMary:EVM:DSSF\[:AVERage\]?](#page-95-0) on page 96

● **Time Alignment Error 2,1 / 3,1 / 4,1**

Shows the timing difference in MIMO setups between antenna 1 and another antenna (2, 3 or 4).

FETCh: SUMMary: TAE<antenna>? on page 99

By default, all EVM results are in %. To view the EVM results in dB, change the [EVM](#page-76-0) [Unit](#page-76-0).

The second part of the table shows results that refer to a specifc selection of the frame.

The statistic is always evaluated over the subframes.

The header row of the table contains information about the selection you have made (like the subframe).

**EVM All** 

Shows the EVM for all resource elements in the analyzed frame. [FETCh:SUMMary:EVM\[:ALL\]\[:AVERage\]?](#page-94-0) on page 95

# ● **EVM Phys Channel**

Shows the EVM for all physical channel resource elements in the analyzed frame. FETCh: SUMMary: EVM: PCHannel [: AVERage]? on page 96

## ● **EVM Phys Signal**

Shows the EVM for all physical signal resource elements in the analyzed frame. [FETCh:SUMMary:EVM:PSIGnal\[:AVERage\]?](#page-96-0) on page 97

# ● **Frequency Error**

Shows the difference in the measured center frequency and the reference center frequency.

FETCh: SUMMary: FERRor [: AVERage]? on page 97

# ● **Sampling Error**

Shows the difference in measured symbol clock and reference symbol clock relative to the system sampling rate.

FETCh: SUMMary: SERRor [: AVERage]? on page 99

# ● **I/Q Offset**

Shows the power at spectral line 0 normalized to the total transmitted power. [FETCh:SUMMary:IQOFfset\[:AVERage\]?](#page-97-0) on page 98

### ● **I/Q Gain Imbalance**

Shows the logarithm of the gain ratio of the Q-channel to the I-channel. FETCh: SUMMary: GIMBalance [: AVERage]? on page 97

# **I/Q Quadrature Error**

Shows the measure of the phase angle between Q-channel and I-channel deviating from the ideal 90 degrees.

FETCh: SUMMary: OUADerror [: AVERage]? on page 99

## ● **RSTP**

Shows the reference signal transmit power as defined in 3GPP TS 36.141. It is an average power and accumulates the powers of the reference symbols within a subframe divided by the number of reference symbols within a subframe. [FETCh:SUMMary:RSTP\[:AVERage\]?](#page-98-0) on page 99

## ● **OSTP**

Shows the OFDM symbol transmit power as defined in 3GPP TS 36.141. It accumulates all subcarrier powers of the 4th OFDM symbol. The 4th (out of 14 OFDM symbols within a subframe (in case of frame type 1, normal CP length)) contains exclusively PDSCH.

[FETCh:SUMMary:OSTP\[:AVERage\]?](#page-97-0) on page 98

# ● **Power**

Shows the average time domain power of the analyzed signal. [FETCh:SUMMary:POWer\[:AVERage\]?](#page-97-0) on page 98

# ● **Crest Factor**

Shows the peak-to-average power ratio of captured signal. FETCh: SUMMary: CRESt [: AVERage]? **on page 95** 

# <span id="page-30-0"></span>**4.2 Measuring the Power Over Time**

This chapter contains information on all measurements that show the power of a signal over time.

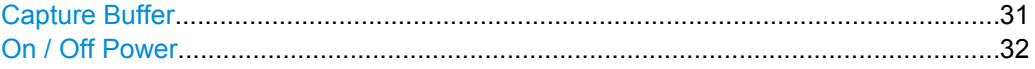

### **Capture Buffer**

The capture buffer result display shows the complete range of captured data for the last data capture. The x-axis represents the time scale. The maximum value of the x-axis is equal to the capture length that you can set in the General Settings dialog box. The yaxis represents the amplitude of the captured I/Q data in dBm (for RF input).

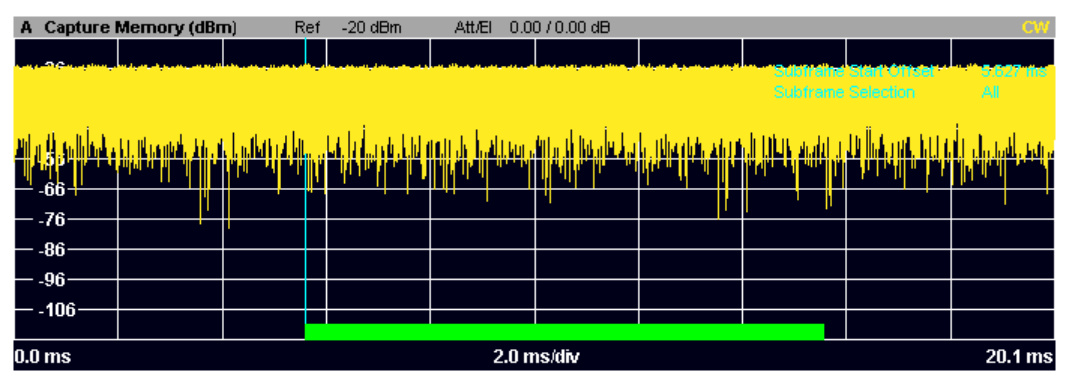

*Fig. 4-1: Capture buffer without zoom*

The header of the diagram shows the reference level, the mechanical and electrical attenuation and the trace mode.

The green bar at the bottom of the diagram represents the frame that is currently analyzed.

A blue vertical line at the beginning of the green bar in the Capture Buffer display marks the subframe start. Additionally, the diagram includes the Subframe Start Offset value (blue text). This value is the time difference between the subframe start and capture buffer start.

When you zoom into the diagram, you will see that the bar may be interrupted at certain positions. Each small bar indicates the useful parts of the OFDM symbol.

Measuring the Power Over Time

<span id="page-31-0"></span>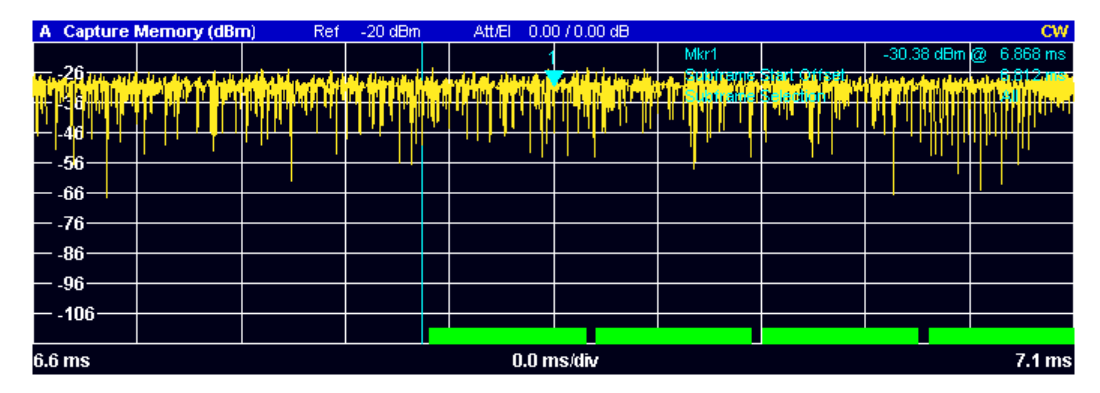

*Fig. 4-2: Capture buffer after a zoom has been applied*

SCPI command: [CALCulate<n>:FEED 'PVT:CBUF'](#page-88-0) [TRACe:DATA?](#page-102-0)

### **On / Off Power**

The On/Off Power measurement shows the signal power of the signal over a particular time period. Its purpose is to verify if the transmitter OFF power is within the defined limits. The measurement is available for the TDD duplexing mode.

Note that the On/Off Power result display is based on different signal data than I/Q measurements. Thus, it is not possible to use the data captured for I/Q measurements for the On/Off Power measurement and vice versa. The measurement is available if the input source is an RF input source.

For more information on performing the measurement see [chapter 3.5, "Performing](#page-24-0) [Transmit On/Off Power Measurements", on page 25.](#page-24-0)

The upper part of the display shows the results of the measurement in numerical form.

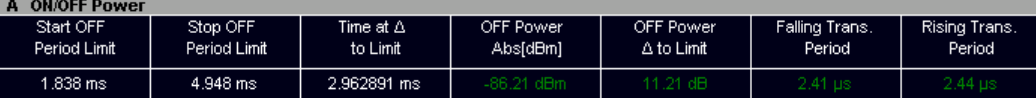

In a TDD LTE frame there are periods where no DL subframe signal is transmitted. Each of these periods consist of an ON-to-OFF transient, an OFF period and an OFF-to-ON transient. For each period, one line in the ON/OFF Power results table are shown.

The Start and Stop OFF Period Limit gives the time period over which the OFF power is checked for limit fails. This is the length of the yellow trace.

For the OFF power trace maximum value (i.e. the value which has the lowest distance to the limit line in dB) the time in seconds relative to the frame start, the absolute OFF power value in dBm and the distance to the limit line in dB is given.

The length of the falling and rising transient is given in the last two columns of the table.

If any of the OFF power or transient results fail the limit check, the result will be printed in red color. The overall limit check result given in the header of the graph will pass if all of the limit checks of all periods are passed.

Measuring the Error Vector Magnitude (EVM)

<span id="page-32-0"></span>In the lower part of the screen an overview of the EUTRA/LTE frame is shown. Because of the overload during the ON period, only blue rectangles are sketched. The red line displays the limit to fulfill, the blue trace shows the transient period and the yellow trace shows the transmitter OFF power incorporating the filtering prescribed in 3GPP TS 36.141.

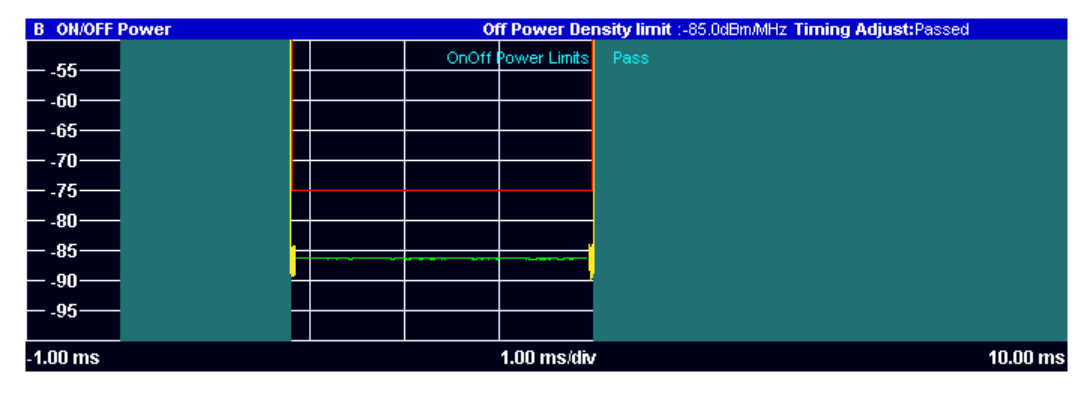

SCPI command: Selection: [CALCulate<n>:FEED 'PVT:OOP'](#page-88-0) Limit check: [CALCulate<n>:LIMit<k>:OOPower:OFFPower?](#page-111-0) on page 112 [CALCulate<n>:LIMit<k>:OOPower:TRANsient?](#page-111-0) on page 112 [\[SENSe\]\[:LTE\]:OOPower:ATIMing](#page-91-0) on page 92 [TRACe:DATA?](#page-105-0)

# **4.3 Measuring the Error Vector Magnitude (EVM)**

This chapter contains information on all measurements that show the error vector magnitude (EVM) of a signal.

The EVM is one of the most important indicators for the quality of a signal. For more information on EVM calculation methods refer to [chapter 3, "Measurement Basics",](#page-18-0) [on page 19](#page-18-0).

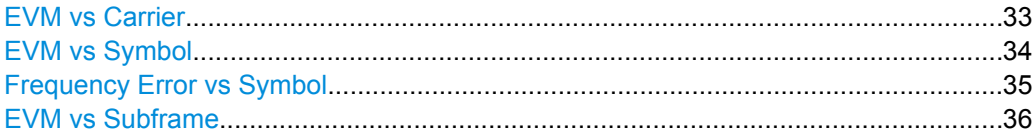

# **EVM vs Carrier**

Starts the EVM vs Carrier result display.

This result display shows the Error Vector Magnitude (EVM) of the subcarriers. With the help of a marker, you can use it as a debugging technique to identify any subcarriers whose EVM is too high.

The results are based on an average EVM that is calculated over the OFDM symbols used by the subcarriers. This average subcarrier EVM is determined for each analyzed subframe in the capture buffer.

<span id="page-33-0"></span>If you analyze all subframes, the result display contains three traces.

- Average EVM
	- This trace shows the subcarrier EVM averaged over all subframes.
- Minimum EVM

This trace shows the lowest (average) subcarrier EVM that has been found over the analyzed subframes.

● Maximum EVM

This trace shows the highest (average) subcarrier EVM that has been found over the analyzed subframes.

If you select and analyze one subframe only, the result display contains one trace that shows the subcarrier EVM for that subframe only. Average, minimum and maximum values in that case are the same. For more information see ["Subframe Selection"](#page-75-0) [on page 76](#page-75-0)

The x-axis represents the center frequencies of the subcarriers. On the y-axis, the EVM is plotted either in % or in dB, depending on the [EVM Unit.](#page-76-0)

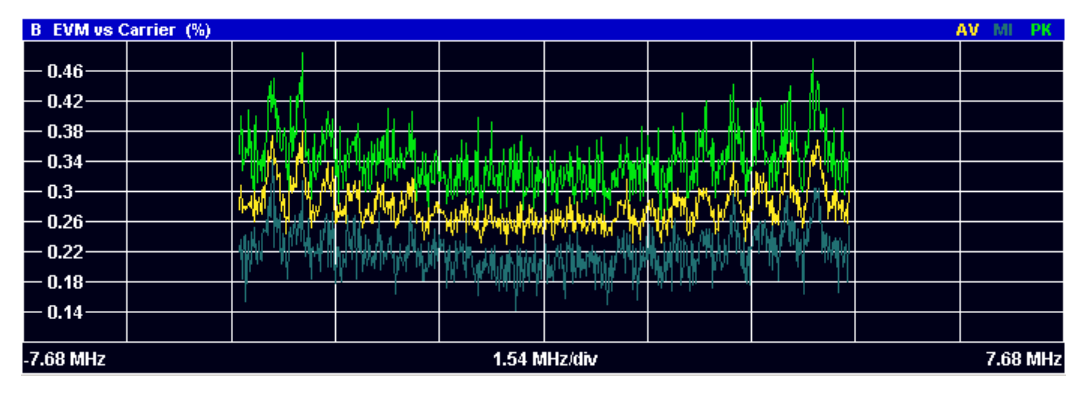

# SCPI command: [CALCulate<n>:FEED 'EVM:EVCA'](#page-88-0)

[TRACe:DATA?](#page-104-0)

# **EVM vs Symbol**

Starts the EVM vs Symbol result display.

This result display shows the Error Vector Magnitude (EVM) of the OFDM symbols. You can use it as a debugging technique to identify any symbols whose EVM is too high.

The results are based on an average EVM that is calculated over all subcarriers that are part of a particular OFDM symbol. This average OFDM symbol EVM is determined for each analyzed subframe.

If you analyze all subframes, the result display contains three traces.

- Average EVM
	- This trace shows the OFDM symbol EVM averaged over all subframes.
- **Minimum EVM**

This trace shows the lowest (average) OFDM symbol EVM that has been found over the analyzed subframes.

**Maximum EVM** This trace shows the highest (average) OFDM symbol EVM that has been found over the analyzed subframes.

Measuring the Error Vector Magnitude (EVM)

<span id="page-34-0"></span>If you select and analyze one subframe only, the result display contains one trace that shows the OFDM symbol EVM for that subframe only. Average, minimum and maximum values in that case are the same. For more information see ["Subframe Selection"](#page-75-0) [on page 76](#page-75-0)

The x-axis represents the OFDM symbols, with each symbol represented by a dot on the line. The number of displayed symbols depends on the Subframe Selection and the length of the cyclic prefix. Any missing connections from one dot to another mean that the R&S FSV could not determine the EVM for that symbol. In case of TDD signals, the result display does not show OFDM symbols that are not part of the measured link direction.

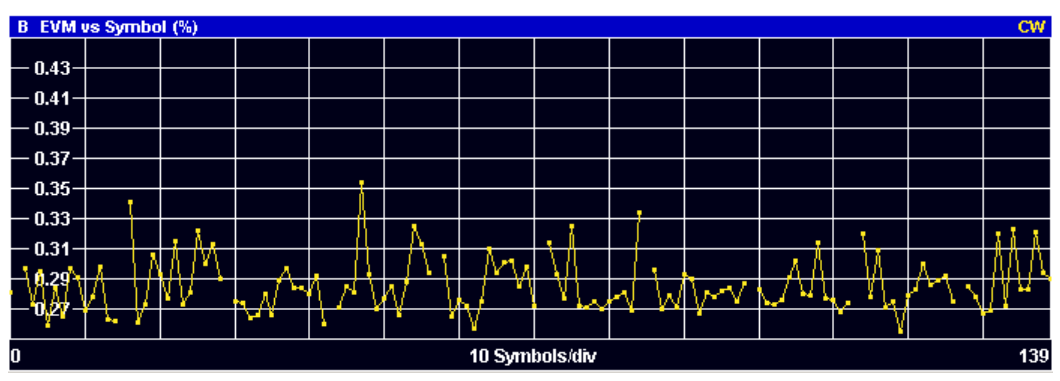

On the y-axis, the EVM is plotted either in % or in dB, depending on the [EVM Unit](#page-76-0)

SCPI command:

[CALCulate<n>:FEED 'EVM:EVSY'](#page-88-0) [TRACe:DATA?](#page-104-0)

### **Frequency Error vs Symbol**

Starts the Frequency Error vs Symbol result display.

This result display shows the Frequency Error on symbol level. You can use it as a debugging technique to identify any frequency errors within symbols.

The result is an average over all subcarriers.

The x-axis represents the OFDM symbols, with each symbol represented by a dot on the line. The number of displayed symbols depends on the Subframe Selection and the length of the cyclic prefix. Any missing connections from one dot to another mean that the R&S FSV could not determine the frequency error for that symbol. On the y-axis, the frequency error is plotted in Hz.

Measuring the Spectrum

<span id="page-35-0"></span>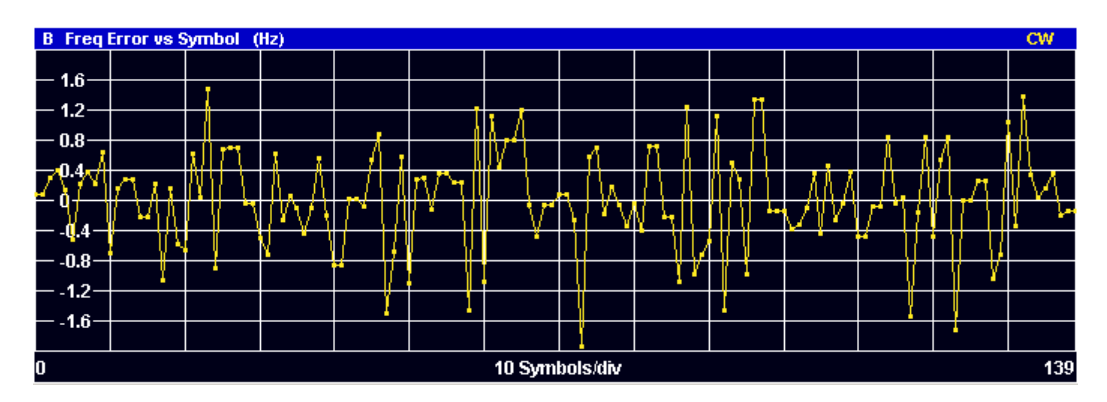

SCPI command: [CALCulate<n>:FEED 'EVM:FEVS'](#page-88-0) [TRACe:DATA?](#page-105-0)

# **EVM vs Subframe**

Starts the EVM vs Subframe result display.

This result display shows the Error Vector Magnitude (EVM) for each subframe. You can use it as a debugging technique to identify a subframe whose EVM is too high.

The result is an average over all subcarriers and symbols of a specific subframe.

The x-axis represents the subframes, with the number of displayed subframes being 10.

On the y-axis, the EVM is plotted either in % or in dB, depending on the [EVM Unit](#page-76-0).

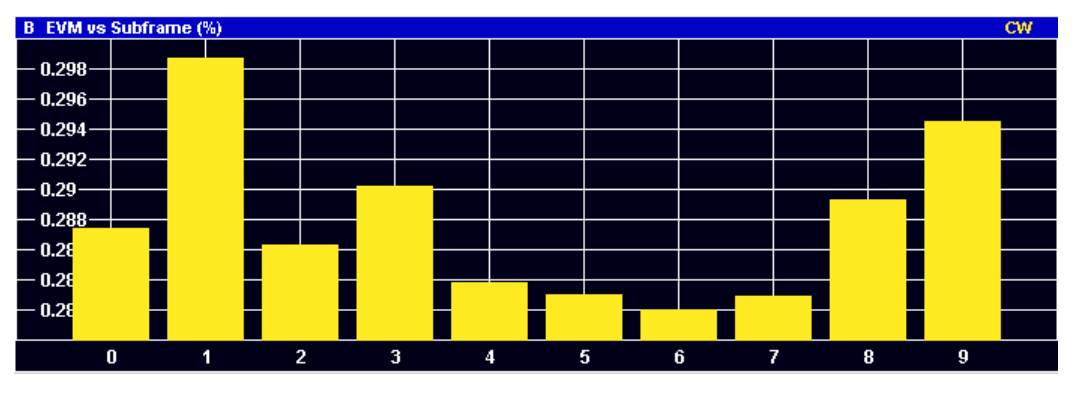

SCPI command: [CALCulate<n>:FEED 'EVM:EVSU'](#page-88-0) [TRACe:DATA?](#page-105-0)

# **4.4 Measuring the Spectrum**

This chapter contains information on all measurements that show the power of a signal in the frequency domain.
In addition to the I/Q measurements, spectrum measurements also include two frequency sweep measurements, the Spectrum Emission Mask and the Adjacent Channel Leakage Ratio.

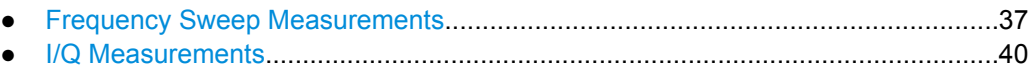

## **4.4.1 Frequency Sweep Measurements**

The Spectrum Emission Mask (SEM) and Adjacent Channel Leakage Ratio (ACLR) measurements are the only frequency sweep measurements available for the LTE measurement application. They do not use the I/Q data all other measurements use. Instead those measurements sweep the frequency spectrum every time you run a new measurement. Therefore it is not possible to to run an I/Q measurement and then view the results in the frequency sweep measurements and vice-versa. Also because each of the frequency sweep measurements uses different settings to obtain signal data it is not possible to run a frequency sweep measurement and view the results in another frequency sweep measurement.

Frequency sweep measurements are available if RF input is selected.

### **4.4.1.1 Available Measurements**

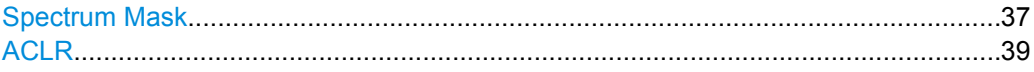

## **Spectrum Mask**

Starts the Spectrum Emission Mask (SEM) result display.

The Spectrum Emission Mask measurement shows the quality of the measured signal by comparing the power values in the frequency range near the carrier against a spectral mask that is defined by the 3GPP specifications. In this way, you can test the performance of the DUT and identify the emissions and their distance to the limit.

In the diagram, the SEM is represented by a red line. If any measured power levels are above that limit line, the test fails. If all power levels are inside the specified limits, the test is passed. The R&S FSV puts a label to the limit line to indicate whether the limit check passed or failed.

The x-axis represents the frequency with a frequency span that relates to the specified EUTRA/LTE channel bandwidths. On the y-axis, the power is plotted in dBm.

Measuring the Spectrum

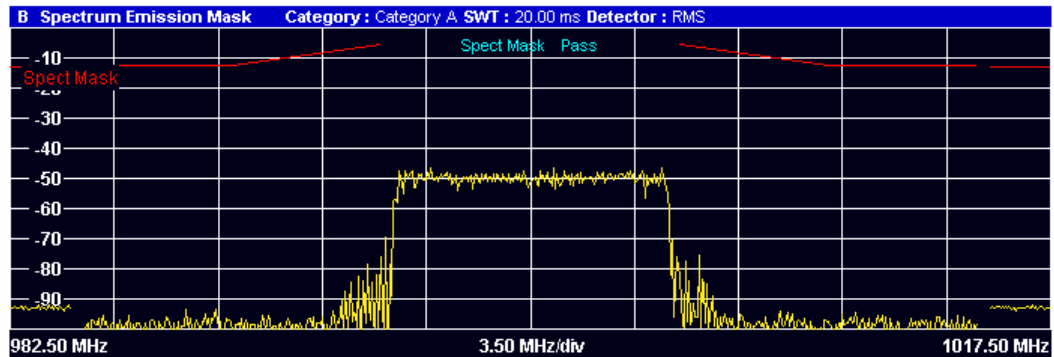

A table above the result display contains the numerical values for the limit check at each check point:

**Start / Stop Freg Rel** 

Shows the start and stop frequency of each section of the Spectrum Mask relative to the center frequency.

- **RBW**
- Shows the resolution bandwidth of each section of the Spectrum Mask
- **Freq at** Δ **to Limit**

Shows the absolute frequency whose power measurement being closest to the limit line for the corresponding frequency segment.

● **Power Abs**

Shows the absolute measured power of the frequency whose power is closest to the limit. The application evaluates this value for each frequency segment.

● **Power Rel**

Shows the distance from the measured power to the limit line at the frequency whose power is closest to the limit. The application evaluates this value for each frequency segment.

● Δ **to Limit**

Shows the minimal distance of the tolerance limit to the SEM trace for the corresponding frequency segment. Negative distances indicate the trace is below the tolerance limit, positive distances indicate the trace is above the tolerance limit.

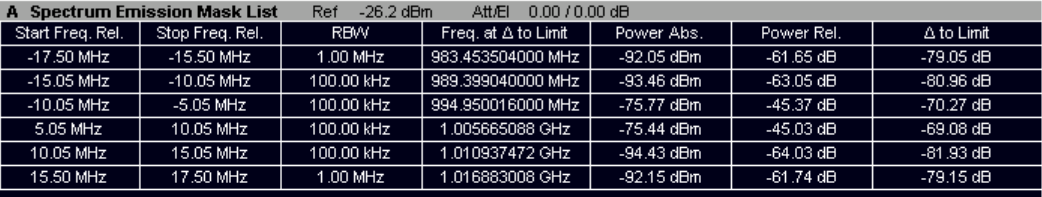

SCPI command: [CALCulate<n>:FEED 'SPEC:SEM'](#page-88-0) [TRACe:DATA?](#page-107-0)

## <span id="page-38-0"></span>**ACLR**

Starts the Adjacent Channel Leakage Ratio (ACLR) measurement.

The Adjacent Channel Leakage Ratio measures the power of the TX channel and the power of adjacent and alternate channels to the left and right side of the TX channel. In this way, you can get information about the power of the channels adjacent to the transmission channel and the leakage into adjacent channels.

The results show the relative power measured in the two nearest channels either side of the transmission channel.

By default the ACLR settings are derived from the LTE Channel Bandwidth. You can change the assumed adjacent channel carrier type and the ["Noise Correction"](#page-57-0) [on page 58](#page-57-0).

The x-axis represents the frequency with a frequency span that relates to the specified EUTRA/LTE channel and adjacent bandwidths. On the y-axis, the power is plotted in dBm.

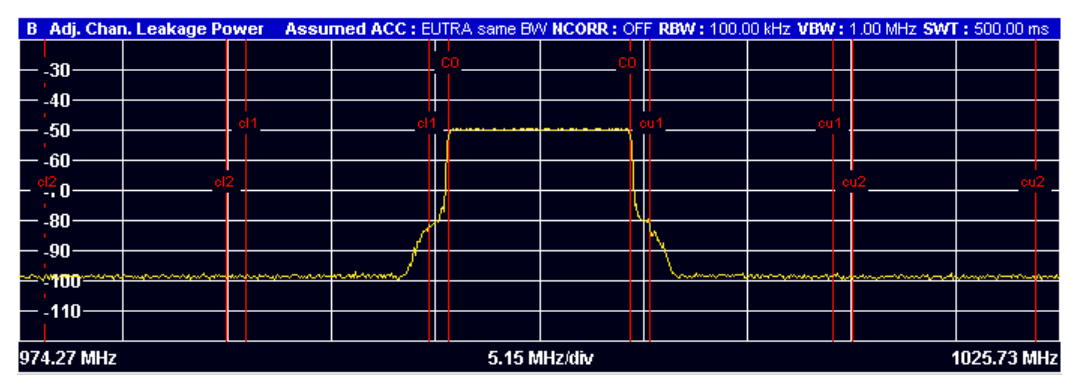

A table above the result display contains information about the measurement in numerical form:

● **Channel**

Shows the channel type (TX, Adjacent or Alternate Channel).

- **Bandwidth** Shows the bandwidth of the channel.
- **Spacing**
	- Shows the channel spacing.
- **Lower / Upper**

Shows the relative power of the lower and upper adjacent and alternate channels

● **Limit**

Shows the limit of that channel, if one is defined.

Measuring the Spectrum

<span id="page-39-0"></span>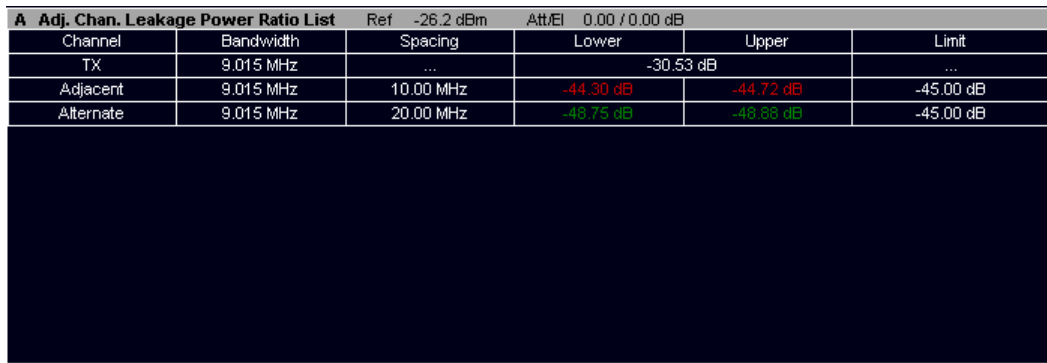

SCPI command: Selection: [CALCulate<n>:FEED 'SPEC:ACP'](#page-88-0) Reading results: [CALCulate<n>:MARKer<m>:FUNCtion:POWer:RESult\[:CURRent\]?](#page-111-0) [on page 112](#page-111-0) [TRACe:DATA?](#page-100-0)

## **4.4.2 I/Q Measurements**

- Power (Spec | RB RS | RB PDSCH).......................................................................40
- [Flatness \(Flat | Grdel | Diff\).....................................................................................42](#page-41-0)

## **4.4.2.1 Power (Spec | RB RS | RB PDSCH)**

The Power (Spec | RB RS | RB PDSCH) softkey selects one of three result displays. The currently selected result display is highlighted.

#### **Power Spectrum**

Starts the Power Spectrum result display.

This result display shows the power density of the complete capture buffer in dBm/Hz. The displayed bandwidth depends on bandwidth or number of resource blocks you have set.

For more information see ["Channel Bandwidth / Number of Resource Blocks"](#page-48-0) [on page 49](#page-48-0).

The x-axis represents the frequency. On the y-axis the power level is plotted.

Measuring the Spectrum

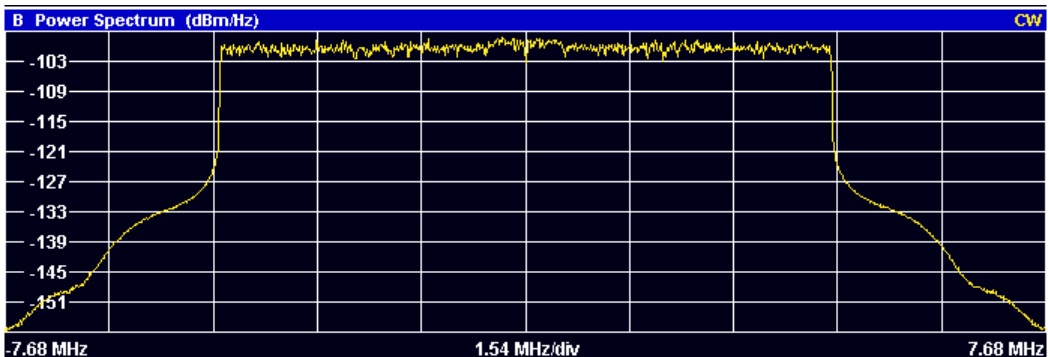

#### SCPI command:

[CALCulate<screenid>:FEED 'SPEC:PSPE'](#page-88-0) [TRACe:DATA?](#page-106-0)

## **Power vs Resource Block PDSCH**

Starts the Power vs Resource Block PDSCH result display.

This result display shows the power of the physical downlink shared channel per resource block.

By default, three traces are shown. One trace shows the average power. The second and the third trace show the minimum and maximum powers respectively. You can select to display the power for a specific subframe in the Subframe Selection dialog box. In that case, the application shows the powers of that subframe only.

The x-axis represents the resource blocks. The displayed number of resource blocks depends on the channel bandwidth or number of resource blocks you have set. On the y-axis, the power is plotted in dBm.

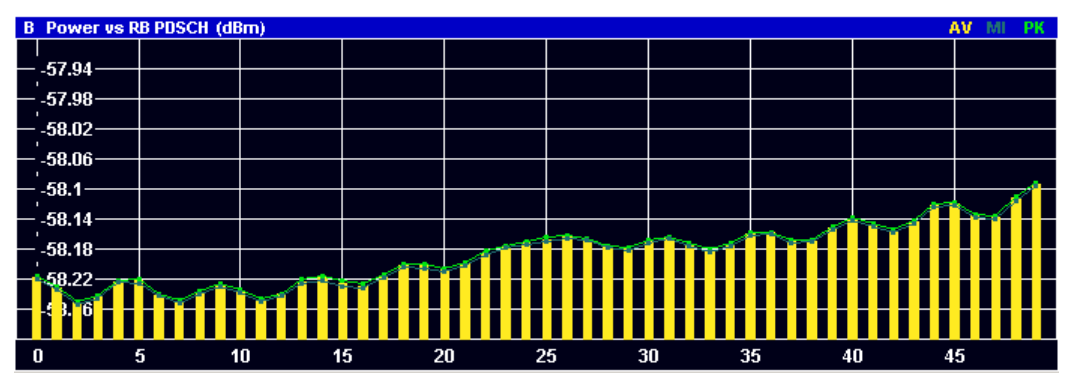

#### SCPI command:

[CALCulate<n>:FEED 'SPEC:PVRP'](#page-88-0) [TRACe:DATA?](#page-106-0)

### **Power vs Resource Block RS**

Starts the Power vs Resource Block RS result display.

This result display shows the power of the reference signal per resource block.

<span id="page-41-0"></span>By default, three traces are shown. One trace shows the average power. The second and the third trace show the minimum and maximum powers respectively. You can select to display the power for a specific subframe in the Subframe Selection dialog box. In that case, the application shows the power of that subframe only.

The x-axis represents the resource blocks. The displayed number of resource blocks depends on the channel bandwidth or number of resource blocks you have set. On the y-axis, the power is plotted in dBm.

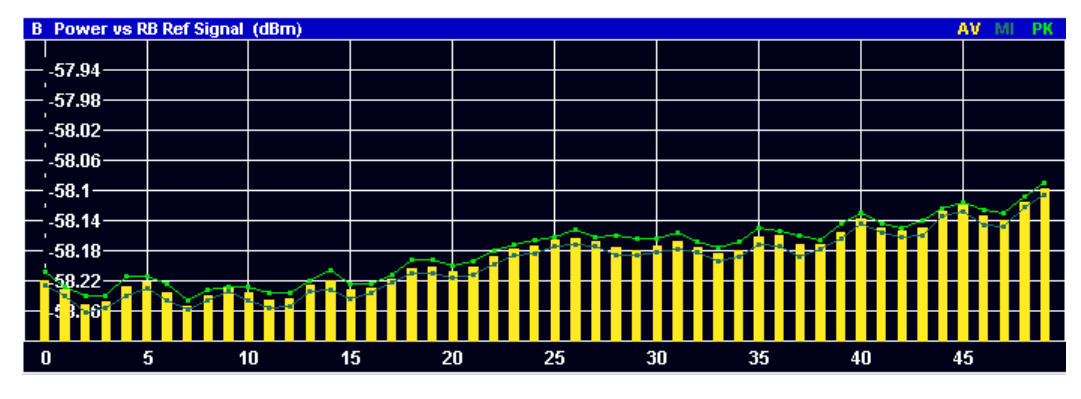

SCPI command: [CALCulate<n>:FEED 'SPEC:PVRR'](#page-88-0) [TRACe:DATA?](#page-106-0)

### **4.4.2.2 Flatness (Flat | Grdel | Diff)**

### **Channel Flatness**

Starts the Channel Flatness result display.

This result display shows the relative power offset caused by the transmit channel.

The currently selected subframe depends on your [selection.](#page-75-0)

The x-axis represents the frequency. On the y-axis, the channel flatness is plotted in dB.

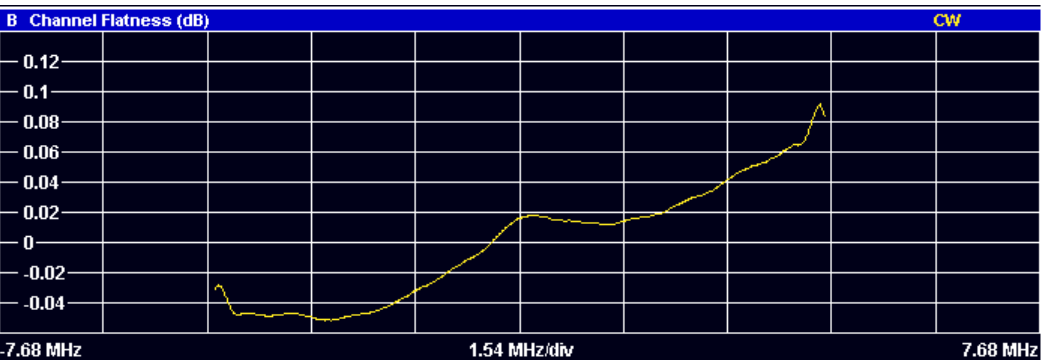

SCPI command:

[CALCulate<n>:FEED 'SPEC:FLAT'](#page-88-0) [TRACe:DATA?](#page-102-0)

#### **Channel Group Delay**

Starts the Channel Group Delay result display.

Measuring the Symbol Constellation

This result display shows the group delay of each subcarrier.

The currently selected subframe depends on your [selection.](#page-75-0)

The x-axis represents the frequency. On the y-axis, the group delay is plotted in ns.

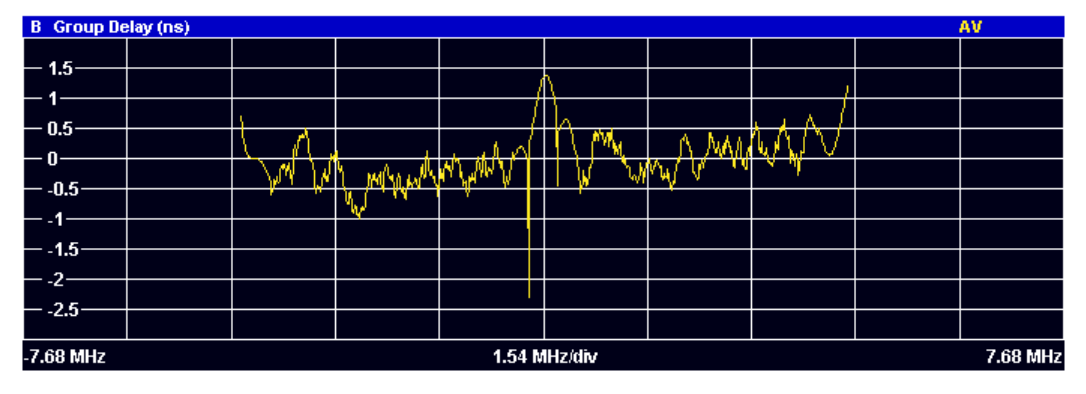

SCPI command: [CALCulate<n>:FEED 'SPEC:GDEL'](#page-88-0) [TRACe:DATA?](#page-103-0)

#### **Channel Flatness Difference**

Starts the Channel Flatness Difference result display.

This result display shows the level difference in the spectrum flatness result between two adjacent physical subcarriers.

The currently selected subframe depends on your [selection.](#page-75-0)

The x-axis represents the frequency. On the y-axis, the power is plotted in dB.

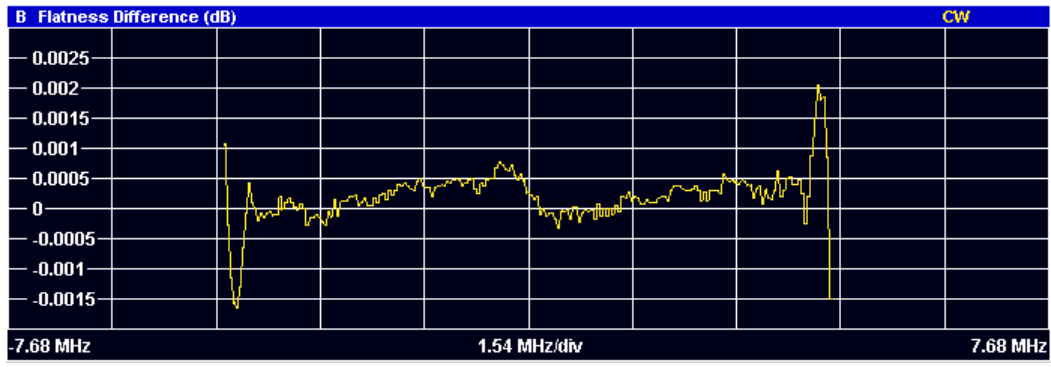

SCPI command: [CALCulate<n>:FEED 'SPEC:FDIF'](#page-88-0) [TRACe:DATA?](#page-103-0)

## **4.5 Measuring the Symbol Constellation**

This chapter contains information on all measurements that show the constellation of a signal.

[Constellation Diagram...................................................................................................44](#page-43-0)

## <span id="page-43-0"></span>**Constellation Diagram**

Starts the Constellation Diagram result display.

This result display shows the inphase and quadrature phase results and is an indicator of the quality of the modulation of the signal. The result display evaluates the full range of the measured input data. You can filter the results in the Constellation Selection dialog box.

The ideal points for the selected modulation scheme are displayed for reference purposes.

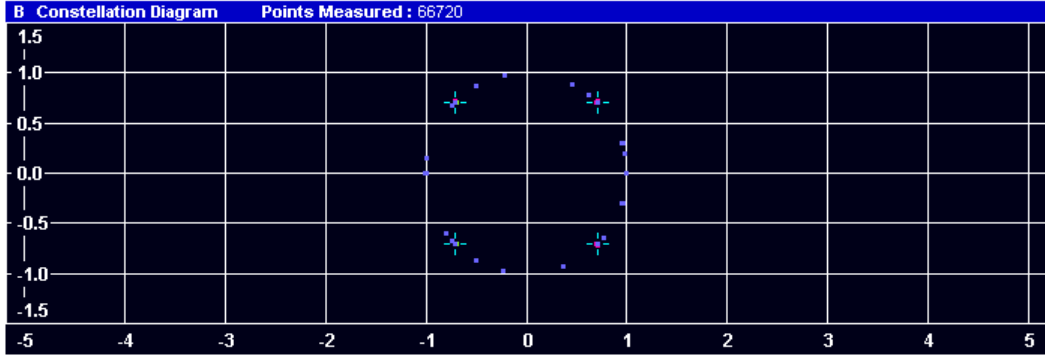

SCPI command:

[CALCulate<n>:FEED 'CONS:CONS'](#page-88-0) [TRACe:DATA?](#page-103-0)

## **4.6 Measuring Statistics**

This chapter contains information on all measurements that show the statistics of a signal.

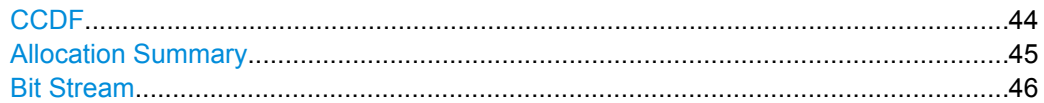

## **CCDF**

Starts the Complementary Cumulative Distribution Function (CCDF) result display.

This result display shows the probability of an amplitude exceeding the mean power. For the measurement, the complete capture buffer is used.

The x-axis represents the power relative to the measured mean power. On the y-axis, the probability is plotted in %.

Measuring Statistics

<span id="page-44-0"></span>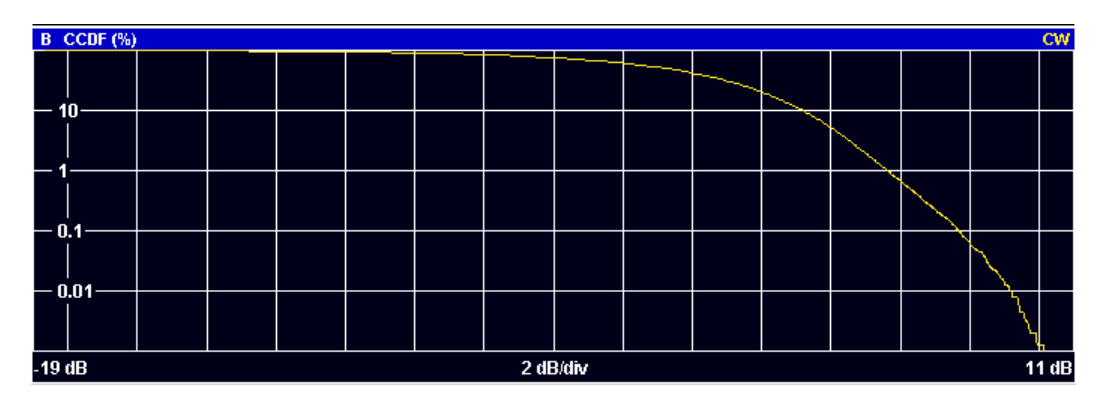

## SCPI command:

## [CALCulate<n>:FEED 'STAT:CCDF'](#page-88-0) [TRACe:DATA?](#page-102-0)

### **Allocation Summary**

Starts the Allocation Summary result display.

This result display shows the results of the measured allocations in tabular form.

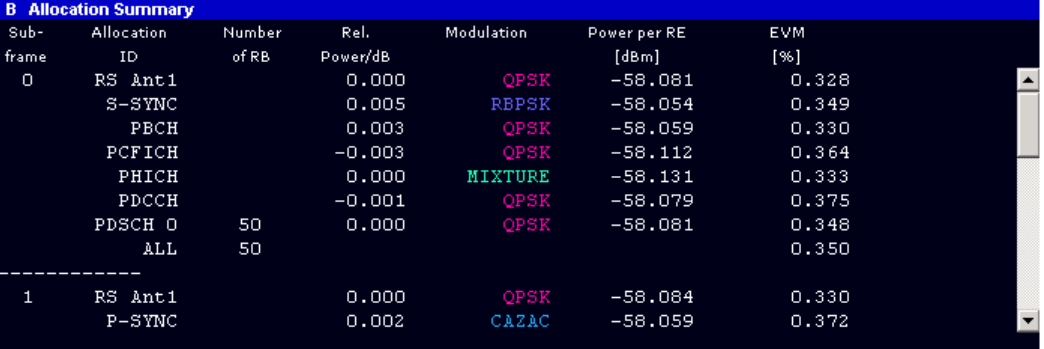

The rows in the table represent the allocations, with allocation ALL being a special allocation that summarizes all allocations that are part of the subframe. A set of allocations form a subframe. The subframes are separated by a dashed line. The columns of the table contain the following information:

The rows in the table represent the allocations. A set of allocations form a subframe. The subframes are separated by a dashed line. The columns of the table contain the follwing information:

● **Subframe**

Shows the subframe number.

- **Allocation ID** 
	- Shows the type / ID of the allocation.
- **Number of RB**

Shows the number of resource blocks assigned to the current PDSCH allocation.

- **Rel. Power/dB** Shows the relative power of the allocation.
- **Modulation**

Shows the modulation type.

● **Power per RE [dBm]**

Shows the power of each resource element in dBm.

## <span id="page-45-0"></span>● **EVM**

Shows the EVM of the allocation. The unit depends on your [selection.](#page-76-0)

SCPI command: [CALCulate<n>:FEED 'STAT:ASUM'](#page-88-0) [TRACe:DATA?](#page-100-0)

## **Bit Stream**

Starts the Bit Stream result display.

This result display shows the demodulated data stream for each data allocation. Depend-ing on the [Bit Stream Format](#page-76-0), the numbers represent either bits (bit order) or symbols (symbol order).

Selecting symbol format shows the bit stream as symbols. In that case the bits belonging to one symbol are shown as hexadecimal numbers with two digits. In the case of bit format, each number represents one raw bit.

Symbols or bits that are not transmitted are represented by a "-".

If a symbol could not be decoded because the number of layers exceeds the number of receive antennas, the application shows a "#" sign.

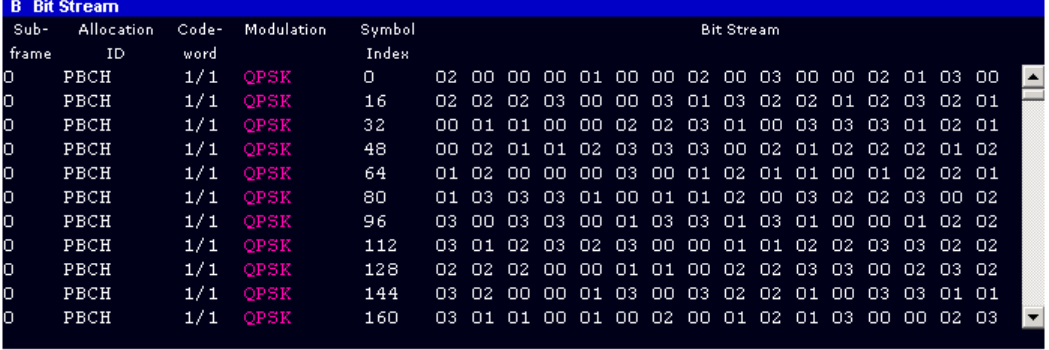

The table contains the following information:

● **Subframe**

Number of the subframe the bits belong to.

● **Allocation ID**

Channel the bits belong to.

- **Codeword** Code word of the allocation.
- **Modulation**

Modulation type of the channels.

● **Bit / Symbol Index**

Shows the position of the table row's first bit or symbol within the complete stream.

**Bit Stream** 

The actual bit stream.

SCPI command: [CALCulate<n>:FEED 'STAT:BSTR'](#page-88-0) [TRACe:DATA?](#page-101-0)

# 5 Configuring and Performing the Measurement

Before you can start a measurement, you have to configure the R&S FSV in order to get valid measurement results. This chapter contains detailed information on all settings available in the application.

You can access the two main settings dialog boxes via the "Settings (Gen Demod)" softkey. Pressing the softkey once opens the "General Settings" dialog box. The "Gen" label in the softkey turns orange to indicate an active "General Settings" dialog box. Pressing the softkey again opens the "Demod Settings" dialog box. When the "Demod Settings" dialog box is active, the "Demod" label in the softkey turns orange.

In the "General Settings" dialog box, you can set all parameters that are related to the overall measurement. The dialog box is made up of three tabs, one for general settings, one for MIMO settings and one for advanced settings. By default, the "General" tab is the active one.

In the "Demod Settings" dialog box you can set up the measurement in detail, e.g. the demodulation configuration. The dialog box is made up of three tabs, one for configuring the signal configuration, one for setting up the frame configuration and one for configuring the control channels and miscellaneous settings. By default, the "DL Demod" tab is the active one.

You can switch between the tabs by touching the tab on the touchscreen or with the cursor keys.

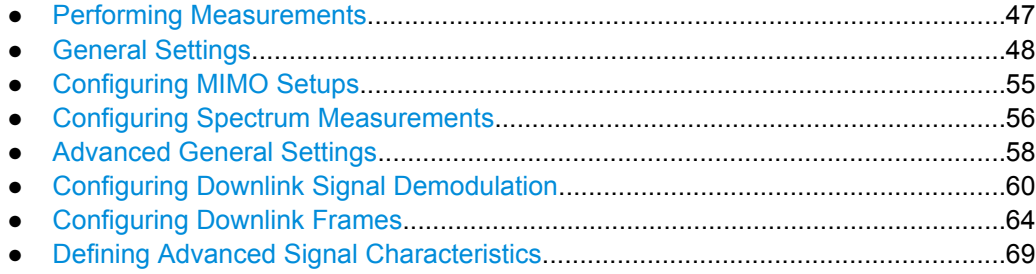

## **5.1 Performing Measurements**

The sweep menu contains functions that control the way the R&S FSV performs a measurement.

## **Single Sweep and Continuous Sweep**

In continuous sweep mode, the R&S FSV continuously captures data, performs measurements and updates the result display according to the trigger settings.

To activate single sweep mode, press the "Run Single" softkey. In single sweep mode, the R&S FSV captures data, performs the measurement and updates the result display exactly once after the trigger event. After this process, the R&S FSV interrupts the measurement.

<span id="page-47-0"></span>You can always switch back to continuous sweep mode with the "Run Cont" softkey.

SCPI command:

[INITiate:CONTinuous](#page-90-0) on page 91

#### **Auto Level**

The "Auto Level" softkey initiates a process that sets an ideal reference level for the current measurement.

For more information see ["Defining a Reference Level" on page 51](#page-50-0).

SCPI command:

[\[SENSe\]:POWer:AUTO<analyzer>\[:STATe\]](#page-116-0) on page 117

## **Refresh**

Updates the current result display in single sweep mode without capturing I/Q data again.

If you have changed any settings after a single sweep and use the Refresh function, the R&S FSV updates the current measurement results with respect to the new settings. It does not capture I/Q data again but uses the data captured last.

SCPI command:

[INITiate:REFResh](#page-91-0) on page 92

#### **Adjust Timing**

Adjusts the timing when you perform Transmit On/Off Power measurements.

For more information see ["Performing the measurement" on page 26](#page-25-0).

Adjust timing is available for measurements with an external trigger.

SCPI command:

[\[SENSe\]\[:LTE\]:OOPower:ATIMing](#page-91-0) on page 92

## **5.2 General Settings**

## **5.2.1 Defining Signal Characteristics**

The general signal characteristics contain settings to describe the general physical attributes of the signal.

The signal characteristics are part of the "General" tab of the "General Settings" dialog box.

<span id="page-48-0"></span>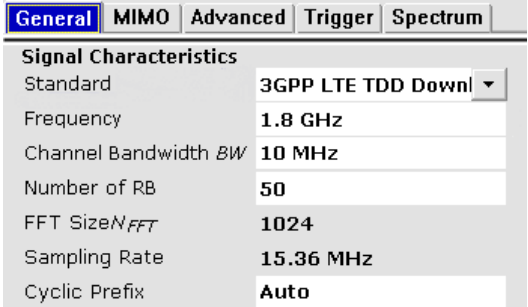

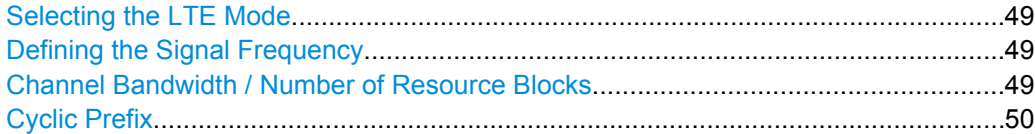

#### **Selecting the LTE Mode**

The standard defines the LTE mode you are testing.

The choices you have depend on the configuration of the R&S FSV.

- option FSx-K100(PC) enables testing of 3GPP LTE FDD signals on the downlink
- option FSx-K101(PC) enables testing of 3GPP LTE FDD signals on the uplink
- option FSx-K102(PC) enables testing of 3GPP LTE MIMO signals on the downlink
- option FSx-K104(PC) enables testing of 3GPP LTE TDD signals on the downlink
- option FSx-K105(PC) enables testing of 3GPP LTE TDD signals on the uplink

FDD and TDD are **duplexing** methods.

- FDD mode uses different frequencies for the uplink and the downlink.
- TDD mode uses the same frequency for the uplink and the downlink.

Downlink (DL) and Uplink (UL) describe the **transmission path**.

- Downlink is the transmission path from the base station to the user equipment. The physical layer mode for the downlink is always OFDMA.
- Uplink is the transmission path from the user equipment to the base station. The physical layer mode for the uplink is always SC-FDMA.

SCPI command:

[CONFigure\[:LTE\]:LDIRection](#page-114-0) on page 115 [CONFigure\[:LTE\]:DUPLexing](#page-114-0) on page 115

#### **Defining the Signal Frequency**

For measurements with an RF input source, you have to match the **center frequency** of the analyzer to the frequency of the signal.

The available frequency range depends on the hardware configuration of the analyzer you are using.

The frequency setting is available for the RF input source.

SCPI command:

Center frequency:

[\[SENSe\]:FREQuency:CENTer](#page-114-0) on page 115

#### **Channel Bandwidth / Number of Resource Blocks**

Specifies the channel bandwidth and the number of resource blocks (RB).

<span id="page-49-0"></span>The channel bandwidth and number of resource blocks (RB) are interdependent. If you enter one, the R&S FSV automatically calculates and adjusts the other.

Currently, the LTE standard recommends six bandwidths (see table below).

If you enter a value different to those recommended by the standard, the R&S FSV labels the parameter as "User", but still does the calculations.

The R&S FSV also calculates the FFT size and sampling rate from the channel bandwidth. Those are read only.

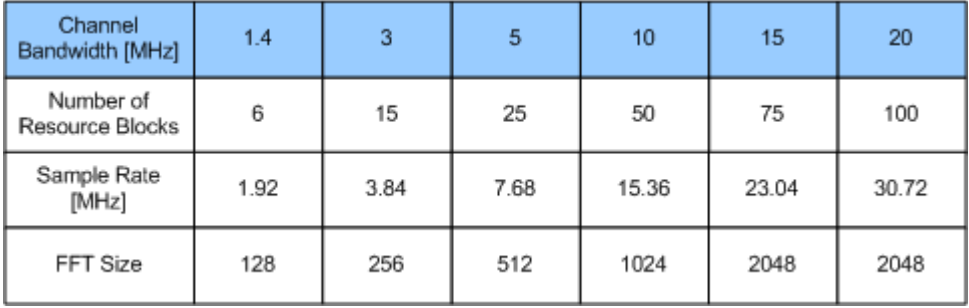

## SCPI command:

[CONFigure\[:LTE\]:DL:BW](#page-113-0) on page 114 [CONFigure\[:LTE\]:DL:NORB](#page-113-0) on page 114

## **Cyclic Prefix**

The cyclic prefix serves as a guard interval between OFDM symbols to avoid interferences. The standard specifies two cyclic prefix modes with a different length each.

The cyclic prefix mode defines the number of OFDM symbols in a slot.

● Normal

A slot contains 7 OFDM symbols.

- Extended
	- A slot contains 6 OFDM symbols.

The extended cyclic prefix is able to cover larger cell sizes with higher delay spread of the radio channel.

**Auto** 

The application automatically detects the cyclic prefix mode in use.

SCPI command:

[CONFigure\[:LTE\]:DL:CYCPrefix](#page-113-0) on page 114

## **5.2.2 Configuring the Input Level**

The level settings contain settings that control the input level of the analyzer.

The level settings are part of the "General" tab of the "General Settings" dialog box.

<span id="page-50-0"></span>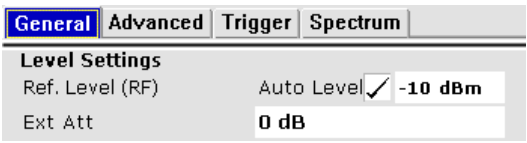

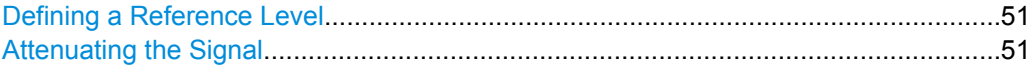

#### **Defining a Reference Level**

The reference level is the power level the R&S FSV expects at the RF input. Keep in mind that the power level at the RF input is the peak envelope power in case of signals with a high crest factor like LTE.

To get the best dynamic range, you have to set the reference level as low as possible. At the same time, make sure that the maximum signal level does not exceed the reference level. If it does, it will overload the A/D converter, regardless of the signal power. Measurement results may deteriorate (e.g. EVM). This applies especially for measurements with more than one active channel near the one you are trying to measure  $(\pm 6 \text{ MHz})$ .

Note that the signal level at the A/D converter may be stronger than the level the application displays, depending on the current resolution bandwidth. This is because the resolution bandwidths are implemented digitally after the A/D converter.

You can either specify the **RF Reference Level** (in dBm) or **Baseband Reference Level** (in V), depending on the [input source.](#page-58-0)

You can also use **automatic detection** of the reference level with the "Auto Level" function.

If active, the application measures and sets the reference level to its ideal value before each sweep. This process slightly increases the measurement time. You can define the measurement time of that measurement with the **Auto Level Track Time**.

Automatic level detection also optimizes RF attenuation.

SCPI command: Manual (RF): CONFigure: POWer: EXPected: RF<analyzer> on page 116 Manual (BB): CONFigure: POWer: EXPected: IQ<analyzer> on page 116 Automatic: [\[SENSe\]:POWer:AUTO<analyzer>\[:STATe\]](#page-116-0) on page 117 Auto Level Track Time: [SENSe]: POWer: AUTO<analyzer>: TIME on page 118

#### **Attenuating the Signal**

Attenuation of the signal may become necessary if you have to reduce the power of the signal that you have applied. Power reduction is necessary, for example, to prevent an overload of the input mixer.

The LTE application provides several attenuation modes.

- **External attenuation is always available. It controls an external attenuator if you are** using one.
- **Mechanical** (or RF) attenuation is always available. The mechanical attenuator controls attenuation at the RF input.

Mechanical attenuation is available in the "Advanced" tab of the "General Settings" dialog box.

Positive values correspond to an attenuation and negative values correspond to an amplification.

RF attenuation is independent of the reference level. It is available if automatic reference level detection is inactive. The range is from 0 dB to 75 dB.

SCPI command: RF attenuation: [INPut<n>:ATTenuation<analyzer>](#page-115-0) on page 116 External attenuation: [DISPlay\[:WINDow<n>\]:TRACe<t>:Y\[:SCALe\]:RLEVel:OFFSet](#page-115-0) on page 116

## **5.2.3 Configuring the Data Capture**

The data capture settings contain settings that control the amount of data and the way that the application records the LTE signal.

The data capture settings are part of the "General" tab of the "General Settings" dialog box.

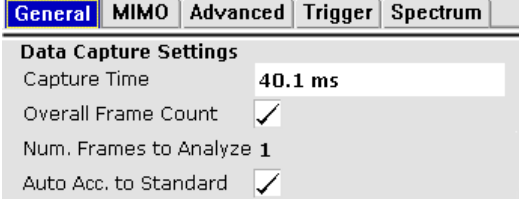

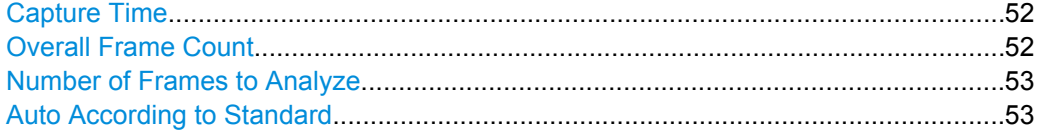

## **Capture Time**

Defines the capture time.

The capture time corresponds to the time of one sweep. Hence, it defines the amount of data the application captures during one sweep.

By default, the application captures 20.1 ms of data to make sure that at least one complete LTE frame is captured in one sweep.

SCPI command: [SENSe]: SWEep: TIME on page 119

## **Overall Frame Count**

Turns the manual selection of the number of frames to capture (and analyze) on and off.

If the overall frame count is active, you can define a particular number of frames to capture and analyze. The measurement runs until all required frames have been analyzed, even if it takes more than one sweep. The results are an average of the captured frames.

<span id="page-52-0"></span>If the overall frame count is inactive, the R&S FSV analyzes all complete LTE frames currently in the capture buffer.

SCPI command:

[SENSe][:LTE]:FRAMe: COUNt: STATe on page 119

#### **Number of Frames to Analyze**

Sets the number of frames that you want to capture and analyze.

If the number of frames you have set last longer than a single sweep, the R&S FSV continues the measurement until all frames have been captured.

The parameter is read only if

- the overall frame count is inactive,
- the data is captured according to the standard.

SCPI command:

[\[SENSe\]\[:LTE\]:FRAMe:COUNt](#page-117-0) on page 118

#### **Auto According to Standard**

Turns automatic selection of the number of frames to capture and analyze on and off.

If active, the R&S FSV evaluates the number of frames as defined for EVM tests in the LTE standard.

If inactive, you can set the number of frames you want to analyze.

This parameter is not available if the overall frame count is inactive.

SCPI command:

[\[SENSe\]\[:LTE\]:FRAMe:COUNt:AUTO](#page-117-0) on page 118

## **5.2.4 Configuring On/Off Power Measurements**

The On/Off power measurement settings define characteristics of On/Off power measurements.

The On/Off measurement settings are part of the "General" tab of the "General Settings" dialog box.

Number of Frames........................................................................................................53

#### **Number of Frames**

Defines the number of frames that are averaged to calculate a reliable power trace for On/Off Power measurements.

SCPI command: [CONFigure\[:LTE\]:OOPower:NFRames](#page-118-0) on page 119

## **5.2.5 Triggering Measurements**

The trigger settings contain settings that control triggered measurements.

The trigger settings are part of the "Trigger" tab of the "General Settings" dialog box.

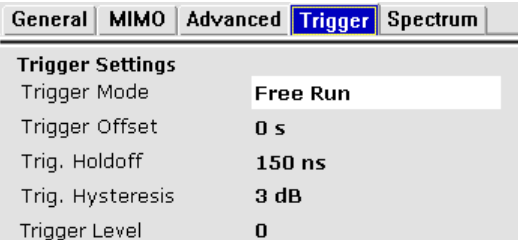

For more information also see [Auto Gating](#page-55-0) in the "Spectrum" tab of the "General Settings" dialog box.

Configuring the Trigger.................................................................................................54

## **Configuring the Trigger**

A trigger allows you to capture those parts of the signal that you are really interested in.

While the R&S FSV runs freely and analyzes all signal data in its default state, no matter if the signal contains information or not, a trigger initiates a measurement only under certain circumstances (the trigger event).

The R&S FSV supports several **trigger modes** or sources.

**Free Run** 

Starts the measurement immediately and measures continuously.

**External** 

The trigger event is the level of an external trigger signal. The measurement starts when this signal meets or exceeds a specified trigger level at the "Ext Trigger/Gate" input.

● IF Power

The trigger event is the IF power level. The measurement starts when the IF power meets or exceeds a specified power trigger level.

● RF Power

The trigger event is the RF power level. The measurement starts when a signal outside of the measured channel meets or exceeds a certain level at the first intermediate frequency.

The level range is from -50 dBm to -10 dBm. The corresponding trigger level at the RF input is:

The RF Power trigger is available with detector board 1307.9554.02 Rev. 05.00 or higher. It is not available for measurements with the digital I/Q interface (R&S FSV-B17).

**Power Sensor** 

The trigger event is a specified level measured by a power sensor. The measurement starts when a power sensor measurement meets certain conditions.

The power sensor as a trigger source is available with option R&S FSV-K9 and a connected power sensor.

You can define a **power level** for an external, IF power, RF power or power sensor trigger.

The name and contents of the Power Level field depend on the selected trigger mode. It is available only in combination with the corresponding trigger mode.

Configuring MIMO Setups

<span id="page-54-0"></span>The measurement starts as soon as the trigger event happens. It may become necessary to start the measurement some time after the trigger event. In that case, define a **trigger offset** (or trigger delay). The trigger offset is the time that should pass between the trigger event and the start of the measurement.

The trigger offset may be a negative time. The trigger offset is then called a **pretrigger**.

The trigger offset is available for all trigger modes, except free run.

A trigger event usually is a certain level value. The **trigger hysteresis** defines a distance to the trigger level that the input signal must stay below in order to fulfill the trigger condition.

If you want to have a minimum time between indivudual measurements, set a **trigger holdoff**. A trigger holdoff defines a waiting period that must at least pass between one trigger event and the next.

SCPI command: Trigger mode: [TRIGger\[:SEQuence\]:MODE](#page-120-0) on page 121 Trigger level: [TRIGger\[:SEQuence\]:LEVel<analyzer>:POWer](#page-119-0) on page 120 Trigger offset: [TRIGger\[:SEQuence\]:HOLDoff<analyzer>](#page-119-0) on page 120 Trigger hysteresis: [TRIGger\[:SEQuence\]:IFPower:HYSTeresis](#page-119-0) on page 120 Trigger holdoff: [TRIGger\[:SEQuence\]:IFPower:HOLDoff](#page-119-0) on page 120

## **5.3 Configuring MIMO Setups**

The MIMO Configuration contains settings to configure MIMO test setups.

General MIMO Advanced Trigger Spectrum **MIMO Configuration** DUT MIMO Configuration 1 TX Antenna Tx Antenna Selection Antenna 1

MIMO Configuration......................................................................................................55

## **MIMO Configuration**

Selects the antenna configuration and test conditions for a MIMO system.

The MIMO **configuration** selects the number of transmit antennas in the system. 1-, 2-, and 4-antenna configurations are possible.

In setups with multiple antennas, **antenna selection** defines the antenna you'd like to test. You can select the antenna(s) to test manually.

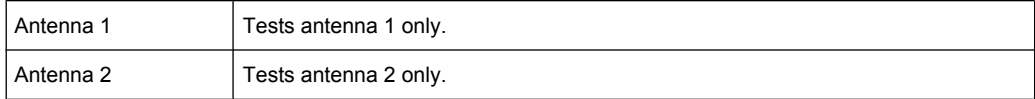

Configuring Spectrum Measurements

<span id="page-55-0"></span>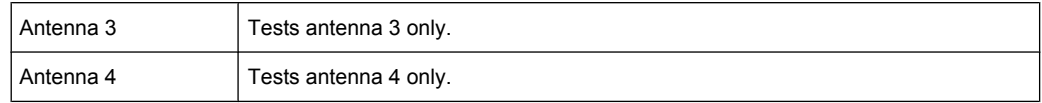

SCPI command: MIMO configuration [CONFigure\[:LTE\]:DL:MIMO:CONFig](#page-120-0) on page 121 Antenna selection: [CONFigure\[:LTE\]:DL:MIMO:ASELection](#page-120-0) on page 121

## **5.4 Configuring Spectrum Measurements**

The Spectrum settings contain parameters to configure spectrum measurements (ACLR and SEM) in particular.

## **5.4.1 General ACLR and SEM Configuration**

The gate settings settings are part of the "Spectrum" tab of the "General Settings" dialog box.

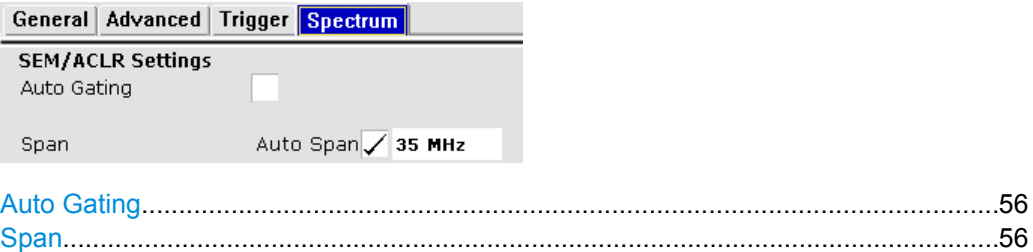

## **Auto Gating**

Turns gating for SEM and ACLR measurements on and off.

If on, the software evaluates the on-periods of an LTE TDD signal only. The software determines the location and length of the on-period from the "TDD UL/DL Allocations" and the "Configuration of the Special Subframe".

Auto gating is available for TDD measurements in combination with an external or IF power trigger.

If you are using an external trigger, the DUT has to send an LTE frame trigger.

SCPI command:

[SENSe]: SWEep: EGATe: AUTO on page 91

## **Span**

Defines the frequency span that is displayed in the frequency sweep result displays (SEM and ACLR).

When the "Auto Span" is on, the application automatically calculates the ideal span for the measured signal. The ideal span for the signal depends on the [channel bandwidth](#page-48-0) that you have selected.

Configuring Spectrum Measurements

Alternatively, you can define the span manually when you turn the "Auto Span" off. When you define the span manually, you can enter any number that is greater than the span that would be calculated automatically. This mechanism makes sure that the span is not too small for the signal bandwidth and the complete signal is displayed.

Nopte that changing the span only takes effect when you start a new measurement after you have changed the span.

## **5.4.2 Configuring SEM Measurements**

The SEM settings are part of the "Spectrum" tab of the "General Settings" dialog box.

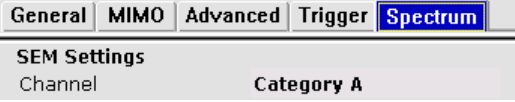

Category........................................................................................................................57

#### **Category**

Selects the limit definitions for SEM measurements.

Category A and B are defined in ITU-R recommendation SM.329. The category you should use for the measurement depends on the category that the base station you are testing supports.

SCPI command:

[\[SENSe\]:POWer:SEM:CATegory](#page-90-0) on page 91

## **5.4.3 Configuring ACLR Measurements**

The ACLR settings are part of the "Spectrum" tab of the "General Settings" dialog box.

General | MIMO | Advanced | Trigger | Spectrum | **ACLR Settings** Assumed Adj. Chnl. Carr EUTRA same BW Noise Correction Sweep Time 500 ms

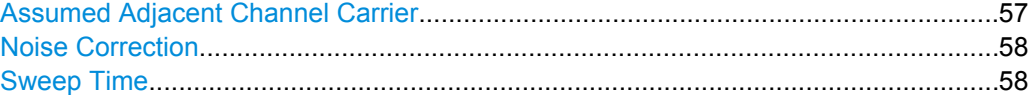

#### **Assumed Adjacent Channel Carrier**

Selects the assumed adjacent channel carrier for the ACLR measurement.

The supported types are EUTRA of same bandwidth, 1.28 Mcps UTRA, 3.84 Mcps UTRA and 7.68 Mcps UTRA.

Note that not all combinations of LTE Channel Bandwidth settings and Assumed Adj. Channel Carrier settings are defined in the 3GPP standard.

SCPI command:

[SENSe]: POWer: ACHannel: AACHannel on page 90

Advanced General Settings

## <span id="page-57-0"></span>**Noise Correction**

Turns noise correction on and off.

For more information see the manual of the R&S FSV.

Note that the input attenuator makes a clicking noise after each sweep if you are using the noise correction in combination with the auto leveling process.

SCPI command:

[\[SENSe\]:POWer:NCORrection](#page-89-0) on page 90

#### **Sweep Time**

Defines a sweep time for ACLR measurements.

A longer sweep time may increase the probability that the measured value converges to the true value of the adjacent channel power, but obviously increases measurement time.

## **5.5 Advanced General Settings**

The "Advanced" settings contain parameters to configure more complex measurement setups.

## **5.5.1 Controlling I/Q Data**

The I/Q settings contain settings that control the I/Q data flow.

The I/Q settings are part of the "Advanced Settings" tab of the "General Settings" dialog box.

General MIMO Advanced Trigger Spectrum **IQ Settings** Swap IQ

Swap I/Q.......................................................................................................................58

## **Swap I/Q**

Swaps the real (I branch) and the imaginary (Q branch) parts of the signal.

SCPI command:

[\[SENSe\]:SWAPiq](#page-121-0) on page 122

## **5.5.2 Controlling the Input**

The input settings contain settings that control the input source.

The input settings are part of the "Advanced Settings" tab of the "General Settings" dialog box.

Advanced General Settings

<span id="page-58-0"></span>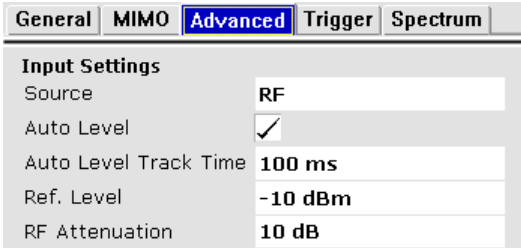

For more information on reference level see ["Defining a Reference Level" on page 51.](#page-50-0)

For more information on signal attenuation see ["Attenuating the Signal" on page 51.](#page-50-0)

Selecting the Input Source............................................................................................59

#### **Selecting the Input Source**

The input source selects the source of the data you'd like to analyze. You can either analyze a live signal or a signal that has been recorded previously and whose characteristics have been saved to a file.

You can select the input source from the "Source" dropdown menu.

- RF
	- Captures and analyzes the data from the RF input of the spectrum analyzer in use.
- Baseband (BB) Captures and analyzes the data from the baseband input of the spectrum analyzer in use.
- Digital I/Q Captures and analyzes the data from the digital baseband input of the spectrum analyzer in use.

The digital baseband input is available with option R&S FSV-B17.

For more information on using hardware option R&S FSV-B17 see the manual of the R&S FSV.

SCPI command: [INPut:SELect](#page-121-0) on page 122

## **5.5.3 Configuring the Digital I/Q Input**

The digital I/Q settings contain settings that configure the digital I/Q input.

The digital I/Q settings are part of the "Advanced Settings" tab of the "General Settings" dialog box.

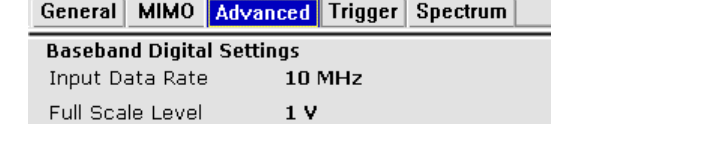

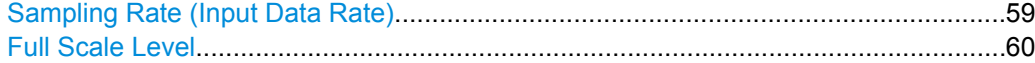

#### **Sampling Rate (Input Data Rate)**

Defines the data sample rate at the digital baseband input.

Configuring Downlink Signal Demodulation

<span id="page-59-0"></span>The sample rate is available for a digital baseband input source.

SCPI command: [INPut<n>:DIQ:SRATe](#page-122-0) on page 123

## **Full Scale Level**

Defines the voltage corresponding to the maximum input value of the digital baseband input.

SCPI command:

[INPut<n>:DIQ:RANGe\[:UPPer\]](#page-122-0) on page 123

## **5.6 Configuring Downlink Signal Demodulation**

The downlink demodulation settings contain settings that describe the signal processing and the way the signal is measured.

You can find the demodulation settings in the "Demod Settings" dialog box.

## **5.6.1 Configuring the Data Analysis**

The data analysis settings contain settings that determine the way the captured signal is analyzed.

The data analysis settings are part of the "Downlink Demod" tab of the "Demodulation Settings" dialog box.

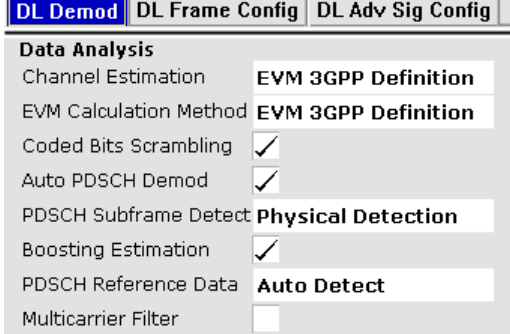

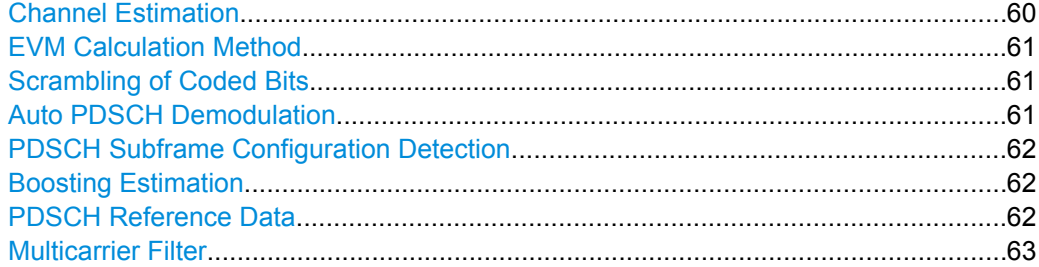

## **Channel Estimation**

Selects the method of channel estimation.

## <span id="page-60-0"></span>**EVM 3GPP Definition**

Channel estimation according to 3GPP TS 36.141. This method is based on averaging in frequency direction and linear interpolation. Examines the reference signal only.

● **Optimal, Pilot only**

Optimal channel estimation method. Examines the reference signal only.

● **Optimal, Pilot and Payload**

Optimal channel estimation method. Examines both the reference signal and the payload resource elements.

SCPI command:

[\[SENSe\]\[:LTE\]:DL:DEMod:CESTimation](#page-124-0) on page 125

#### **EVM Calculation Method**

Selects the method to calculate the EVM.

**EVM 3GPP Definition** 

Calculation of the EVM according to 3GPP TS 36.141. Evaluates the EVM at two trial timing positions and then uses the maximum EVM of the two.

● **At Optimal Timing Position**

Calculates the EVM using the optimal timing position.

SCPI command:

[SENSe][:LTE]: DL: DEMod: EVMCalc on page 125

### **Scrambling of Coded Bits**

Turns the scrambling of coded bits for all physical channels like PDSCH or PHICH on and off.

The scrambling of coded bits affects the bitstream results.

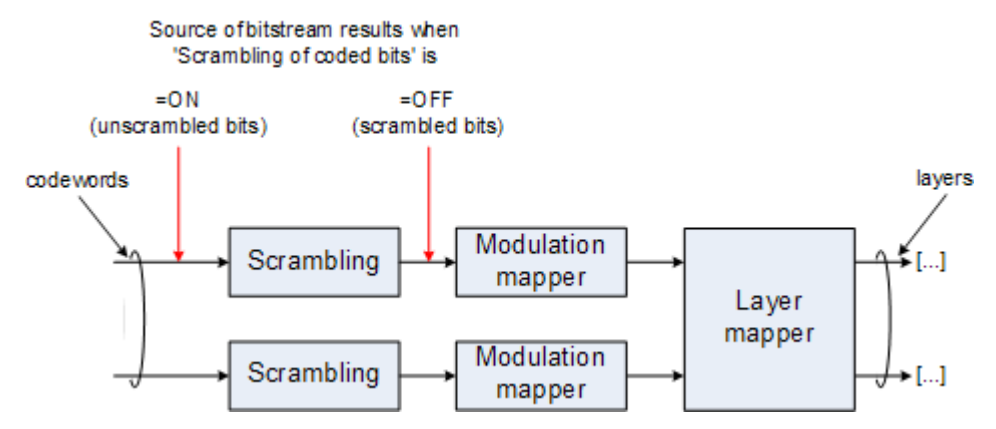

*Fig. 5-1: Source for bitstream results if scrambling for coded bits is on and off*

## SCPI command:

[SENSe][:LTE]: DL: DEMod: CBSCrambling **on page 124** 

### **Auto PDSCH Demodulation**

Turns automatic demodulation of the PDSCH on and off.

Configuring Downlink Signal Demodulation

<span id="page-61-0"></span>Turn on automatic PDSCH demodulation for automatic detection of the PDSCH resource allocation. The application is able to detect the PDSCH resource allocation by analyzing the protocol information in the PDCCH or by analyzing the physical signal. It then writes the results into the [PDSCH Configuration Table.](#page-67-0)

You can set the way the R&S FSV identifies the PDSCH resource allocation with "PDSCH Subframe Configuration Detection" on page 62.

If the automatic demodulation of the PDSCH is off, you have to configure the PDSCH manually. In that case, the application compares the demodulated LTE frame to the customized configuration. If the PDSCH Subframe Configuration Detection is not turned off, the application analyzes the frame only if both configurations are the same.

SCPI command: [SENSe][:LTE]: DL: DEMod: AUTO on page 124

#### **PDSCH Subframe Configuration Detection**

Selects the method of identifying the PDSCH resource allocation.

● Off

Uses the user configuration to demodulate the PDSCH subframe. If the user configuration does not match the frame that was measured, a bad EVM will result.

● PDCCH protocol

Sets the PDSCH configuration according to the data in the protocol of the PDCCH DCIs.

● Physical detection

Physical detection makes measurements on TDD E-TMs without a 20 ms trigger signal possible.

The "PDSCH Subframe Configuration Detection" is not available if you have turned on [Auto PDSCH Demodulation](#page-60-0).

SCPI command:

[\[SENSe\]\[:LTE\]:DL:FORMat:PSCD](#page-125-0) on page 126

#### **Boosting Estimation**

Turns boosting estimation on and off.

If active, the R&S FSV automatically sets the relative power settings of all physical channels and the P-/S-SYNC by analyzing the signal.

SCPI command:

[\[SENSe\]\[:LTE\]:DL:DEMod:BESTimation](#page-123-0) on page 124

#### **PDSCH Reference Data**

Selects the type of reference data to calculate the EVM for the PDSCH.

- Auto detect
	- Automatically identifies the reference data for the PDSCH by analyzing the signal.
- All 0 (E-TM)

Sets the PDSCH reference data to a fixed value of 0. This value is according to the test model definition.

To get valid results, you have to use a DUT that transmits an all-zero data vector.

Configuring Downlink Signal Demodulation

<span id="page-62-0"></span>This setting is a good way if you are expecting signals with a high EVM because the automatic detection will not be reliable in that case.

SCPI command:

[SENSe][:LTE]: DL: DEMod: PRData on page 125

## **Multicarrier Filter**

Turns the suppression of interference of neighboring carriers for tests on multiradio base stations on and off (e.g. LTE, WCDMA, GSM etc).

```
SCPI command:
```
[\[SENSe\]\[:LTE\]:DL:DEMod:MCFilter](#page-124-0) on page 125

## **5.6.2 Compensating Measurement Errors**

The tracking settings contain settings that compensate for various common measurement errors that may occur.

The tracking settings are part of the "Downlink Demod" tab of the "Demodulation Settings" dialog box.

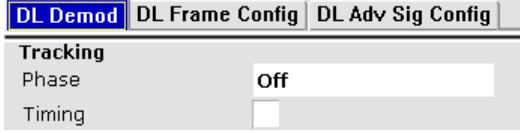

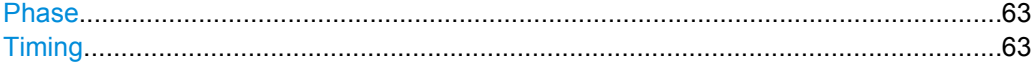

## **Phase**

Specifies whether or not the measurement results should be compensated for common phase error. When phase compensation is used, the measurement results will be compensated for phase error on a per-symbol basis.

"Off" Phase tracking is not applied.

"Pilot Only" Only the reference signal is used for the estimation of the phase error.

"Pilot and Pay-Both reference signal and payload resource elements are used for the load" estimation of the phase error.

#### SCPI command:

[\[SENSe\]\[:LTE\]:DL:TRACking:PHASe](#page-125-0) on page 126

#### **Timing**

Specifies whether or not the measurement results should be compensated for timing error. When timing compensation is used, the measurement results will be compensated for timing error on a per-symbol basis.

SCPI command:

[SENSe][:LTE]: DL: TRACking: TIME on page 127

Configuring Downlink Frames

## <span id="page-63-0"></span>**5.6.3 Configuring MIMO Setups**

The MIMO settings contain settings that configure MIMO measurement setups.

The MIMO settings are part of the "Downlink Demod" tab of the "Demodulation Settings" dialog box.

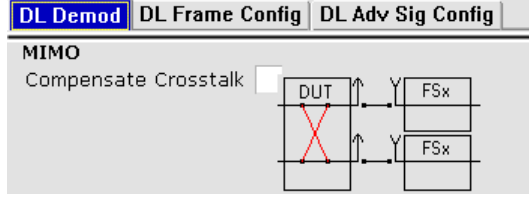

Compensate Crosstalk..................................................................................................64

## **Compensate Crosstalk**

Specifies if crosstalk produced by the device under test or over-the-air measurements will be compensated or not.

The crosstalk compensation must be activated for Time Alignment Error measurements.For more information see [chapter 3.4, "Performing Time Alignment Measure](#page-22-0)[ments", on page 23.](#page-22-0)

SCPI command: [CONFigure\[:LTE\]:DL:MIMO:CROSstalk](#page-126-0) on page 127

## **5.7 Configuring Downlink Frames**

The frame configuration contains settings that define the structure of the downlink LTE signal.

You can find the frame structure in the "Demod Settings" dialog box.

## **5.7.1 Configuring TDD Signals**

The TDD settings define the characteristics of an LTE TDD signal.

The TDD settings are part of the "Frame Configuration" tab of the "Demodulation Settings" dialog box.

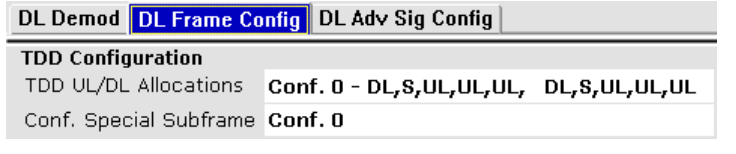

[Configuring TDD Frames..............................................................................................65](#page-64-0)

## <span id="page-64-0"></span>**Configuring TDD Frames**

TDD frames contain both uplink and downlink information separated in time with every subframe being responsible for either uplink or downlink transmission. The standard specifies several subframe configurations or resource allocations for TDD systems.

## **TDD UL/DL Allocations**

Selects the configuration of the subframes in a radio frame in TDD systems.

The UL/DL configuration (or allocation) defines the way each subframe is used: for uplink, downlink or if it is a special subframe. The standard specifies seven different configurations.

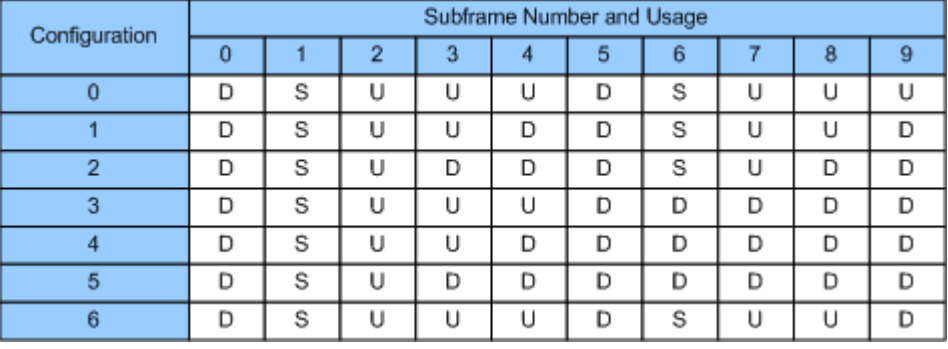

 $U =$  uplink

 $D =$  downlink

S = special subframe

### **Conf. of Special Subframe**

In combination with the cyclic prefix, the special subframes serve as guard periods for switches from uplink to downlink. They contain three parts or fields.

**DwPTS** 

The DwPTS is the downlink part of the special subframe. It is used to transmit downlink data.

● GP

The guard period makes sure that there are no overlaps of up- and downlink signals during a switch.

UpPTS

The UpPTS is the uplink part of the special subframe. It is used to transmit uplink data.

The length of the three fields is variable. This results in several possible configurations of the special subframe. The LTE standard defines 9 different configurations for the special subframe. However, configurations 7 and 8 only work for a normal cyclic prefix. If you select it using an extended cyclic prefix or automatic detection of the cyclic prefix, the application will show an error message.

SCPI command:

Subframe

[CONFigure\[:LTE\]:DL:TDD:UDConf](#page-127-0) on page 128 Special Subframe [CONFigure\[:LTE\]:DL:TDD:SPSC](#page-126-0) on page 127

## **5.7.2 Configuring the Physical Layer Cell Identity**

The physical signal characteristics contain settings to describe the phyiscal attributes of an LTE signal.

The physical settings are part of the "Frame Configuration" tab of the "Demodulation Settings" dialog box.

DL Demod DL Frame Config DL Adv Sig Config **Physical Layer Cell Identity** Auto U Cell ID  $\boldsymbol{0}$ Cell Identity Group  $\bf{0}$ Identity  $\bf{0}$ 

Configuring the Physical Layer Cell Identity..................................................................66

#### **Configuring the Physical Layer Cell Identity**

The cell ID, cell identity group and physical layer identity are interdependent parameters. In combination they are responsible for synchronization between network and user equipment.

The physical layer cell ID identifies a particular radio cell in the LTE network. The cell identities are divided into 168 unique cell identity groups. Each group consists of 3 physical layer identities. According to

$$
N_{ID}^{cell} = 3 \cdot N_{ID}^{(1)} + N_{ID}^{(2)}
$$

 $N^{(1)}$  = cell identity group,  ${0...167}$  $N^{(2)}$  = physical layer identity,  ${0...2}$ 

there is a total of 504 different cell IDs.

If you change one of these three parameters, the R&S FSV automatically updates the other two.

For automatic detection of the cell ID, turn the "Auto" function on.

Before it can establish a connection, the user equipment must synchronize to the radio cell it is in. For this purpose, two synchronization signals are transmitted on the downlink. These two signals are reference signals whose content is defined by the "Physical Layer Identity" and the "Cell Identity Group".

The first signal is one of 3 possible Zadoff-Chu sequences. The sequence that is used is defined by the physical layer identity. It is contained in the P-SYNC.

The second signal is one of 168 unique sequences. The sequence is defined by the cell identity group. This sequence is contained in the S-SYNC.

In addition to the synchronization information, the cell ID also determines

the cyclic shifts for PCFICH, PHICH and PDCCH mapping,

● the frequency shifts of the reference signal.

```
SCPI command: 
Cell Identity Group:
CONFigure[:LTE]:DL:PLC:CIDGroup on page 128
FETCh:PLC:CIDGroup? on page 94
Identity
CONFigure[:LTE]:DL:PLC:PLID on page 129
FETCh:PLC:PLID? on page 95
```
## **5.7.3 Configuring PDSCH Subframes**

The application allows you to configure individual subframes that are used to carry the information of the PDSCH. The PDSCH (Physical Downlink Shared Channel) primarily carries all general user data. It therefore takes up most of the space in a radio frame.

If you turn "Auto Demodulation" on, the appplication automatically determines the subframe configuration for the PDSCH. In the default state, automatic configuration is on.

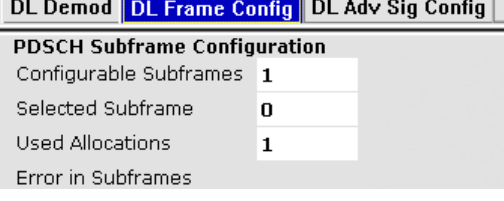

Every LTE frame (FDD and TDD) contains 10 subframes. Each downlink subframe consists of one or more (resource) allocations. The R&S FSV shows the contents for each subframe in the configuration table. In the configuration table, each row corresponds to one allocation.

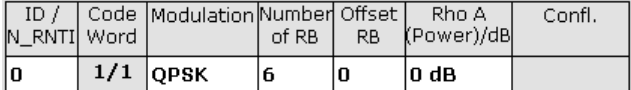

If there are any errors or conflicts between allocations in one or more subframes, the application shows the number of errors and the number of the corrupt subframe in the "Error in Subframes" field. It does not show the kind of error.

Before you start to work on the contents of each subframe, you should define the number of subframes you want to customize with the "Configurable Subframes" parameter. The application supports the configuration of up to 40 subframes.

Then you can select a particular subframe that you want to customize in the "Selected Subframe" field. Enter the number of the subframe (starting with 0). The application updates the contents of the configuration table to the selected subframe.

[Configuring PDSCH Allocations....................................................................................68](#page-67-0)

## <span id="page-67-0"></span>**Configuring PDSCH Allocations**

In the default state, each subframe contains one allocation. Add allocations with the "Used Allocations" parameter. The application expands the configuration table accordingly with one row representing one allocation. You can define a different number of allocations for each subframe you want to configure and configure up to 110 allocations in every subframe.

The configuration table contains the settings to configure the allocations.

ID/N\_RNTI

Selects the allocation's ID. The ID corresponds to the N\_RNTI. By default, the application assigns consecutive numbers starting with 0. The ID, or N\_RNTI, is the user equipment identifier for the corresponding allocation and is a number in the range from 0 to 65535. The order of the numbers is irrelevant. You can combine allocations by assigning the same number more than once. Combining allocations assigns those allocations to the same user. Allocations with the same N\_RNTI share the same modulation scheme and power settings.

Code Word

Shows the code word of the allocation.

The code word is made up out of two numbers. The first number is the number of the code word in the allocation. The second number is the total number of code words that the allocation includes. Thus, a table entry of "1/2" would mean that the row corresponds to code word 1 out of 2 code words in the allocation.

Modulation

Selects the modulation scheme for the corresponding allocation. The modulation scheme for the PDSCH is either QPSK, 16QAM or 64QAM.

Number of RB

Defines the number of resource blocks the allocation covers. The number of resource blocks defines the size or bandwidth of the allocation.

If you allocate too many resource blocks compared to the bandwidth you have set, the R&S FSV will show an error message in the "Conflicts" column and the "Error in Subframes" field.

● Offset RB

Sets the resource block at which the allocation begins.

A wrong offset for any allocation would lead to an overlap of allocations. In that case the application will show an error message.

● Power [dB]

Sets the boosting of the allocation. Boosting is the allocation's power relative to the reference signal power.

● Conflict

In case of a conflict, the application shows the type of conflict and the ID of the allocations that are affected. Possible conflicts are:

– bandwidth error (">BW")

A bandwidth error occurs when the number of resource blocks in the subframe exceeds the bandwidth you have set.

Defining Advanced Signal Characteristics

<span id="page-68-0"></span>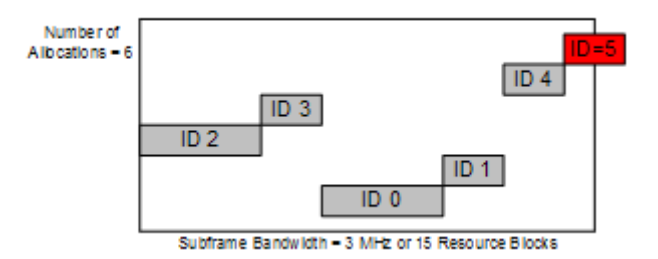

– RB overlap errors

An RB overlap error occurs if one or more allocations overlap. In that case, check if the length and offset values of the allocations are correct.

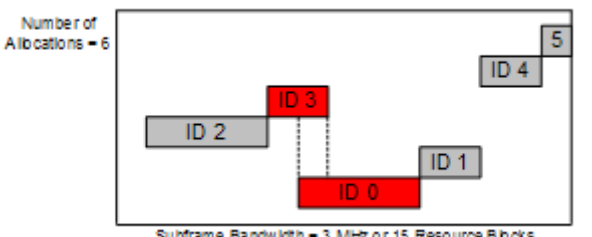

Subframe Bandwidth - 3 MHz or 15 Resource Blocks

SCPI command: Configurable Subframes: [CONFigure\[:LTE\]:DL:CSUBframes](#page-129-0) on page 130 Used Allocations: [CONFigure\[:LTE\]:DL:SUBFrame<subframe>:ALCount](#page-129-0) on page 130 Modulation: [CONFigure\[:LTE\]:DL:SUBFrame<subframe>:ALLoc<allocation>\[:](#page-129-0) [CW<Cwnum>\]:MODulation](#page-129-0) on page 130 Number of RB: [CONFigure\[:LTE\]:DL:SUBFrame<subframe>:ALLoc<allocation>:RBCount](#page-130-0) [on page 131](#page-130-0) Offset RB: [CONFigure\[:LTE\]:DL:SUBFrame<subframe>:ALLoc<allocation>:RBOFfset](#page-130-0) [on page 131](#page-130-0) Power: [CONFigure\[:LTE\]:DL:SUBFrame<subframe>:ALLoc<allocation>:POWer](#page-129-0) [on page 130](#page-129-0)

## **5.8 Defining Advanced Signal Characteristics**

The downlink advanced signal characteristics contain settings that describe the detailed structure of a downlink LTE signal.

You can find the advanced signal characteristics in the "Demod Settings" dialog box.

Defining Advanced Signal Characteristics

## **5.8.1 Defining the PDSCH Resource Block Symbol Offset**

The PDSCH Resource Block (PRB) symbol offset is part of the global settings in the "Downlink Adv Sig Config" tab of the "Demodulation Settings" dialog box.

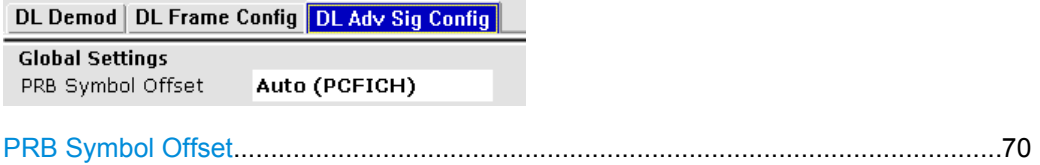

#### **PRB Symbol Offset**

PRB Symbol Offset specifies the symbol offset of the PDSCH allocations relative to the subframe start. This setting applies to all subframes in a frame.

With this settings, the number of OFDM symbols used for control channels is defined, too. For example, if this parameter is set to 2 and the PDCCH is enabled, the number of OFDM symbols actually used by the PDCCH is 2.

Special control channels like the PCFICH or PHICH require a minimum number of control channel OFDM symbols at the beginning of each subframe. If PRB Symbol Offset is lower than the required value, the control channel data overwrites some resource elements of the PDSCH.

If Auto is selected, the Control Region for PDCCH (PRB Symbol Offset) value is detected from the PCFICH. For correct Demodulation of a 3GPP conform PCFICH signal, the Scrambling of Coded Bits has to be enabled.

SCPI command: [CONFigure\[:LTE\]:DL:PSOFfset](#page-130-0) on page 131

## **5.8.2 Configuring the Reference Signal**

The reference signal settings contain settings to describe the physical attributes and structure of the reference signal.

The reference signal settings are part of the "Downlink Adv Sig Config" tab of the "Demodulation Settings" dialog box.

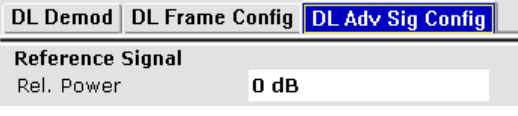

Rel Power (Reference Signal).......................................................................................70

## **Rel Power (Reference Signal)**

Defines the relative power of the reference signal compared to all the other physical signals and physical channels.

Note that this setting gives you an offset to all other relative power settings.

SCPI command:

[CONFigure\[:LTE\]:DL:REFSig:POWer](#page-131-0) on page 132

Defining Advanced Signal Characteristics

## **5.8.3 Configuring the Synchronization Signal**

The synchronization signal settings contain settings to describe the physical attributes and structure of the synchronization signal.

The synchronization signal settings are part of the "Downlink Adv Sig Config" tab of the "Demodulation Settings" dialog box.

DL Demod | DL Frame Config | DL Adv Sig Config **Synchronisation Signal** P-/S-SYNC Tx Antenna All P-SYNC Rel. Power  $0<sub>d</sub>B$ S-SYNC Rel. Power  $0<sub>d</sub>B$ 

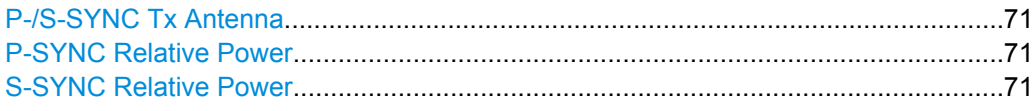

## **P-/S-SYNC Tx Antenna**

Selects the antenna that transmits the P-SYNC and the S-SYNC.

When selecting the antenna, you implicitly select the synchronization method. If the selected antenna transmits no synchronization signal, the application uses the reference signal to synchronize. Note that automatic cell ID detection is not available if synchronization is based on the reference signal.

SCPI command:

[CONFigure\[:LTE\]:DL:SYNC:ANTenna](#page-131-0) on page 132

#### **P-SYNC Relative Power**

Defines the power of the P-SYNC signals relative to the reference signal.

SCPI command: [CONFigure\[:LTE\]:DL:SYNC:PPOWer](#page-131-0) on page 132

#### **S-SYNC Relative Power**

Defines the power of the S-SYNC signals relative to the reference signal.

SCPI command:

[CONFigure\[:LTE\]:DL:SYNC:SPOWer](#page-132-0) on page 133

## **5.8.4 Configuring the Control Channels**

The control channel settings contain setting that describe the physical attributes and structure of the control channel.

The control channel settings are part of the "Downlink Signal Characteristics" tab of the "Demodulation Settings" dialog box.

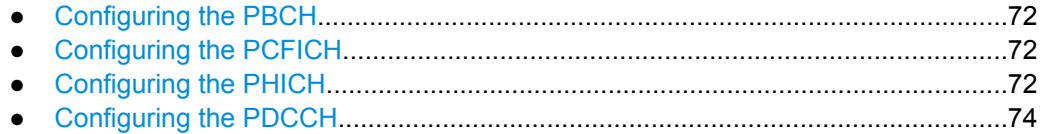

### <span id="page-71-0"></span>**5.8.4.1 Configuring the PBCH**

The physical broadcast channel (PBCH) carries system information for the user equipment. You can include or exclude the PBCH in the test setup and define the relative power of this channel.

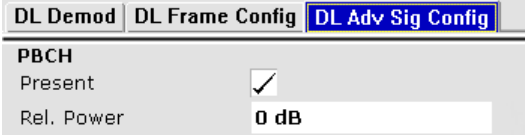

#### **PBCH Present**

Includes or excludes the PBCH from the test setup.

SCPI command:

[CONFigure\[:LTE\]:DL:PBCH:STAT](#page-132-0) on page 133

#### **PBCH Relative Power**

Defines the power of the PBCH relative to the reference signal.

SCPI command: [CONFigure\[:LTE\]:DL:PBCH:POWer](#page-132-0) on page 133

## **5.8.4.2 Configuring the PCFICH**

The physical control format indicator channel (PCFICH) carries information about the format of the PDCCH. You can include or exclude the PCFICH in the test setup and define the relative power of this channel.

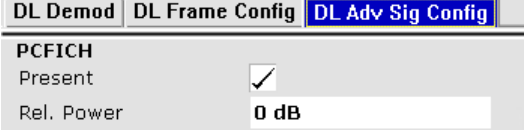

#### **PCFICH Present**

Includes or excludes the PCFICH from the test setup.

SCPI command:

[CONFigure\[:LTE\]:DL:PCFich:STAT](#page-133-0) on page 134

## **PCFICH Relative Power**

Defines the power of the PCFICH relative to the reference signal.

SCPI command:

[CONFigure\[:LTE\]:DL:PCFich:POWer](#page-133-0) on page 134

## **5.8.4.3 Configuring the PHICH**

The physical hybrid ARQ indicator channel (PHICH) contains the hybrid ARQ indicator. The hybrid ARQ indicator contains the acknowledgement / negative acknowledgments for uplink blocks.
Defining Advanced Signal Characteristics

You can set several specific parameters for the PHICH.

<span id="page-72-0"></span>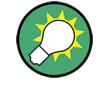

#### **Turning off the PHICH**

If you set the value of the  $PHICH N<sub>g</sub>$  $PHICH N<sub>g</sub>$  to Custom and at the same time define "0" PHICH [groups,](#page-73-0) the PHICH is excluded from the signal.

DL Demod | DL Frame Config | DL Adv Sig Config

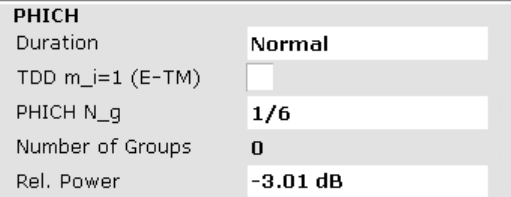

#### **PHICH Duration**

Selects the duration of the PHICH. Normal and extended duration are supported.

With a normal duration, all resource element groups of the PHICH are allocated on the first OFDM symbol.

With an extended duration, the resource element groups of the PHICH are distributed over three OFDM symbols for a normal subframe or over two symbols within a special subframe.

If you select Auto, the duration of PHICH is automatically determined and based on the PBCH decoding results.

Note that you have to turn on the PBCH for an automatic detetemination of the PHICH duration.

SCPI command:

[CONFigure\[:LTE\]:DL:PHICh:DURation](#page-134-0) on page 135

#### **PHICH TDD m\_i=1 (E-TM)**

Turns the special setting of the PHICH for the enhanced test models on and off.

The special setting is defined in 36.141 V9.0.0, 6.1.2.6: "For frame structure type 2 the factor m\_i shall not be set as per TS36.211, Table 6.9-1, but instead shall be set to m\_i=1 for all transmitted subframes."

The parameter is available if you have selected TDD.

SCPI command:

[CONFigure\[:LTE\]:DL:PHICh:MITM](#page-134-0) on page 135

#### **PHICH N\_g**

Sets the variable  $N_g$ .

 $N_g$  in combination with the number of resource blocks defines the number of PHICH groups in a downlink subframe. The standard specifies several values for  $\mathsf{N}_{\mathsf{g}}$  that you can select from the dropdown menu.

Defining Advanced Signal Characteristics

<span id="page-73-0"></span>If you need a customized configuration, you can set the number of PHICH groups in a subframe by selecting the "Custom" menu item and set a number of PHICH groups directly with PHICH Number of Groups.

SCPI command: [CONFigure\[:LTE\]:DL:PHICh:NGParameter](#page-134-0) on page 135

#### **PHICH Number of Groups**

Sets the number of PHICH groups contained in a subframe.

To select a number of groups, you have to set the PHICH N g to "Custom".

SCPI command:

[CONFigure\[:LTE\]:DL:PHICh:NOGRoups](#page-135-0) on page 136

#### **PHICH Rel Power**

Defines the power of the PHICH relative to the reference signal. SCPI command: [CONFigure\[:LTE\]:DL:PHICh:POWer](#page-135-0) on page 136

#### **5.8.4.4 Configuring the PDCCH**

The physical downlink control channel (PDCCH) carries the downlink control information.

The PDCCH is always present. You can define several specific parameters for the PDCCH.

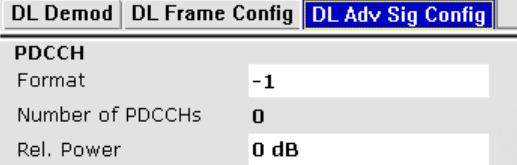

#### **PDCCH Format**

Defines the format of the PDCCH (physical downlink control channel).

Note that PDCCH format "-1" is not defined in the standard. This format corresponds to the transmission of one PDCCH on all available resource element groups. As a special case for this PDCCH format, the center of the constellation diagram is treated as a valid constellation point.

SCPI command: [CONFigure\[:LTE\]:DL:PDCCh:FORMat](#page-133-0) on page 134

#### **Number of PDCCHs**

Sets the number of physical downlink control channels.

This parameter is available if the PDCCH format is -1.

SCPI command:

[CONFigure\[:LTE\]:DL:PDCCh:NOPD](#page-133-0) on page 134

**R&S**®**FSV-K10x (LTE Downlink) Configuring and Performing the Measurement**

Defining Advanced Signal Characteristics

#### **PDCCH Rel Power**

Defines the power of the PDCCH relative to the reference signal.

SCPI command: [CONFigure\[:LTE\]:DL:PDCCh:POWer](#page-134-0) on page 135

Selecting a Particular Signal Aspect

## 6 Analyzing Measurement Results

The "Measurement Settings" contain settings that configure various result displays. These settings are independent of the signal, they adjust the display of the results. You can open the dialog box with the "Meas Settings" softkey. The corresponding dialog box is made up of three tabs. By default, the "Selection" tab is the active one.

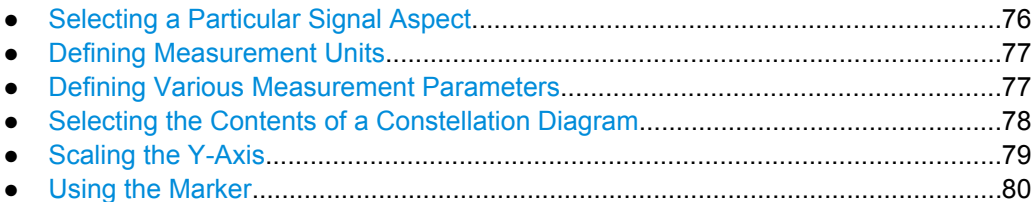

## **6.1 Selecting a Particular Signal Aspect**

In the "Selection" tab of the "Measurement Settings" dialog box you can select specific parts of the signal you want to analyze.

#### **Subframe Selection**

Selects a particular subframe whose results the software displays.

You can select a particular subframe for the following measurements.

Result Summary, EVM vs. Carrier, EVM vs. Symbol, Channel Flatness, Channel Group Delay, Channel Flatness Difference, Constellation Diagram, Allocation Summary and Bit Stream. If ---All--- is selected, either the results from all subframes are displayed at once or a statistic is calculated over all analyzed subframes.

Selecting "All" either displays the results over all subframes or calculates a statistic over all subframes that have been analyzed.

#### <span id="page-76-0"></span>**Example: Subframe selection**

If you select all subframes ("All"), the application shows three traces. One trace shows the subframe with the minimum level characteristics, the second trace shows the subframe with the maximum level characteristics and the third subframe shows the averaged level characteristics of all subframes.

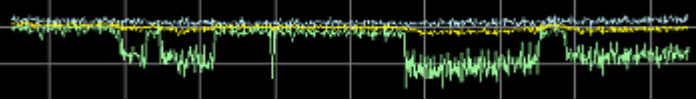

#### with AV MI PK

- PK: peak value
- AV: average value
- MI: minimum value

If you select a specific subframe, the application shows one trace. This trace contains the results for that subframe only.

| <b>The American State of Action</b> |   |  |                                 |                   | urans. |
|-------------------------------------|---|--|---------------------------------|-------------------|--------|
|                                     | W |  | hearing the more property where | <b>STATISTICS</b> |        |
|                                     |   |  |                                 |                   |        |

SCPI command:

[\[SENSe\]\[:LTE\]:SUBFrame:SELect](#page-136-0) on page 137

## **6.2 Defining Measurement Units**

In the "Units" tab of the "Measurement Settings" dialog box you can select the unit for various measurement results.

#### **EVM Unit**

Selects the unit for graphic and numerical EVM measurement results.

Possible units are dB and %.

SCPI command:

```
UNIT:EVM on page 137
```
## **6.3 Defining Various Measurement Parameters**

In the "Misc" tab of the "Measurement Settings" dialog box you can set various parameters that affect some result displays.

#### **Bit Stream Format**

Selects the way the bit stream is displayed.

The bit stream is either a stream of raw bits or of symbols. In case of the symbol format, the bits that belong to a symbol are shown as hexadecimal numbers with two digits.

#### **Examples:**

Selecting the Contents of a Constellation Diagram

<span id="page-77-0"></span>

| <b>B</b> Bit Stream |                             | Subframe(s) |            | - ALL |                |                                                 |  |  |  |                                                 |                   |  |  |  |                                                                |                  |
|---------------------|-----------------------------|-------------|------------|-------|----------------|-------------------------------------------------|--|--|--|-------------------------------------------------|-------------------|--|--|--|----------------------------------------------------------------|------------------|
| Sub-                | Allocation Code- Modulation |             |            |       | Symbol         |                                                 |  |  |  |                                                 | <b>Bit Stream</b> |  |  |  |                                                                |                  |
| frame               | - ID                        | word        |            |       | Index          |                                                 |  |  |  |                                                 |                   |  |  |  |                                                                |                  |
| o.                  | PBCH                        | 1/1 OPSK    |            |       | $\blacksquare$ | 02 00 00 00 01 00 00 02 00 03 00 00 02 01 03 00 |  |  |  |                                                 |                   |  |  |  |                                                                | $\left  \right $ |
| Ю                   | PBCH                        |             | $1/1$ OPSK |       | -16            |                                                 |  |  |  |                                                 |                   |  |  |  | 02 02 02 03 00 00 03 01 03 02 02 01 02 03 02 01 $\blacksquare$ |                  |
| Ю                   | PBCH                        |             | $1/1$ OPSK |       | 32             |                                                 |  |  |  | 00 01 01 00 00 02 02 03 01 00 03 03 03 01 02 01 |                   |  |  |  |                                                                |                  |
| Ю                   | PBCH                        |             | $1/1$ OPSK |       | 48             |                                                 |  |  |  | 00 02 01 01 02 03 03 03 00 02 01 02 02 02 01 02 |                   |  |  |  |                                                                |                  |

*Fig. 6-1: Bit stream display in downlink application if the bit stream format is set to "symbols"*

|       | <b>B</b> Bit Stream | Subframe(s) | ALL         |            |                   |
|-------|---------------------|-------------|-------------|------------|-------------------|
| Sub-  | Allocation          | Code-       | Modulation  | <b>Bit</b> | <b>Bit Stream</b> |
| frame | ΙD                  | word        |             | Index      |                   |
| п     | PBCH                |             | $1/1$ OPSK  | $\circ$    |                   |
| о     | PBCH                | 1/1         | <b>OPSK</b> | 48         |                   |
| ο     | PBCH                | 1/1         | OPSK        | 96         |                   |
|       | PBCH                | 1/1         | OPSK.       | 144        |                   |

*Fig. 6-2: Bit stream display in downlink application if the bit stream format is set to "bits"*

SCPI command: UNIT:BSTR [on page 137](#page-136-0)

## **6.4 Selecting the Contents of a Constellation Diagram**

The "Evaluation Filter" dialog box contains settings to configure the contents of a constellation diagram.

You can access the dialog box with the "Constellation Selection" softkey in the "Measurement" menu.

#### **Constellation Selection**

Filters the displayed results. You can filter the results by any combination of modulation, allocation ID, symbol, carrier or location. The results are updated as soon as any change to the constellation selection parameters is made.

Note that the constellation selection is applied to all windows in split screen mode if the windows contain constellation diagrams.

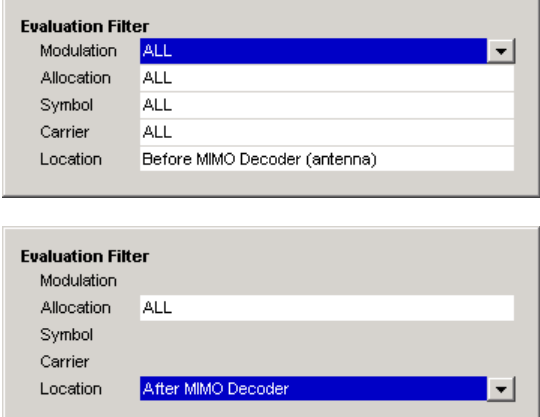

You can filter the results by the following parameters:

● **Modulation**

```
Scaling the Y-Axis
```
Filter by modulation scheme.

- <span id="page-78-0"></span>● **Allocation** Filter by allocation ID.
- **Symbol**
	- Filter by OFDM symbol.
- **Carrier**
- Filter by subcarrier.
- **Location**

Selects whether the R&S FSV generates the constellation diagram before or after the MIMO decoder.

If you use Spatial Multiplexing, symbols of different encoding schemes are merged in the MIMO encoder. Thus you get a mix of different modulation alphabets. Filter these symbols in the field "Modulation" with the value "MIXTURE". You get the mixed symbols only if "Location" is set to "Before MIMO decoder".

If the location is "After MIMO Decoder", filters "Symbol" and "Carrier" are not available.

SCPI command:

Location:

[CONFigure\[:LTE\]:DL:CONS:LOCation](#page-135-0) on page 136

## **6.5 Scaling the Y-Axis**

In the "Y-Axis" tab of the "Measurement Settings" dialog box you can set various parameters that affect some result displays.

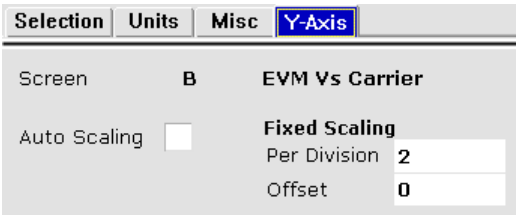

#### **Y-Axis Scale**

The y-axis scaling determines the vertical resolution of the measurement results. The scaling you select always applies to the currently active screen and the corresponding result display.

Usually, the best way to view the results is if they fit ideally in the diagram area in order to view the complete trace. This is the way the application scales the y-axis if you have turned on **automatic scaling**.

<span id="page-79-0"></span>But it may become necessary to see a more detailed version of the results. In that case, turn on fixed scaling for the y-axis. **Fixed scaling** becomes available when you turn off automatic scaling. For a fixed scaling, define the distance between two grid lines (scaling **per division**) and the point of origin of the y-axis (the **offset**).

```
SCPI command: 
Automatic scaling:
DISPlay[:WINDow]:TRACe:Y:SCALe:AUTO on page 140
Manual scaling:
DISPlay[:WINDow]:TRACe:Y:SCALe:FIXScale:OFFSet on page 140
DISPlay[:WINDow]:TRACe:Y:SCALe:FIXScale:PERDiv on page 140
```
## **6.6 Using the Marker**

The firmware application provides a marker to work with. You can use a marker to mark specific points on traces or to read out measurement results.

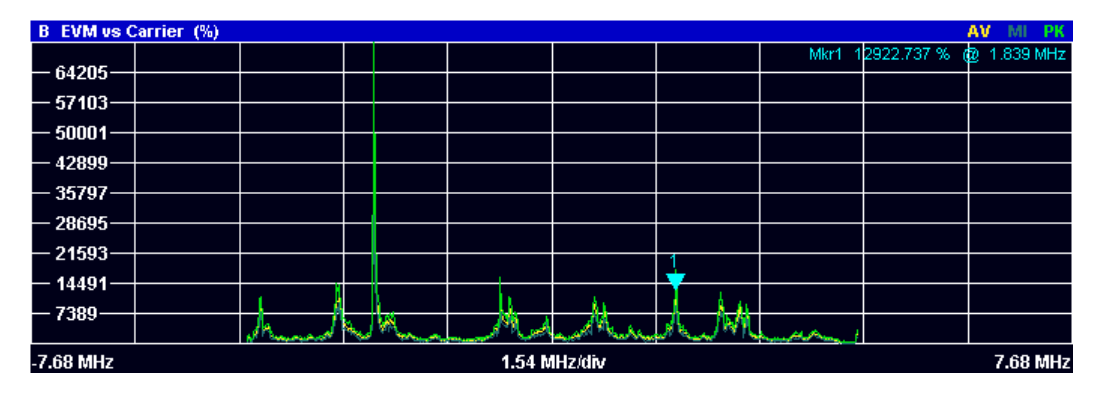

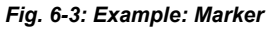

The MKR key opens the corresponding submenu. You can activate the marker with the "Marker 1" softkey. After pressing the "Marker 1" softkey, you can set the position of the marker in the marker dialog box by entering a frequency value. You can also shift the marker position by turning the rotary knob. The current marker frequency and the corresponding level is displayed in the upper right corner of the trace display.

The "Marker 1" softkey has three possible states:

If the "Marker 1" softkey is black, the marker is off.

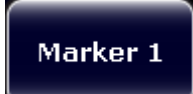

After pressing the "Marker 1" softkey it turns orange to indicate an open dialog box and the the marker is active. The dialog box to specify the marker position on the frequency axis opens.

Using the Marker

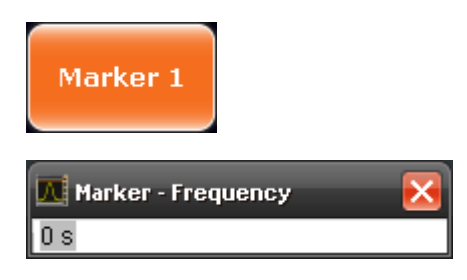

After closing the dialog box, the "Marker 1" softkey turns blue. The marker stays active.

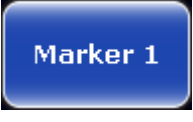

Pressing the "Marker 1" softkey again deactivates the marker. You can also turn off the marker by pressing the "Marker Off" softkey.

If you'd like to see the area of the spectrum around the marker in more detail, you can use the Marker Zoom function. Press the "Marker Zoom" softkey to open a dialog box in which you can specify the zoom factor. The maximum possible zoom factor depends on the result display. The "Unzoom" softkey cancels the marker zoom.

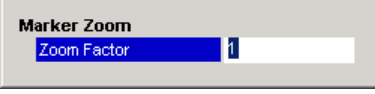

Note that the zoom function is not available for all result displays.

If you have more than one active trace, it is possible to assign the marker to a specific trace. Press the "Marker -> Trace" softkey in the marker to menu and specify the trace in the corresponding dialog box.

```
CALCulate<n>:MARKer<m>[:STATe] on page 138
CALCulate<n>:MARKer<m>:AOFF on page 138
CALCulate<n>:MARKer<m>:TRACe on page 138
CALCulate<n>:MARKer<m>:X on page 139
CALCulate<n>:MARKer<m>:Y? on page 139
```
# 7 File Management

## **7.1 File Manager**

The root menu of the application includes a File Manager with limited functions for quick access to file management functionality.

#### **Loading a Frame Setup**

The frame setup or frame description describes the complete modulation structure of the signal, such as bandwidth, modulation, etc.

The frame setup is stored as an XML file. XML files are very commonly used to describe hierarchical structures in an easy-to-read format for both humans and PC.

#### A typical frame setup file would look like this:

```
<FrameDefinition LinkDirection="downlink" TDDULDLAllocationConfiguration="0"
RessourceBlocks="50" CP="auto" RefSigSubcarrierOffset="Auto" PSYNCBoostingdB="0"
SSYNCBoostingdB="0" ReferenceSignalBoostingdB="0" PBCHSymbolOffset="7" PBCHLength="4"
PCFICHIsPresent="false" PHICHNumGroups="0" PHICHDuration="Normal" PHICHBoostingdB="0"
PDCCHIsPresent="false" PSSYNCRepetitionPeriod="10" DataSymbolOffsetSubFrame="2"
MIMOConfiguration="1 Tx Antenna" MIMOAntennaSelection="Antenna 1" PhysLayCellIDGrp="Auto"
PhysLayID="Auto" RefSignal3GPPVersion="2" N_c_fastforward="0">
 <Frame>
  <Subframe>
   <PRBs>
    <PRB Start="0" Length="6" Boosting="0" Modulation="QPSK"/>
    </PRBs>
  </Subframe>
 </Frame>
 <stControl PhaseTracking="1" TimingTracking="0" ChannelEstimation="1"
  EVMCCalculationMethod="1" EnableScrambling="1" AutoDemodulation="1"/>
</FrameDefinition>
```
All settings that are available in the "Demod Settings" dialog box are also in the frame setup file. You can enter additional allocations by adding additional PRB entries in the PRBs list.

Note that at least one PRB must exist.

To load a frame setup, press the "File Manager" softkey in the root menu of the application. Select the file you want to load and activate it with the "Load Demod Setup" button.

#### **Loading an I/Q File**

The R&S FSV is able to process I/Q data that has been captured with a R&S FSV directly as well as data stored in a file. You can store I/Q data in various file formats in order to be able to process it with other external tools or for support purposes.

I/Q data can be formatted either in binary form or as ASCII files. The data is linearly scaled using the unit Volt (e.g. if a correct display of Capture Buffer power is required). For **binary** format, data is expected as 32-bit floating point data, Little Endian format (also known as LSB Order or Intel format). An example for binary data would be: 0x1D86E7BB in hexadecimal notation is decoded to -7.0655481E-3. The order of the data is either IQIQIQ or II...IQQ...Q.

For ASCII format, data is expected as I and Q values in alternating rows, separated by new lines: <I value 1>, <Q value 1>, <I value 2>, <Q value 2>, ...

To use data that has been stored externally, press the "File Manager" softkey in the root menu of the application. Select the file you want to load and activate it with the "Load IQ Data" button.

## **7.2 SAVE/RECALL Key**

Besides the file manager in the root menu, you can also manage the data via the SAVE/ RECALL key.

The corresponding menu offers full functionality for saving, restoring and managing the files on the R&S FSV. The save/recall menu is the same as that of the spectrum mode. For details on the softkeys and handling of this file manager, refer to the operating manual of the R&S FSV.

Overview of Remote Command Suffixes

## 8 Remote Commands

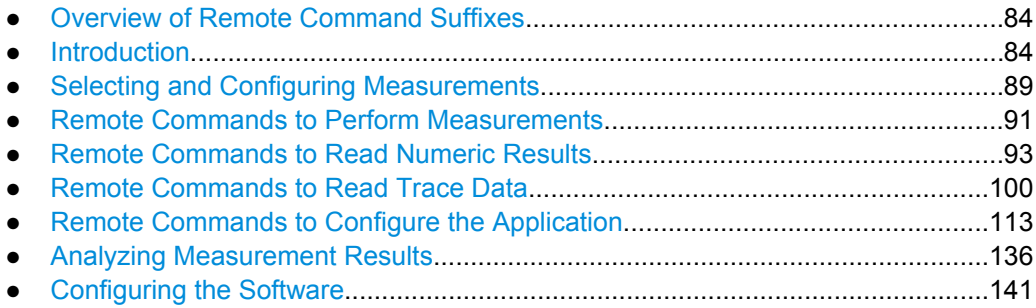

## **8.1 Overview of Remote Command Suffixes**

This chapter provides an overview of all suffixes used for remote commands in the LTE application.

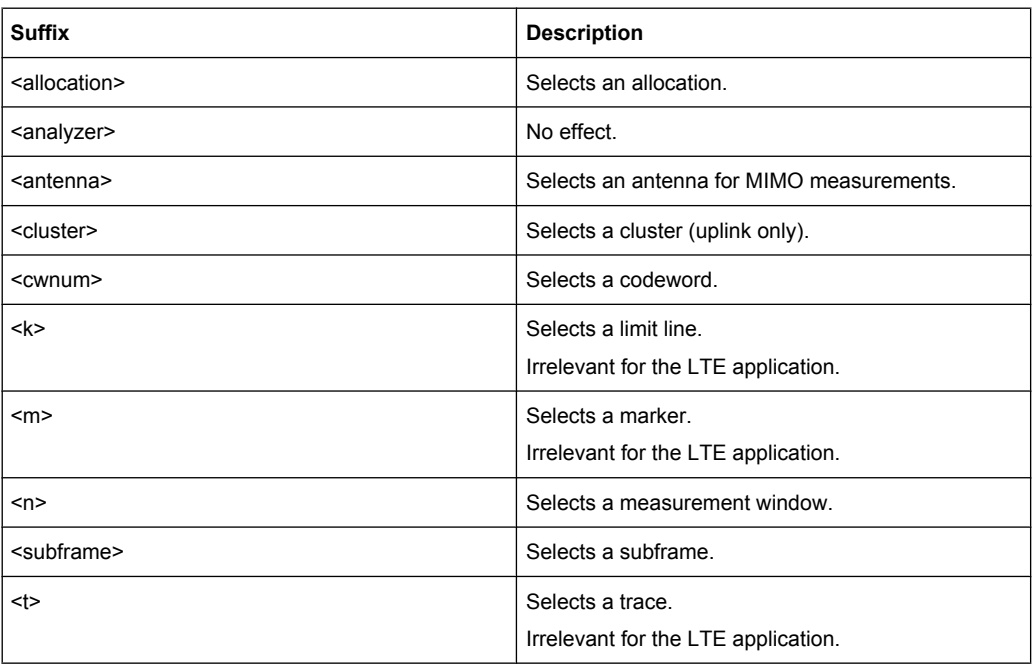

## **8.2 Introduction**

Commands are program messages that a controller (e.g. a PC) sends to the instrument or software. They operate its functions ('setting commands' or 'events') and request information ('query commands'). Some commands can only be used in one way, others work in two ways (setting and query). If not indicated otherwise, the commands can be used for settings and queries.

<span id="page-84-0"></span>The syntax of a SCPI command consists of a header and, in most cases, one or more parameters. To use a command as a query, you have to append a question mark after the last header element, even if the command contains a parameter.

A header contains one or more keywords, separated by a colon. Header and parameters are separated by a "white space" (ASCII code 0 to 9, 11 to 32 decimal, e.g. blank). If there is more than one parameter for a command, these are separated by a comma from one another.

Only the most important characteristics that you need to know when working with SCPI commands are described here. For a more complete description, refer to the User Manual of the R&S FSV.

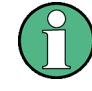

#### **Remote command examples**

Note that some remote command examples mentioned in this general introduction may not be supported by this particular application.

#### **8.2.1 Long and Short Form**

The keywords have a long and a short form. You can use either the long or the short form, but no other abbreviations of the keywords.

The short form is emphasized in upper case letters. Note however, that this emphasis only serves the purpose to distinguish the short from the long form in the manual. For the instrument, the case does not matter.

#### **Example:**

SENSe:FREQuency:CENTer is the same as SENS:FREQ:CENT.

#### **8.2.2 Numeric Suffixes**

Some keywords have a numeric suffix if the command can be applied to multiple instances of an object. In that case, the suffix selects a particular instance (e.g. a measurement window).

Numeric suffixes are indicated by angular brackets (<n>) next to the keyword.

If you don't quote a suffix for keywords that support one, a 1 is assumed.

#### **Example:**

DISPlay [: WINDow<1...4>]: ZOOM: STATe enables the zoom in a particular measurement window, selected by the suffix at WINDow.

DISPlay:WINDow4:ZOOM:STATe ON refers to window 4.

#### **8.2.3 Optional Keywords**

Some keywords are optional and are only part of the syntax because of SCPI compliance. You can include them in the header or not.

Note that if an optional keyword has a numeric suffix and you need to use the suffix, you have to include the optional keyword. Otherwise, the suffix of the missing keyword is assumed to be the value 1.

Optional keywords are emphasized with square brackets.

#### **Example:**

Without a numeric suffix in the optional keyword: [SENSe:]FREQuency:CENTer is the same as FREQuency:CENTer With a numeric suffix in the optional keyword: DISPlay[:WINDow<1...4>]:ZOOM:STATe DISPlay:ZOOM:STATe ON enables the zoom in window 1 (no suffix). DISPlay:WINDow4:ZOOM:STATe ON enables the zoom in window 4.

#### **8.2.4 Alternative Keywords**

A vertical stroke indicates alternatives for a specific keyword. You can use both keywords to the same effect.

#### **Example:**

[SENSe:]BANDwidth|BWIDth[:RESolution]

In the short form without optional keywords, BAND 1MHZ would have the same effect as BWID 1MHZ.

#### **8.2.5 SCPI Parameters**

Many commands feature one or more parameters.

If a command supports more than one parameter, these are separated by a comma.

#### **Example:**

LAYout:ADD:WINDow Spectrum, LEFT, MTABle

Parameters may have different forms of values.

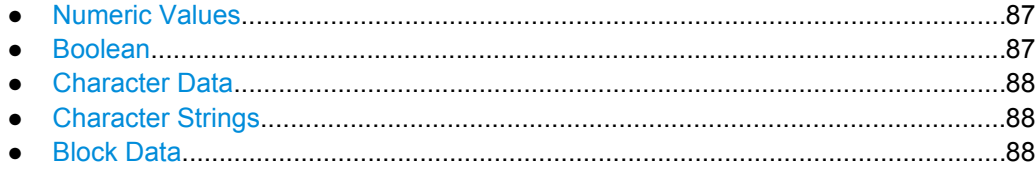

#### <span id="page-86-0"></span>**8.2.5.1 Numeric Values**

Numeric values can be entered in any form, i.e. with sign, decimal point or exponent. In case of physical quantities, you can also add the unit. If the unit is missing, the command uses the basic unit.

#### **Example:**

with unit: SENSe: FREQuency: CENTer 1GHZ

without unit: SENSe:FREQuency:CENTer 1E9 would also set a frequency of 1 GHz.

Values exceeding the resolution of the instrument are rounded up or down.

If the number you have entered is not supported (e.g. in case of discrete steps), the command returns an error.

Instead of a number, you can also set numeric values with a text parameter in special cases.

● MIN/MAX

Defines the minimum or maximum numeric value that is supported.

● DEF

Defines the default value.

● UP/DOWN

Increases or decreases the numeric value by one step. The step size depends on the setting. In some cases you can customize the step size with a corresponding command.

#### **Querying numeric values**

When you query numeric values, the system returns a number. In case of physical quantities, it applies the basic unit (e.g. Hz in case of frequencies). The number of digits after the decimal point depends on the type of numeric value.

#### **Example:**

Setting: SENSe:FREQuency:CENTer 1GHZ Query: SENSe:FREQuency:CENTer? would return 1E9

In some cases, numeric values may be returned as text.

- INF/NINF Infinity or negative infinity. Represents the numeric values 9.9E37 or -9.9E37.
- NAN

Not a number. Represents the numeric value 9.91E37. NAN is returned in case of errors.

#### **8.2.5.2 Boolean**

Boolean parameters represent two states. The "ON" state (logically true) is represented by "ON" or a numeric value 1. The "OFF" state (logically untrue) is represented by "OFF" or the numeric value 0.

#### <span id="page-87-0"></span>**Querying boolean parameters**

When you query boolean parameters, the system returns either the value 1 ("ON") or the value 0 ("OFF").

#### **Example:**

Setting: DISPlay:WINDow:ZOOM:STATe ON Query: DISPlay:WINDow:ZOOM:STATe? would return 1

#### **8.2.5.3 Character Data**

Character data follows the syntactic rules of keywords. You can enter text using a short or a long form. For more information see [chapter 8.2.1, "Long and Short Form",](#page-84-0) [on page 85](#page-84-0).

#### **Querying text parameters**

When you query text parameters, the system returns its short form.

#### **Example:**

Setting: SENSe:BANDwidth:RESolution:TYPE NORMal Query: SENSe:BANDwidth:RESolution:TYPE? would return NORM

#### **8.2.5.4 Character Strings**

Strings are alphanumeric characters. They have to be in straight quotation marks. You can use a single quotation mark ( ' ) or a double quotation mark ( " ).

#### **Example:**

INSTRument:DELete 'Spectrum'

#### **8.2.5.5 Block Data**

Block data is a format which is suitable for the transmission of large amounts of data.

The ASCII character # introduces the data block. The next number indicates how many of the following digits describe the length of the data block. In the example the 4 following digits indicate the length to be 5168 bytes. The data bytes follow. During the transmission of these data bytes all end or other control signs are ignored until all bytes are transmitted. #0 specifies a data block of indefinite length. The use of the indefinite format requires a NL^END message to terminate the data block. This format is useful when the length of the transmission is not known or if speed or other considerations prevent segmentation of the data into blocks of definite length.

Selecting and Configuring Measurements

## <span id="page-88-0"></span>**8.3 Selecting and Configuring Measurements**

#### **8.3.1 Selecting Measurements**

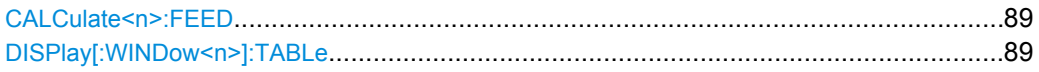

#### **CALCulate<n>:FEED** <DispType>

This command selects the measurement and result display.

#### **Parameters:**

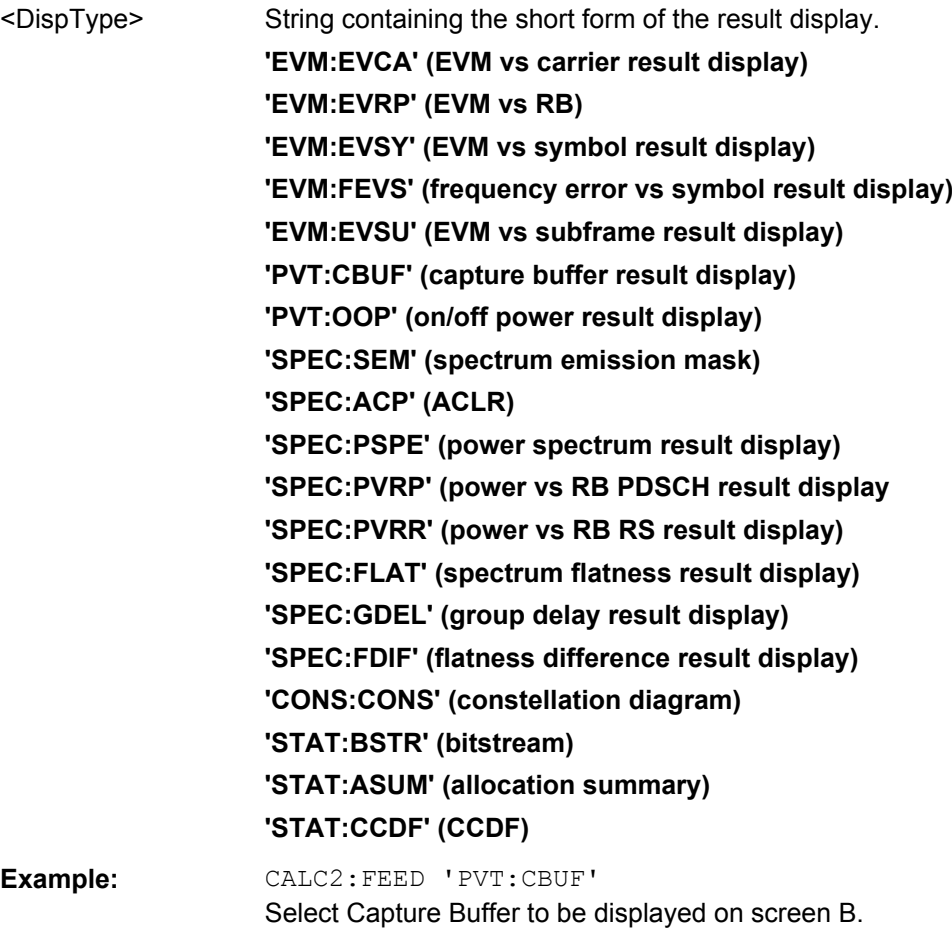

#### **DISPlay[:WINDow<n>]:TABLe** <State>

This command turns the result summary on and off.

Selecting and Configuring Measurements

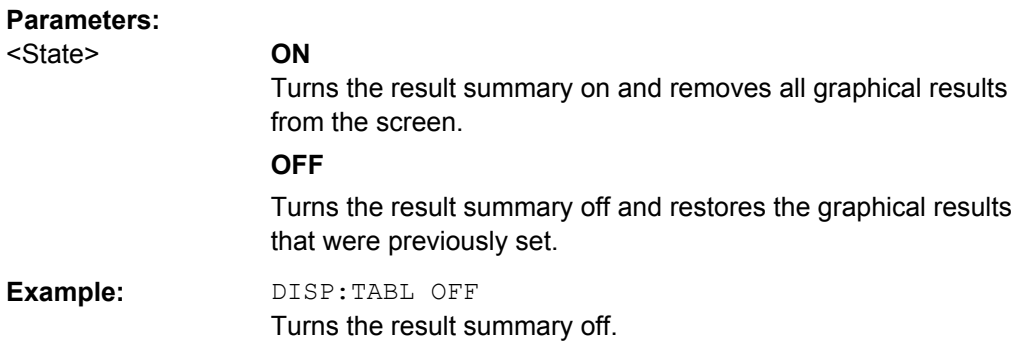

#### **8.3.2 Configuring Frequency Sweep Measurements**

ACLR and SEM measurements feature some settings particular to those measurements.

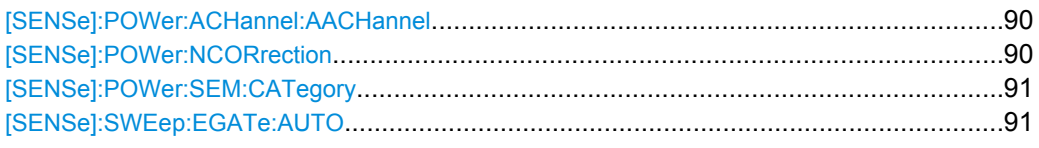

#### **[SENSe]:POWer:ACHannel:AACHannel** <Channel>

This command selects the assumed adjacent channel carrier for ACLR measurements.

#### **Parameters:**

#### <Channel> **EUTRA**

Selects an EUTRA signal of the same bandwidth like the TX channel as assumed adjacent channel carrier.

#### **UTRA128**

Selects an UTRA signal with a bandwidth of 1.28MHz as assumed adjacent channel carrier.

#### **UTRA384**

Selects an UTRA signal with a bandwidth of 3.84MHz as assumed adjacent channel carrier.

#### **UTRA768**

Selects an UTRA signal with a bandwidth of 7.68MHz as assumed adjacent channel carrier.

\*RST: EUTRA

**Example:** POW:ACH:AACH UTRA384

Selects an UTRA signal with a bandwidth of 3.84MHz as assumed adjacent channel carrier.

#### **[SENSe]:POWer:NCORrection** <State>

This command turns noise correction for ACLR measurements on and off.

Remote Commands to Perform Measurements

<span id="page-90-0"></span>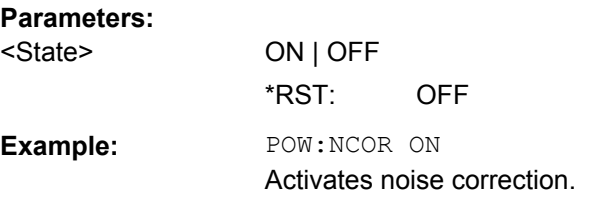

#### **[SENSe]:POWer:SEM:CATegory** <Category>

This command selects the SEM limit category as defined in 3GPP TS 36.104.

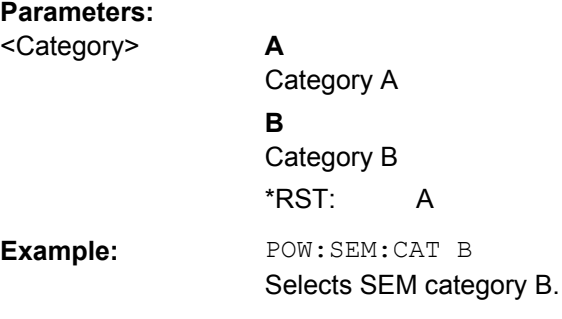

#### **[SENSe]:SWEep:EGATe:AUTO** <State>

This command turns auto gating for SEM and ACLR measurements on and off.

This command is available for TDD measurements in combination with an external or IF power trigger.

#### **Parameters:**

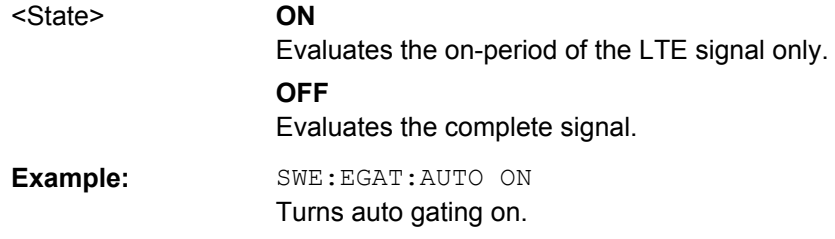

## **8.4 Remote Commands to Perform Measurements**

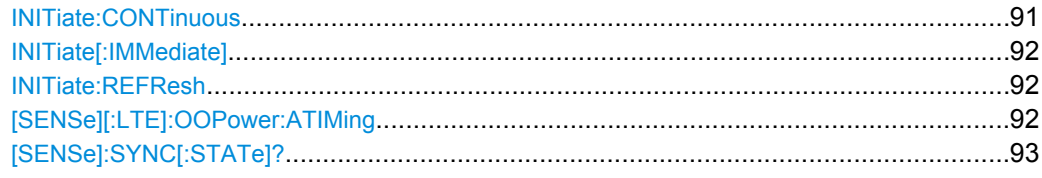

#### **INITiate:CONTinuous** <State>

This command controls the sweep mode.

Remote Commands to Perform Measurements

<span id="page-91-0"></span>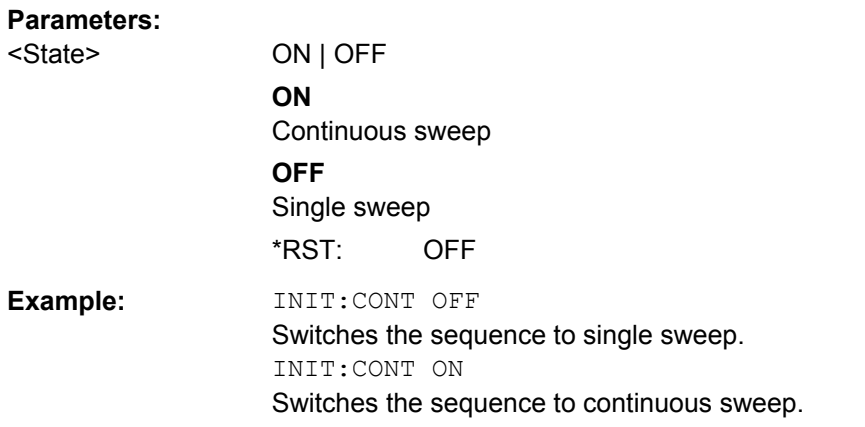

#### **INITiate[:IMMediate]**

This command initiates a new measurement sequence.

With a frame count > 0, this means a restart of the corresponding number of measurements.

In single sweep mode, you can synchronize to the end of the measurement with  $*$ OPC. In continuous sweep mode, synchronization to the end of the sweep is not possible.

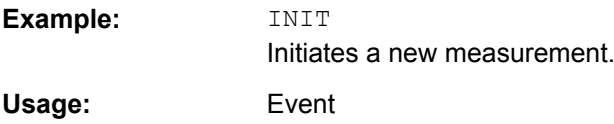

#### **INITiate:REFResh**

This command updates the current I/Q measurement results to reflect the current measurement settings.

No new I/Q data is captured. Thus, measurement settings apply to the I/Q data currently in the capture buffer.

The command applies exclusively to I/Q measurements. It requires I/Q data.

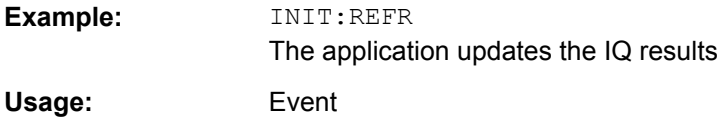

#### **[SENSe][:LTE]:OOPower:ATIMing**

This command adjusts the timing for On/Off Power measurements.

**Example:** OOP:ATIM Adjusts the On/Off Power timing. Usage: Event

### <span id="page-92-0"></span>**[SENSe]:SYNC[:STATe]?**

This command queries the current synchronization state.

#### **Return values:**

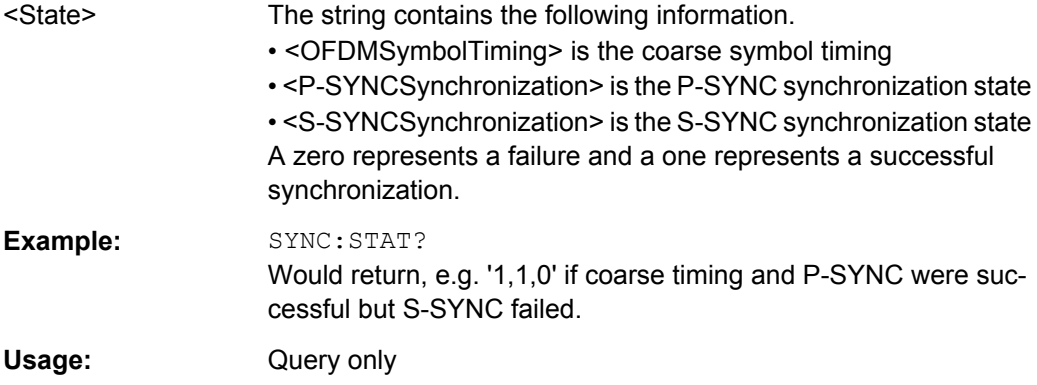

## **8.5 Remote Commands to Read Numeric Results**

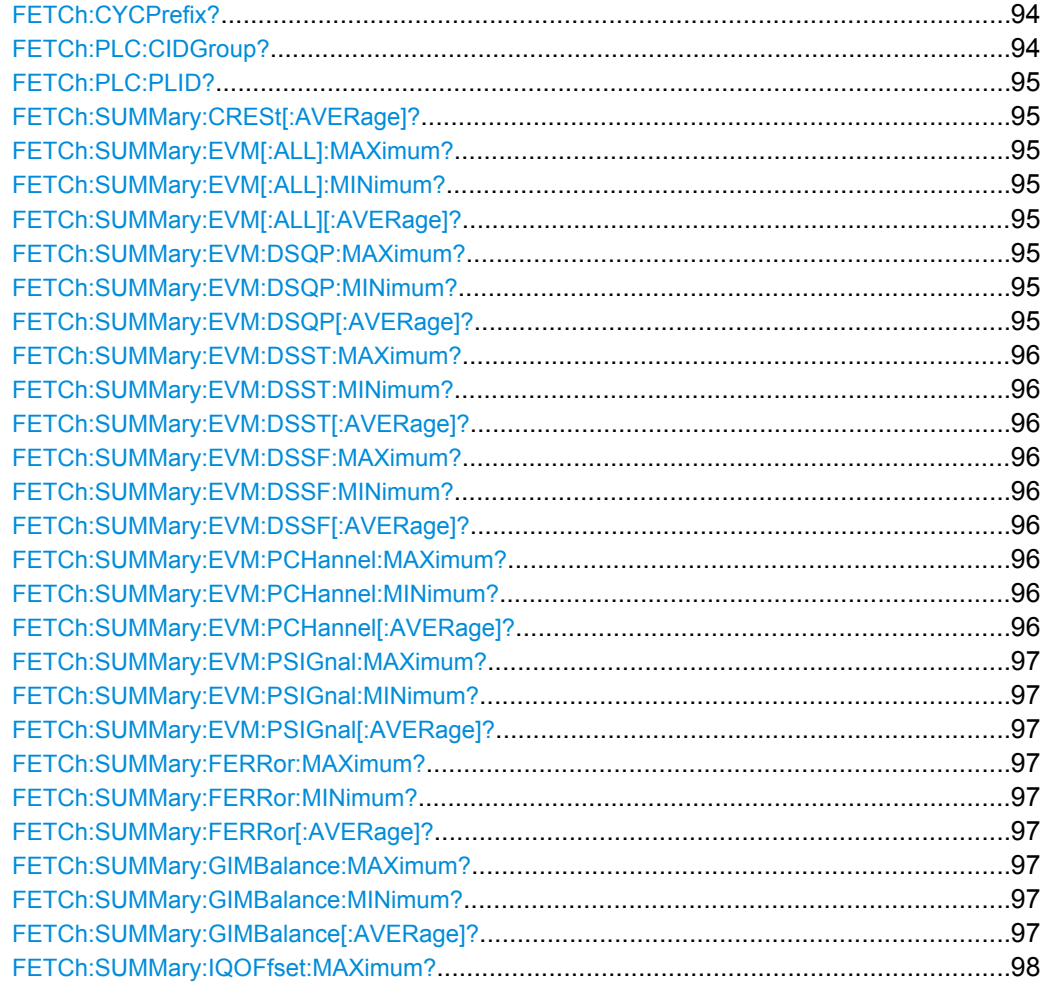

<span id="page-93-0"></span>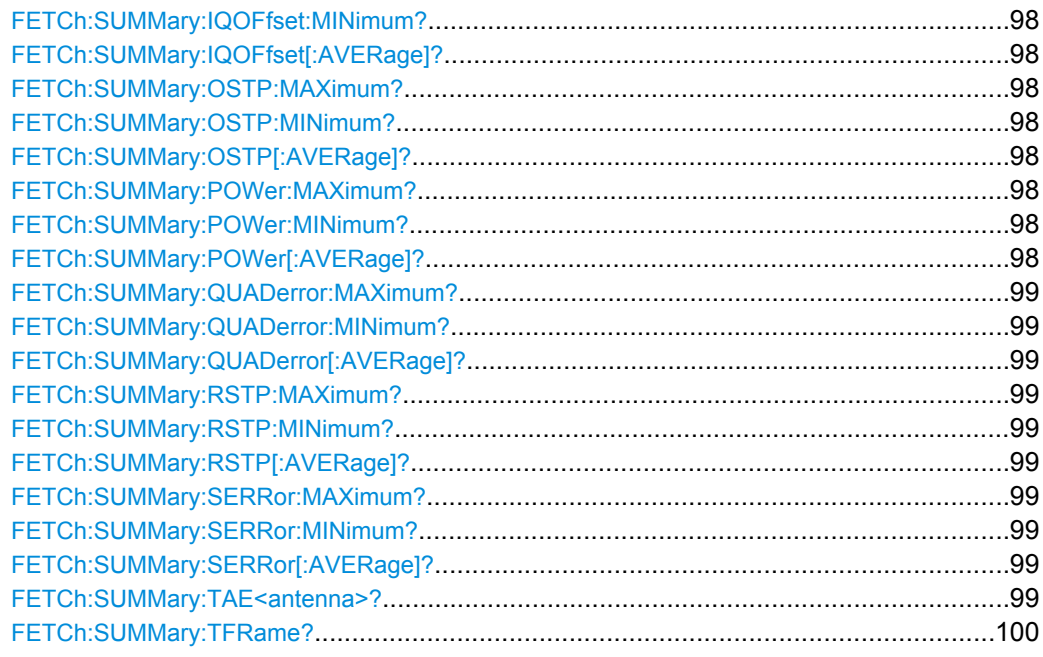

#### **FETCh:CYCPrefix?**

This command queries the cyclic prefix type that has been detected.

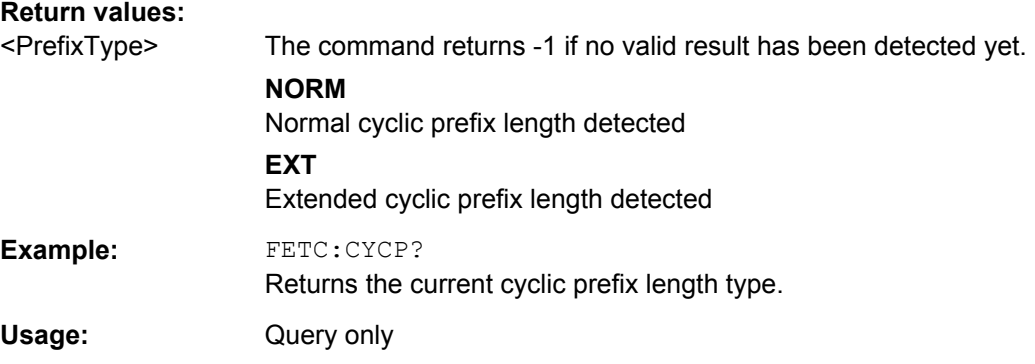

#### **FETCh:PLC:CIDGroup?**

This command queries the cell identity group that has been detected.

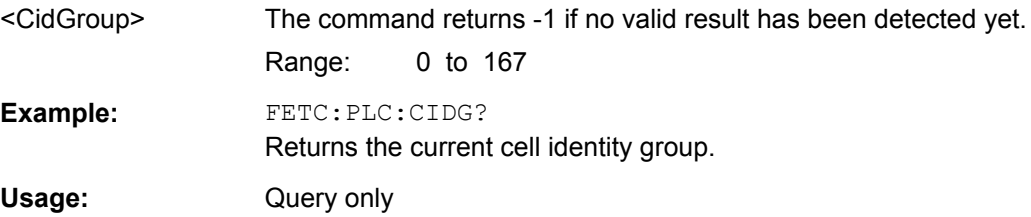

#### <span id="page-94-0"></span>**FETCh:PLC:PLID?**

This command queries the cell identity that has been detected.

#### **Return values:**

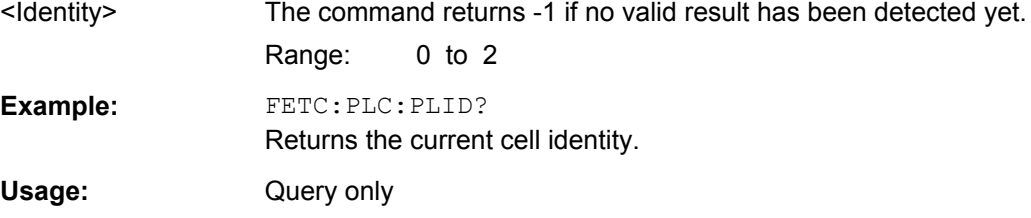

#### **FETCh:SUMMary:CRESt[:AVERage]?**

This command queries the average crest factor as shown in the result summary.

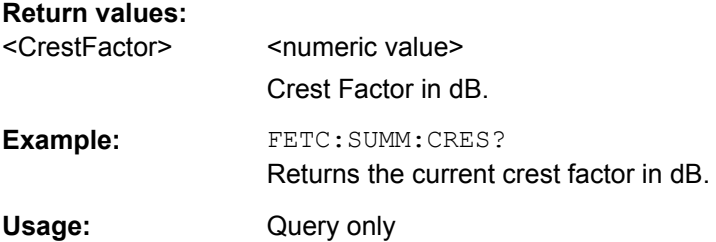

#### **FETCh:SUMMary:EVM[:ALL]:MAXimum? FETCh:SUMMary:EVM[:ALL]:MINimum? FETCh:SUMMary:EVM[:ALL][:AVERage]?**

This command queries the EVM of all resource elements.

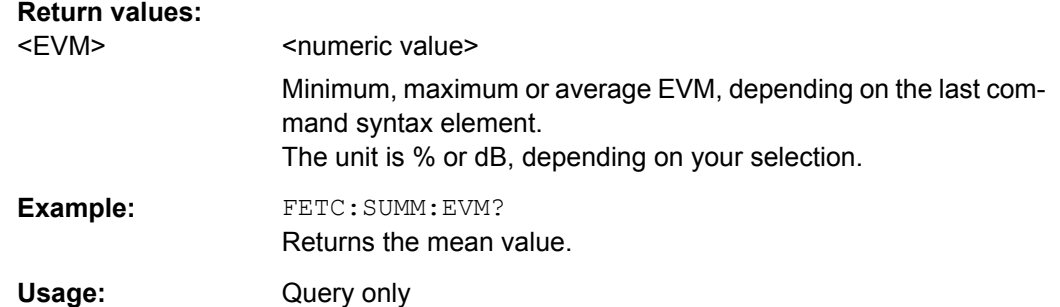

#### **FETCh:SUMMary:EVM:DSQP:MAXimum? FETCh:SUMMary:EVM:DSQP:MINimum? FETCh:SUMMary:EVM:DSQP[:AVERage]?**

This command queries the EVM of all resource elements of the PDSCH with a QPSK modulation.

#### **Return values:**

<EVM> <numeric value>

EVM in % or dB, depending on the unit you have set.

<span id="page-95-0"></span>**Example:** FETC:SUMM:EVM:DSQP? Returns the PDSCH QSPK EVM. Usage: Query only

**FETCh:SUMMary:EVM:DSST:MAXimum?**

### **FETCh:SUMMary:EVM:DSST:MINimum? FETCh:SUMMary:EVM:DSST[:AVERage]?**

This command queries the EVM of all resource elements of the PDSCH with a 16QAM modulation.

#### **Return values:**

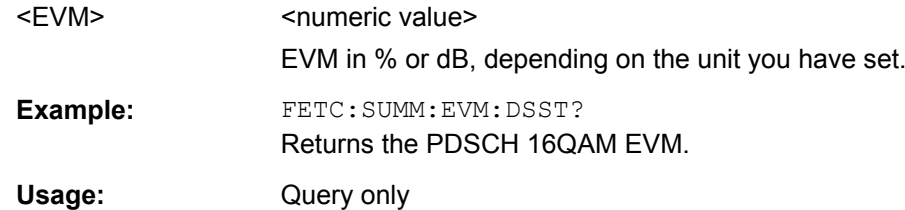

#### **FETCh:SUMMary:EVM:DSSF:MAXimum? FETCh:SUMMary:EVM:DSSF:MINimum? FETCh:SUMMary:EVM:DSSF[:AVERage]?**

This command queries the EVM of all resource elements of the PDSCH with a 64QAM modulation.

#### **Return values:**

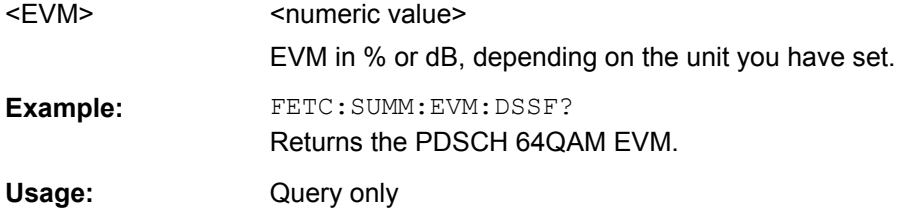

#### **FETCh:SUMMary:EVM:PCHannel:MAXimum? FETCh:SUMMary:EVM:PCHannel:MINimum? FETCh:SUMMary:EVM:PCHannel[:AVERage]?**

This command queries the EVM of all physical channel resource elements.

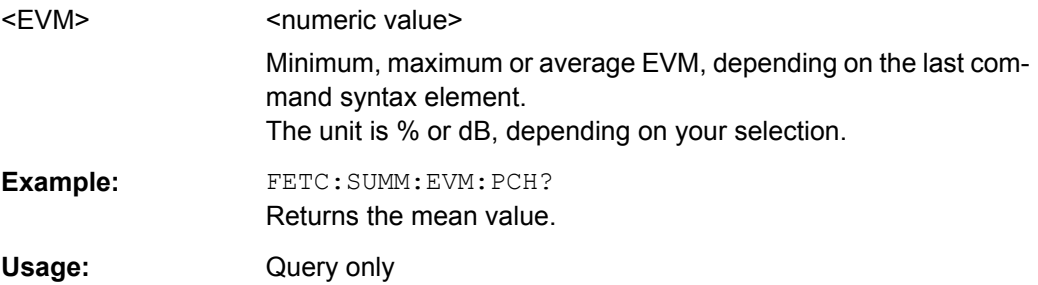

#### <span id="page-96-0"></span>**FETCh:SUMMary:EVM:PSIGnal:MAXimum? FETCh:SUMMary:EVM:PSIGnal:MINimum? FETCh:SUMMary:EVM:PSIGnal[:AVERage]?**

This command queries the EVM of all physical signal resource elements.

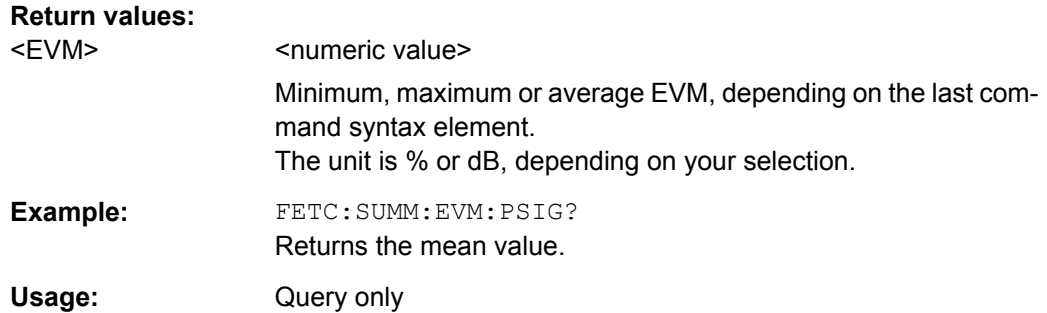

#### **FETCh:SUMMary:FERRor:MAXimum? FETCh:SUMMary:FERRor:MINimum? FETCh:SUMMary:FERRor[:AVERage]?**

This command queries the frequency error.

#### **Return values:**

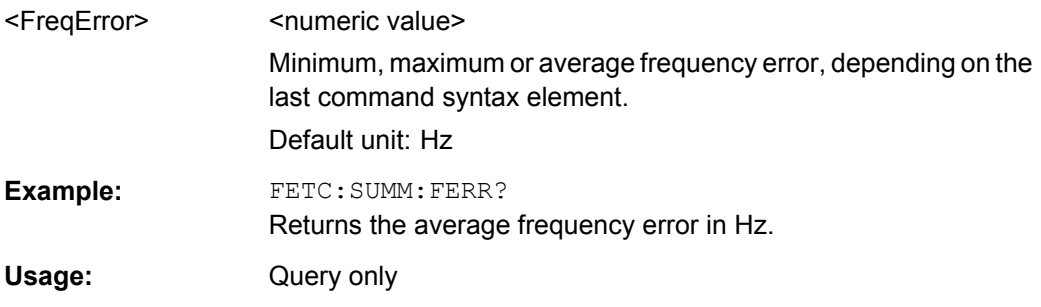

#### **FETCh:SUMMary:GIMBalance:MAXimum? FETCh:SUMMary:GIMBalance:MINimum? FETCh:SUMMary:GIMBalance[:AVERage]?**

This command queries the I/Q gain imbalance.

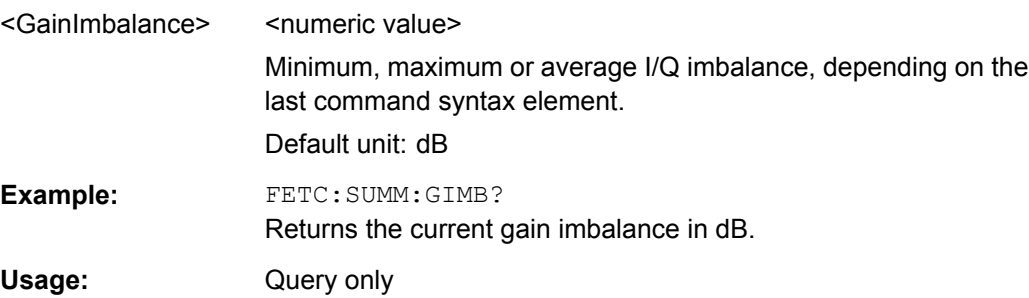

#### <span id="page-97-0"></span>**FETCh:SUMMary:IQOFfset:MAXimum? FETCh:SUMMary:IQOFfset:MINimum? FETCh:SUMMary:IQOFfset[:AVERage]?**

This command queries the I/Q offset.

#### **Return values:**

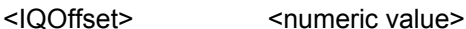

Minimum, maximum or average I/Q offset, depending on the last command syntax element.

Default unit: dB

Example: FETC:SUMM:IQOF? Returns the current IQ-offset in dB

Usage: Query only

#### **FETCh:SUMMary:OSTP:MAXimum? FETCh:SUMMary:OSTP:MINimum? FETCh:SUMMary:OSTP[:AVERage]?**

This command queries the OSTP.

#### **Return values:**

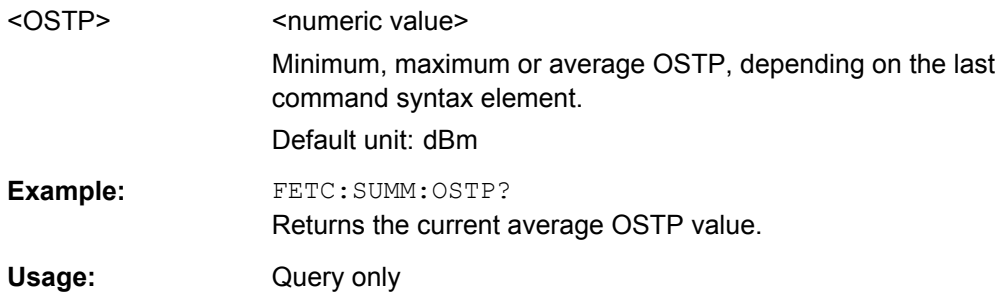

#### **FETCh:SUMMary:POWer:MAXimum? FETCh:SUMMary:POWer:MINimum? FETCh:SUMMary:POWer[:AVERage]?**

This command queries the total power.

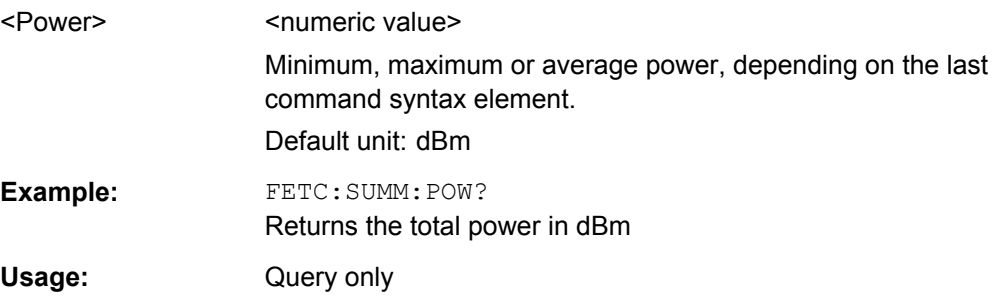

#### <span id="page-98-0"></span>**FETCh:SUMMary:QUADerror:MAXimum? FETCh:SUMMary:QUADerror:MINimum? FETCh:SUMMary:QUADerror[:AVERage]?**

This command queries the quadrature error.

#### **Return values:**

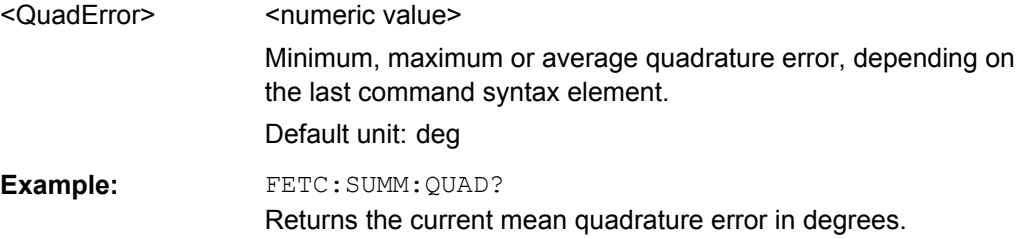

Usage: Query only

#### **FETCh:SUMMary:RSTP:MAXimum? FETCh:SUMMary:RSTP:MINimum? FETCh:SUMMary:RSTP[:AVERage]?**

This command queries the RSTP as shown in the result summary.

## **Return values:**

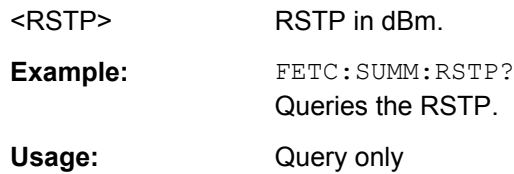

#### **FETCh:SUMMary:SERRor:MAXimum? FETCh:SUMMary:SERRor:MINimum? FETCh:SUMMary:SERRor[:AVERage]?**

This command queries the sampling error.

#### **Return values:**

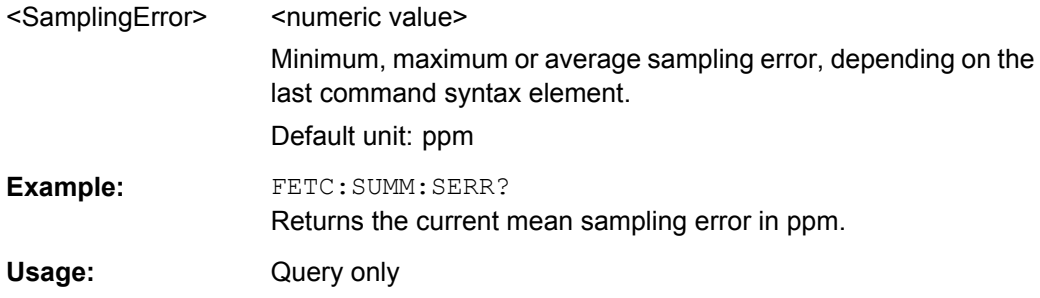

#### FETCh:SUMMary:TAE<antenna>?

This command queries the time alignment error.

<span id="page-99-0"></span>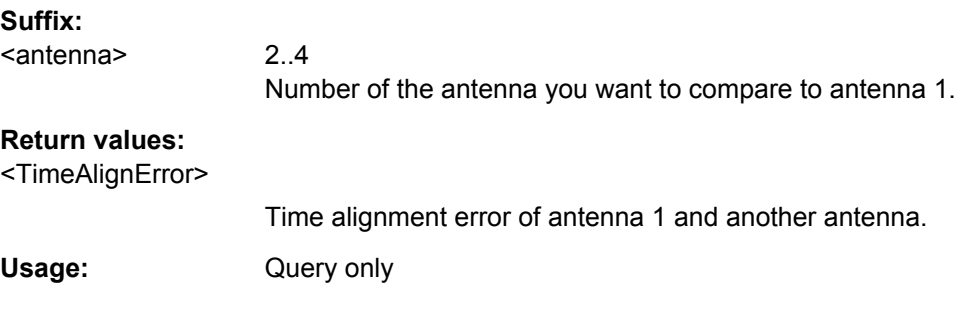

#### **FETCh:SUMMary:TFRame?**

**Return values:** 

This command queries the trigger to frame result for downlink signals and the trigger to subframe result for uplink signals.

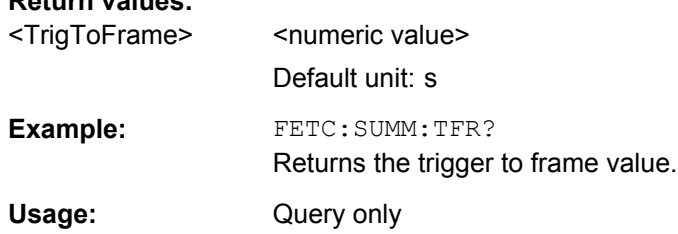

## **8.6 Remote Commands to Read Trace Data**

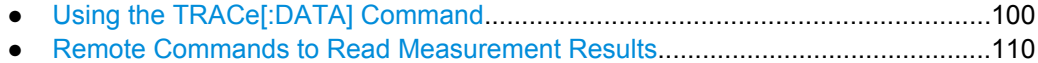

#### **8.6.1 Using the TRACe[:DATA] Command**

This chapter contains information on the TRACe:DATA command and a detailed description of the characteristics of that command.

The TRACe:DATA command queries the trace data or results of the currently active measurement or result display. The type, number and structure of the return values are specific for each result display. In case of results that have any kind of unit, the command returns the results in the unit you have currently set for that result display.

Note also that return values for results that are available for both downlink and uplink may be different.

For several result displays, the command also supports various SCPI parameters in combination with the query. If available, each SCPI parameter returns a different aspect of the results. If SCPI parameters are supported, you have to quote one in the query.

#### **Example:**

TRAC:DATA? TRACE1

The format of the return values is either in ASCII or binary characters and depends on the format you have set with FORMat [: DATA].

Following this detailed description, you will find a short summary of the most important functions of the command (TRACe [: DATA] ?).

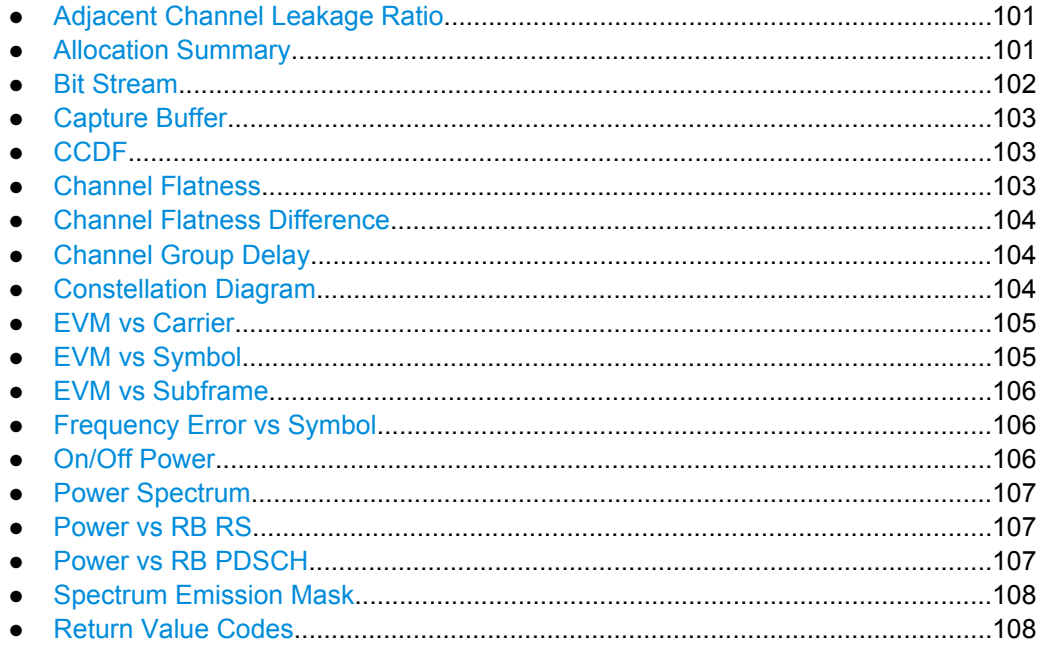

#### **8.6.1.1 Adjacent Channel Leakage Ratio**

For the ACLR result display, the number and type of returns values depend on the parameter.

- TRACE1 Returns one value for each trace point.
- **LIST** Returns the contents of the ACLR table.

#### **8.6.1.2 Allocation Summary**

For the Allocation Summary, the command returns seven values for each line of the table.

<subframe>, <allocation ID>, <number of RB>, <relative power>, <modulation>, <absolute power>, <EVM>, ...

The unit for <absolute power> is always dBm. The unit for <relative power> is always dB. The unit for  $\langle$ EVM> depends on UNIT: EVM. All other values have no unit.

The <allocation ID> and <modulation> are encoded. For the code assignment see [chapter 8.6.1.19, "Return Value Codes", on page 108](#page-107-0).

Note that the data format of the return values is always ASCII.

<span id="page-101-0"></span>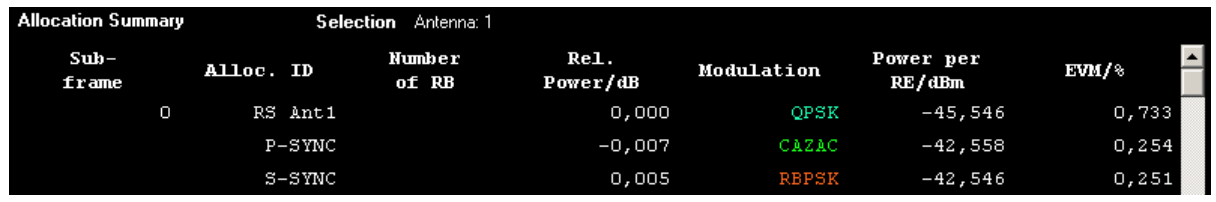

#### **Example:**

TRAC:DATA? TRACE1 would return:

0, -5, 0, 0.0000000000000, 2, -45.5463829153428, 7.33728660354122E-05, 0, -3, 0, 0.0073997452251, 6, -42.5581007463452, 2.54197349219455E-05, 0, -4, 0, 0.0052647197362, 1, -42.5464220485716, 2.51485275782241E-05, ...

#### **8.6.1.3 Bit Stream**

For the Bit Stream result display, the command returns five values and the bitstream for each line of the table.

<subframe>, <allocation ID>, <codeword>, <modulation>, <# of symbols/bits>, <hexadecimal/binary numbers>,...

All values have no unit. The format of the bitstream depends on [Bit Stream Format](#page-76-0).

The <allocation ID>, <codeword> and <modulation> are encoded. For the code assignment see [chapter 8.6.1.19, "Return Value Codes", on page 108](#page-107-0).

For symbols or bits that are not transmitted, the command returns

- "FF" if the bit stream format is "Symbols"
- "9" if the bit stream format is "Bits".

For symbols or bits that could not be decoded because the number of layer exceeds the number of receive antennas, the command returns

- "FE" if the bit stream format is "Symbols"
- "8" if the bit stream format is "Bits".

Note that the data format of the return values is always ASCII.

<span id="page-102-0"></span>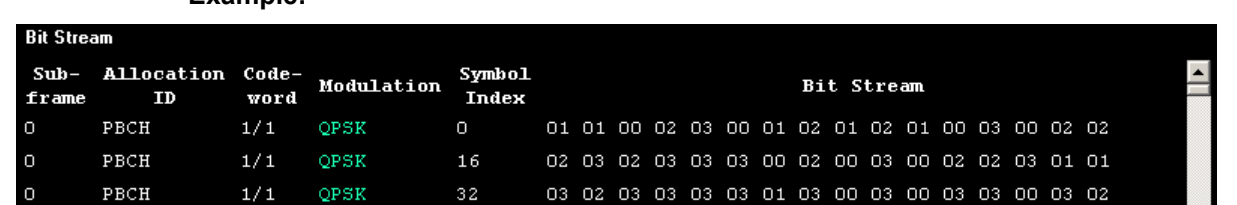

**Example:** 

TRAC:DATA? TRACE1 would return:

0, -12, 0, 2, 0, 01, 01, 00, 02, 03, 00, 01, 02, 01, 02, 01, ... <continues like this until the next data block starts or the end of data is reached> 0, -12, 0, 2, 32, 03, 02, 03, 03, 03, 03, 01, 03, 00, 03, ...

For the Capture Buffer result display, the command returns one value for each I/Q sample in the capture buffer.

<absolute power>, ...

The unit is always dBm.

The following parameters are supported.

● TRACE1

**8.6.1.4 Capture Buffer**

#### **8.6.1.5 CCDF**

For the CCDF result display, the type of return values depends on the parameter.

● TRACE1

```
Returns the probability values (y-axis).
<# of values>, <probability>, ...
The unit is always %.
The first value that is returned is the number of the following values.
```
● TRACE2

```
Returns the corresponding power levels (x-axis).
<# of values>, <relative power>, ...
The unit is always dB.
The first value that is returned is the number of the following values.
```
#### **8.6.1.6 Channel Flatness**

For the Channel Flatness result display, the command returns one value for each trace point.

<relative power>, ...

The unit is always dB.

The following parameters are supported.

<span id="page-103-0"></span>● TRACE1

Returns the average power over all subframes.

● TRACE2

Returns the minimum power found over all subframes. If you are analyzing a particular subframe, it returns nothing.

TRACE3

Returns the maximum power found over all subframes. If you are analyzing a particular subframe, it returns nothing.

#### **8.6.1.7 Channel Flatness Difference**

For the Channel Flatness Difference result display, the command returns one value for each trace point.

<relative power>, ...

The unit is always dB. The number of values depends on the selected LTE bandwidth.

The following parameters are supported.

TRACE1

Returns the average power over all subframes.

● TRACE2

Returns the minimum power found over all subframes. If you are analyzing a particular subframe, it returns nothing.

● TRACE3

Returns the maximum power found over all subframes. If you are analyzing a particular subframe, it returns nothing.

#### **8.6.1.8 Channel Group Delay**

For the Channel Group Delay result display, the command returns one value for each trace point.

```
<group delay>, ...
```
The unit is always ns. The number of values depends on the selected LTE bandwidth.

The following parameters are supported.

● TRACE1 Returns the group delay.

#### **8.6.1.9 Constellation Diagram**

For the Constellation Diagram, the command returns two values for each constellation point.

<span id="page-104-0"></span><I[SF0][Symb0][Carrier1]>, <Q[SF0][Symb0][Carrier1]>, ..., <I[SF0][Symb0][Carrier(n)]>, <Q[SF0][Symb0] [Carrier(n)]>,

<I[SF0][Symb1][Carrier1]>, <Q[SF0][Symb1][Carrier1]>, ..., <I[SF0][Symb1][Carrier(n)]>, <Q[SF0][Symb1] [Carrier(n)]>,

<I[SF0][Symb(n)][Carrier1]>, <Q[SF0][Symb(n)][Carrier1]>, ..., <I[SF0][Symb(n)][Carrier(n)]>, <Q[SF0] [Symb(n)][Carrier(n)]>,

<I[SF1][Symb0][Carrier1]>, <Q[SF1][Symb0][Carrier1]>, ..., <I[SF1][Symb0][Carrier(n)]>, <Q[SF1][Symb0] [Carrier(n)]>,

<I[SF1][Symb1][Carrier1]>, <Q[SF1][Symb1][Carrier1]>, ..., <I[SF1][Symb1][Carrier(n)]>, <Q[SF1][Symb1] [Carrier(n)]>,

<I[SF(n)][Symb(n)][Carrier1]>, <Q[SF(n)][Symb(n)][Carrier1]>, ..., <I[SF(n)][Symb(n)][Carrier(n)]>, <Q[SF(n)] [Symb(n)][Carrier(n)]>

With SF = subframe and Symb = symbol of that subframe.

The I and Q values have no unit.

The number of return values depends on the constellation selection. By default, it returns all resource elements including the DC carrier.

The following parameters are supported.

TRACE1

Returns all constellation points included in the selection.

#### **8.6.1.10 EVM vs Carrier**

For the EVM vs Carrier result display, the command returns one value for each subcarrier that has been analyzed.

 $<$ EVM>,  $\ldots$ 

The unit depends on UNIT: EVM.

The following parameters are supported.

- TRACE1 Returns the average EVM over all subframes
- TRACE2 Returns the minimum EVM found over all subframes. If you are analyzing a particular subframe, it returns nothing.
- TRACE3 Returns the maximum EVM found over all subframes. If you are analyzing a particular subframe, it returns nothing.

#### **8.6.1.11 EVM vs Symbol**

For the EVM vs Symbol result display, the command returns one value for each OFDM symbol that has been analyzed.

 $\langle$ EVM>,  $\ldots$ 

<span id="page-105-0"></span>For measurements on a single subframe, the command returns the symbols of that subframe only.

The unit depends on UNIT: EVM.

The following parameters are supported.

TRACE1

#### **8.6.1.12 EVM vs Subframe**

For the EVM vs Subframe result display, the command returns one value for each subframe that has been analyzed.

 $\langle$ EVM>,  $\ldots$ 

The unit depends on UNIT: EVM.

The following parameters are supported.

● TRACE1

#### **8.6.1.13 Frequency Error vs Symbol**

For the Frequency Error vs Symbol result display, the command returns one value for each OFDM symbol that has been analyzed.

<frequency error>,...

The unit is always Hz.

The following parameters are supported.

TRACE1

#### **8.6.1.14 On/Off Power**

For the On/Off Power measurement, the number and type of return values depend on the parameter.

- TRACE1 Returns the power for the Off power regions. <absolute power>,... The unit is always dBm.
- TRACE<sub>2</sub> Returns the power for the transient regions. <absolute power>,... The unit is always dBm.
- LIST

Returns the contents of the On/Off Power table. For each line, it returns seven values. <off period start limit>, <off period stop limit>, <time at delta to limit>, <absolute off power>, <distance to limit>, <falling transient period>, <rising transient period>,...

The unit for the <absolute off power> is dBm. The unit for the <distance to limit> is dB. The unit for the <transient periods> is us. All other values have the unit s.

#### <span id="page-106-0"></span>**8.6.1.15 Power Spectrum**

For the Power Spectrum result display, the command returns one value for each trace point.

<power>,...

The unit is always dBm/Hz.

The following parameters are supported.

● TRACE1

#### **8.6.1.16 Power vs RB RS**

For the Power vs RB RS, the command returns one value for each resource block of the reference signal that has been analyzed.

```
<absolute power>,...
```
The unit is always dBm.

The following parameters are supported.

- TRACE1 Returns the average power over all subframes
- TRACE2 Returns the minimum power found over all subframes. If you are analyzing a particular subframe, it returns nothing.
- TRACE3

Returns the maximum power found over all subframes. If you are analyzing a particular subframe, it returns nothing.

#### **8.6.1.17 Power vs RB PDSCH**

For the Power vs RB PDSCH, the command returns one value for each resource block of the PDSCH that has been analyzed.

<absolute power>,...

The unit is always dBm.

The following parameters are supported.

- TRACE1 Returns the average power over all subframes
- TRACE2

Returns the minimum power found over all subframes. If you are analyzing a particular subframe, it returns nothing.

#### <span id="page-107-0"></span>● TRACE3

Returns the maximum power found over all subframes. If you are analyzing a particular subframe, it returns nothing.

#### **8.6.1.18 Spectrum Emission Mask**

For the SEM measurement, the number and type of returns values depend on the parameter.

- TRACE1 Returns one value for each trace point. <absolute power>, ... The unit is always dBm.
- LIST

Returns the contents of the SEM table. For every frequency in the spectrum emission mask, it returns nine values.

```
<index>, <start frequency in Hz>, <stop frequency in Hz>, <RBW
in Hz>, <limit fail frequency in Hz>, <absolute power in dBm>,
<relative power in dBc>, <limit distance in dB>, <limit check
result>, ...
The <limit check result> is either a 0 (for PASS) or a 1 (for FAIL).
```
## **8.6.1.19 Return Value Codes**

This chapter contains a list for encoded return values.

#### **<ACK/NACK>**

The range is  $\{-1...1\}$ .

- $\bullet$  **1** = ACK
- $\bullet$  **0** = NACK
- $-1 = DTX$

#### **<allocation ID>**

Represents the allocation ID. The range is {-13...65535}.

- **0 65535** = PDSCH
- $-1 =$  Invalid
- $\bullet$   $-2 =$  All
- $\bullet$   $-3 = P-SYNC$
- $\bullet$  **-4** = S-SYNC
- **-5** = PILOTS\_ANT1
- **-6** = PILOTS\_ANT2
- **-7** = PILOTS\_ANT3
- $\bullet$   $-8$  = PILOTS ANT4
- **-9** = PCFICH
- **-10** = PHICH
- **-11** = PDCCH
- **-12** = PBCH
- $\bullet$   $-13 = PMCH$

#### **<codeword>**

Represents the codeword of an allocation. The range is {0...2}.

- $\bullet$  **0** = 1/1
- $1 = 1/2$
- $2 = 2/2$

#### **<DCI format>**

Represents the DCi format. The value is a number in the range {0...103}.

- **0** = DCI format 0
- **10** = DCI format 1
- $11 = DCI$  format 1A
- **12** = DCI format 1B
- $\bullet$  **13** = DCI format 1C
- **14** = DCI format 1D
- **20** = DCI format 2
- **21** = DCI format 2A
- **22** = DCI format 2B
- **30** = DCI format 3
- **31** = DCI format A
- **103** = DCI format 0/3/3A

#### **<modulation>**

Represents the modulation scheme. The range is {0...8}.

- **0** = unrecognized
- **1** = RBPSK
- $\bullet$  **2** = QPSK
- **3** = 16QAM
- $4 = 64$ QAM
- $\bullet$  **5** = 8PSK
- $6 = PSK$
- **7** = mixed modulation
- **8** = BPSK

#### **<number of symbols or bits>**

In hexadecimal mode, this represents the number of symbols to be transmitted. In binary mode, it represents the number of bits to be transmitted.

## <span id="page-109-0"></span>**<PHICH duration>**

Represents the PHICH duration. The range is {1...2}.

- $\bullet$  **1** = normal
- $\bullet$  **2** = extended

#### **<PHICH resource>**

Represents the parameter  $N_g$ . The range is  $\{1...4\}$ .

- **1** =  $N_g$  1/6
- $\bullet$  **2** = N<sub>g</sub> 1/2
- $\bullet$  **3** = N<sub>g</sub> 1
- $4 = N_g 2$

#### **TRACe[:DATA]?** <Result>

This command returns the trace data for the current measurement or result display.

For more information see [chapter 8.6.1, "Using the TRACe\[:DATA\] Command",](#page-99-0) [on page 100](#page-99-0).

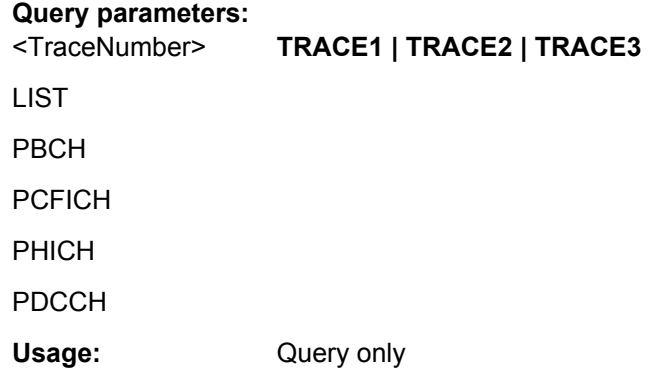

## **8.6.2 Remote Commands to Read Measurement Results**

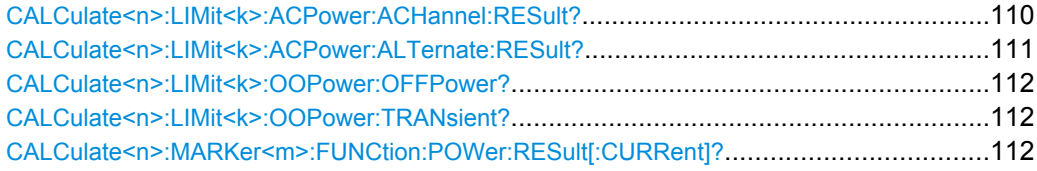

#### **CALCulate<n>:LIMit<k>:ACPower:ACHannel:RESult?** <Result>

This command queries the limit check results for the adjacent channels during ACLR measurements.

<span id="page-110-0"></span>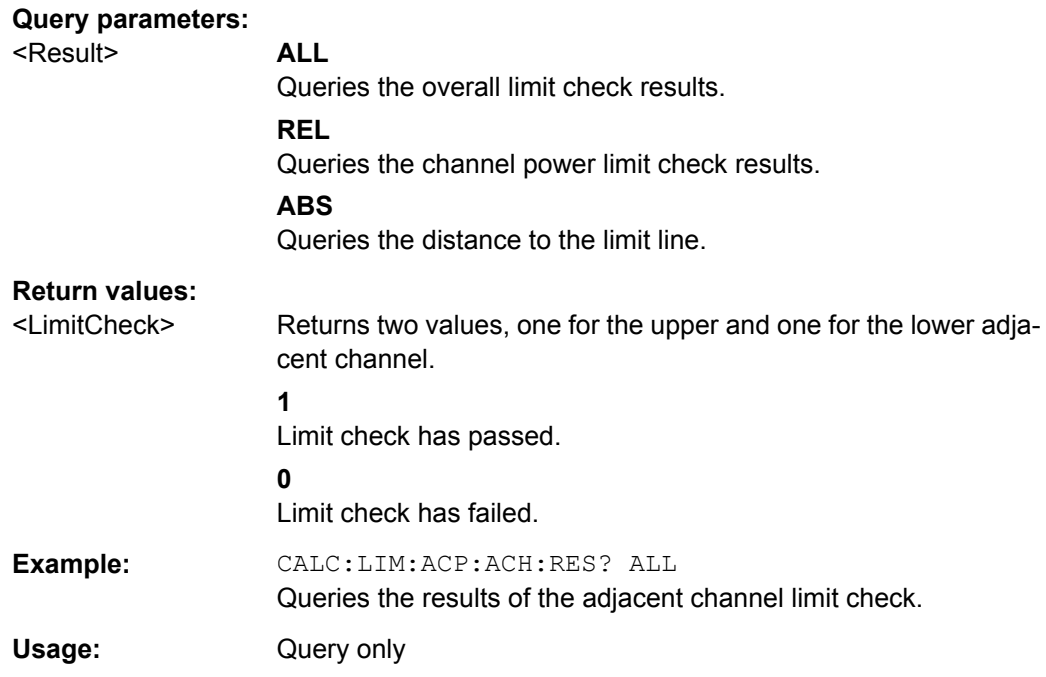

### **CALCulate<n>:LIMit<k>:ACPower:ALTernate:RESult?** <Result>

This command queries the limit check results for the alternate channels during ACLR measurements.

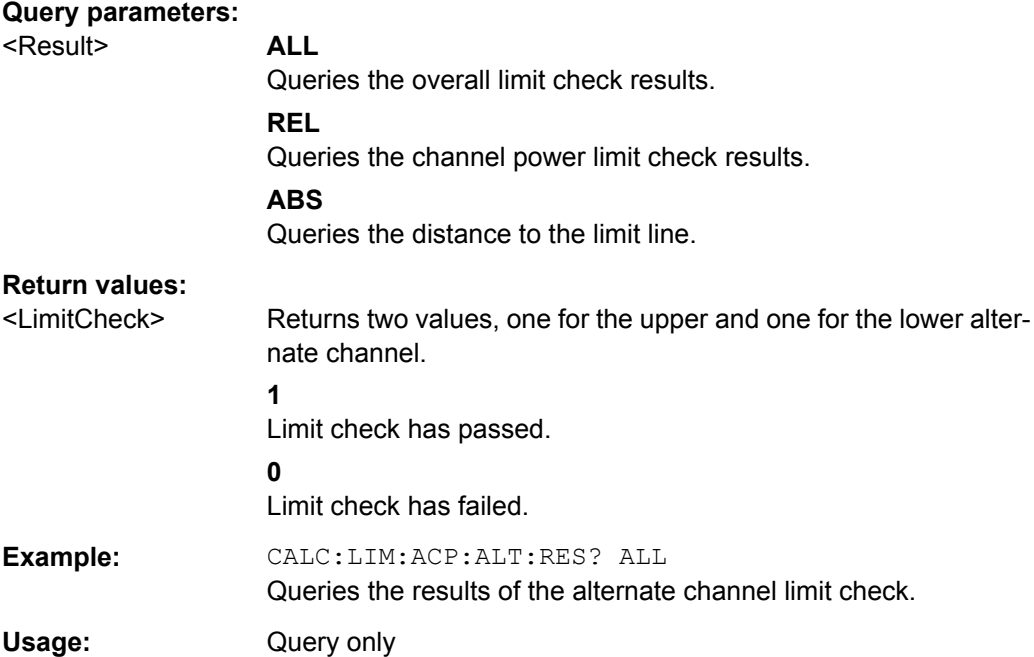

#### <span id="page-111-0"></span>**CALCulate<n>:LIMit<k>:OOPower:OFFPower?**

This command queries the results of the limit check in the "Off" periods of On/Off Power measurements.

#### **Return values:**

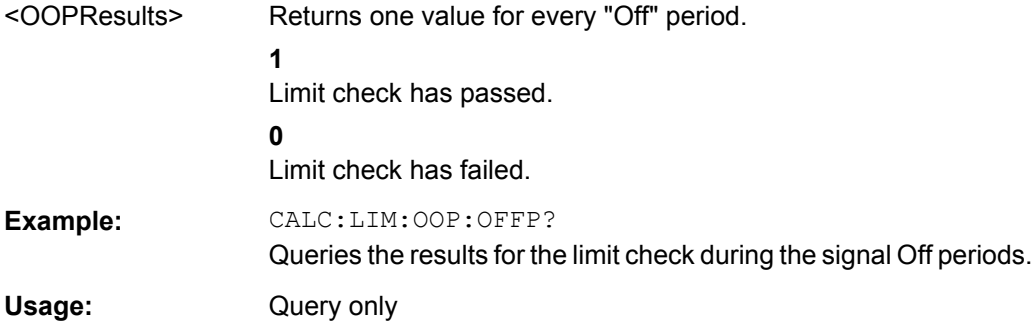

## **CALCulate<n>:LIMit<k>:OOPower:TRANsient?**

This command queries the results of the limit check during the transient periods of the On/Off power measurement.

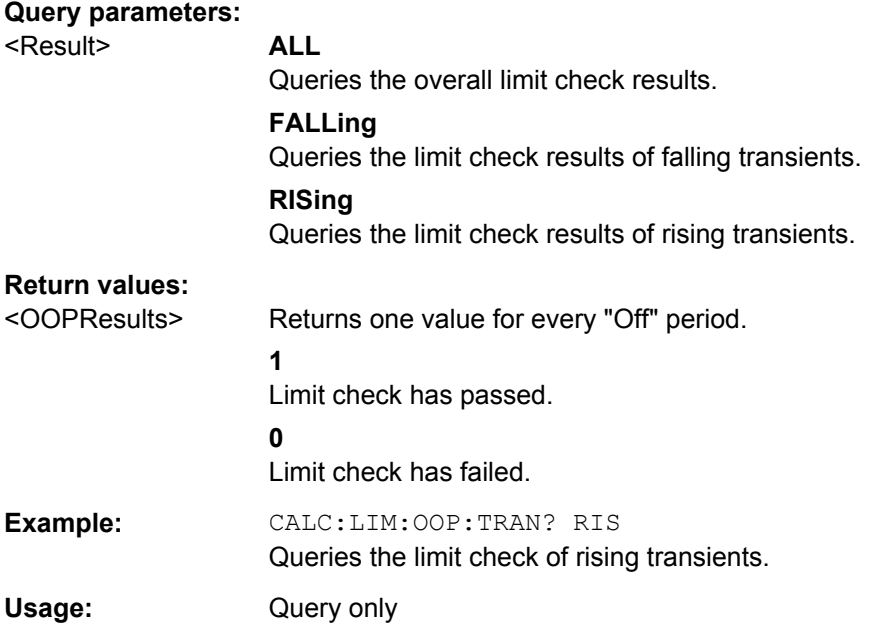

#### **CALCulate<n>:MARKer<m>:FUNCtion:POWer:RESult[:CURRent]?**

This command queries the current results of the ACLR measurement or the total signal power level of the SEM measurement.

To get a valid result, you have to perform a complete measurement with synchronization to the end of the measurement before reading out the result. This is only possible for single sweeps.

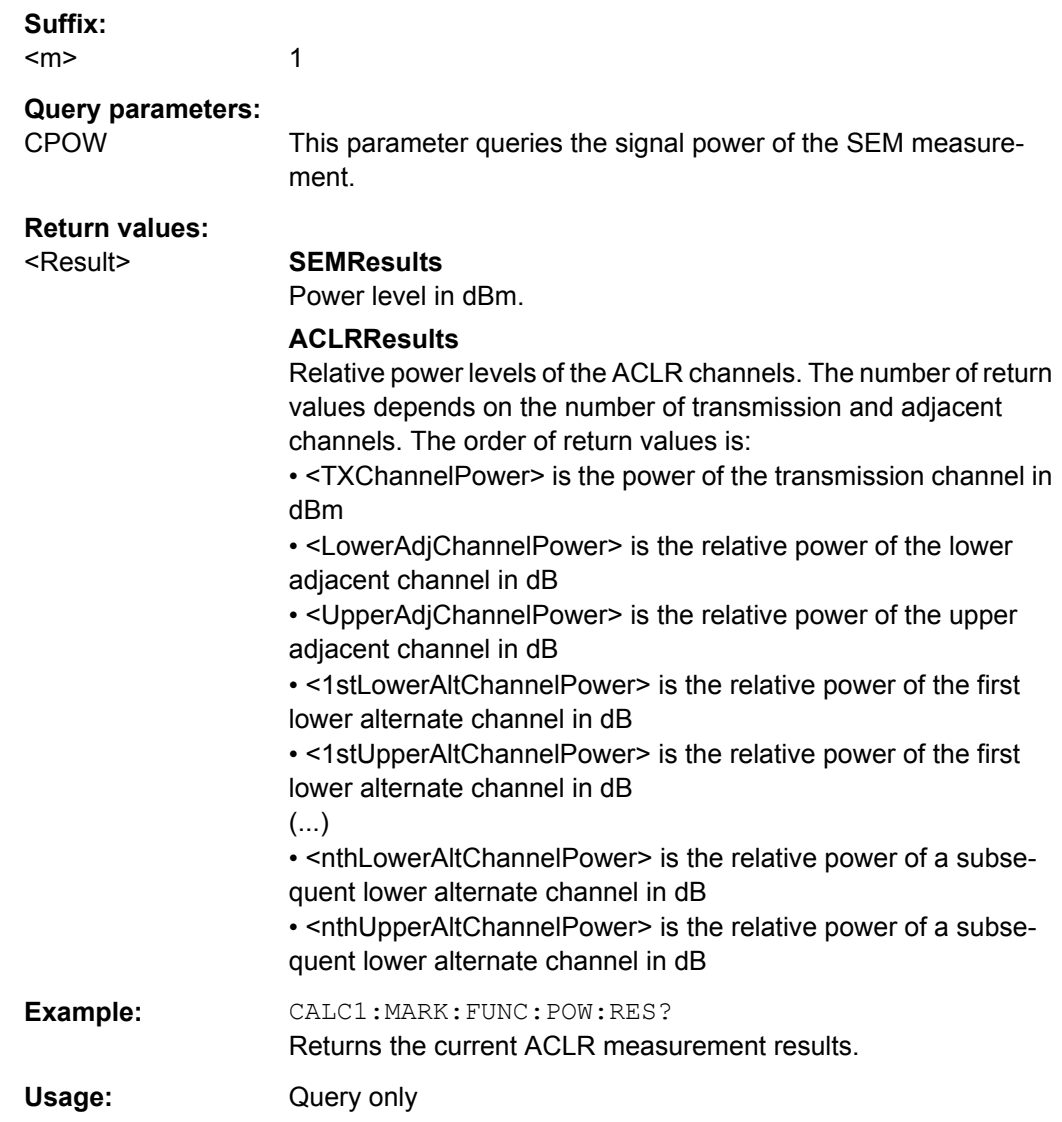

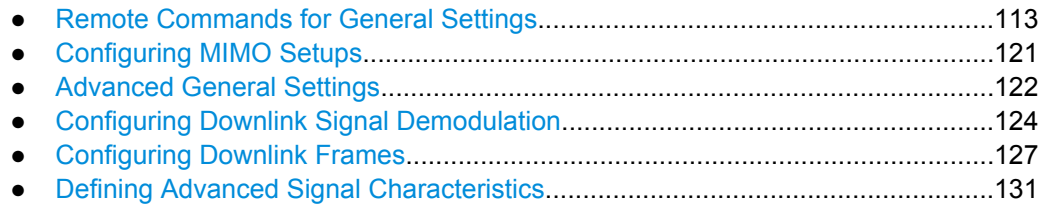

## **8.7.1 Remote Commands for General Settings**

This chapter contains remote control commands necessary to control the general measurement settings.

For more information see [chapter 5.2, "General Settings", on page 48.](#page-47-0)

## <span id="page-113-0"></span>**8.7.1.1 Defining Signal Characteristics**

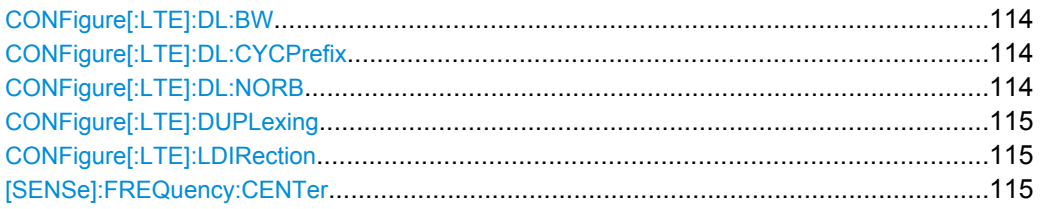

## **CONFigure[:LTE]:DL:BW** <Bandwidth>

This command selects the downlink bandwidth.

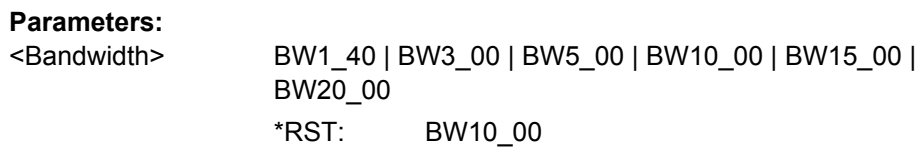

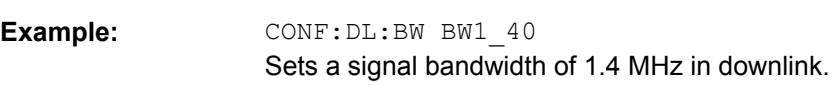

#### **CONFigure[:LTE]:DL:CYCPrefix** <PrefixLength>

This command selects the cyclic prefix for downlink signals.

## **Parameters:**

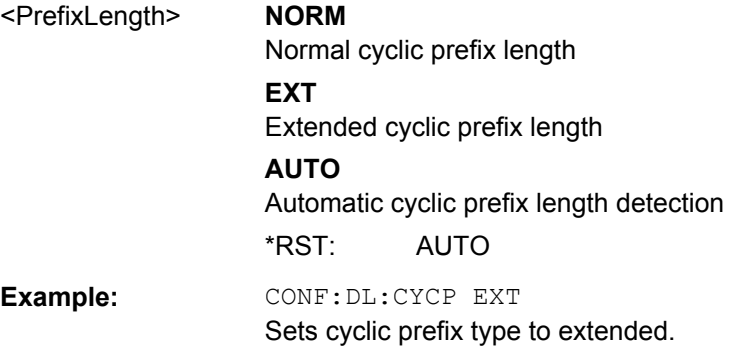

#### **CONFigure[:LTE]:DL:NORB** <ResourceBlocks>

This command selects the number of resource blocks for downlink signals.

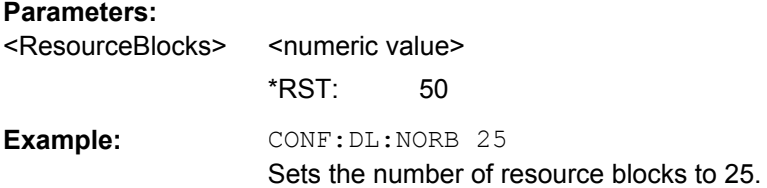

## <span id="page-114-0"></span>**CONFigure[:LTE]:DUPLexing** <Duplexing>

This command selects the duplexing mode.

## **Parameters:**

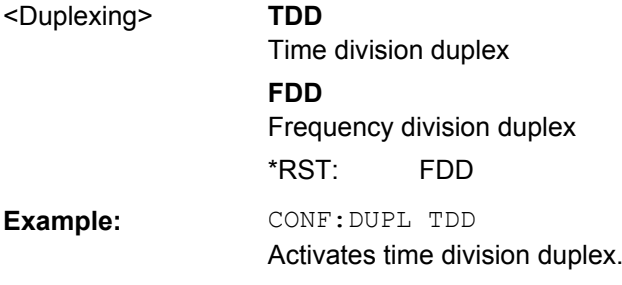

## **CONFigure[:LTE]:LDIRection** <Direction>

This command selects the link direction

#### **Parameters:**

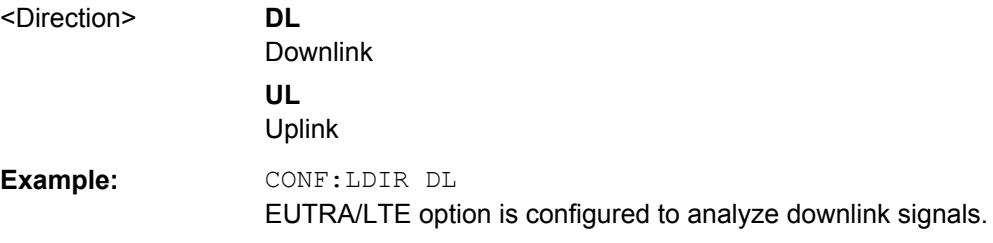

## **[SENSe]:FREQuency:CENTer** <Frequency>

This command sets the center frequency for RF measurements.

## **Parameters:**

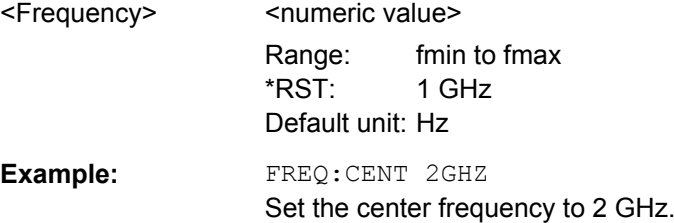

## **8.7.1.2 Configuring the Input Level**

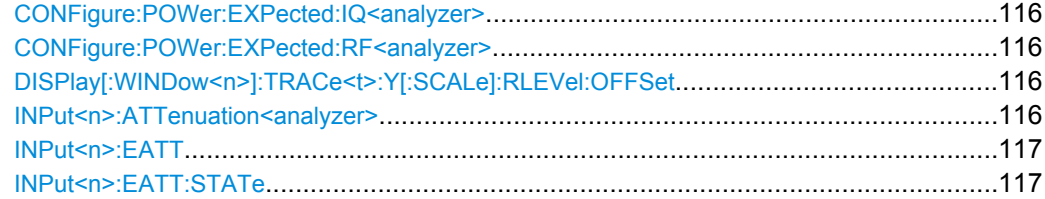

<span id="page-115-0"></span>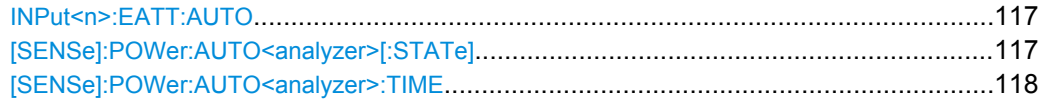

#### **CONFigure:POWer:EXPected:IQ<analyzer>** <RefLevel>

This command defines the reference level when the input source is baseband.

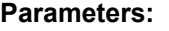

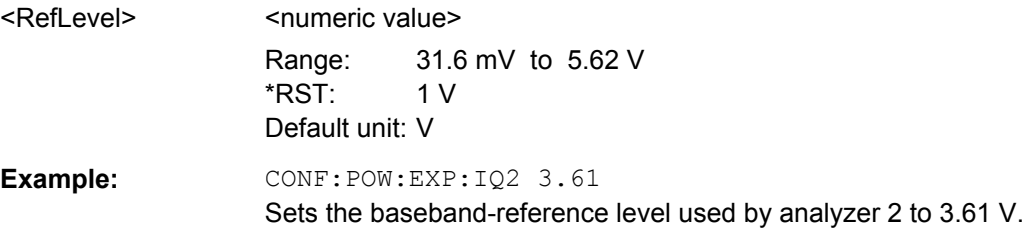

## **CONFigure:POWer:EXPected:RF<analyzer>** <RefLevel>

This command defines the reference level when the input source is RF.

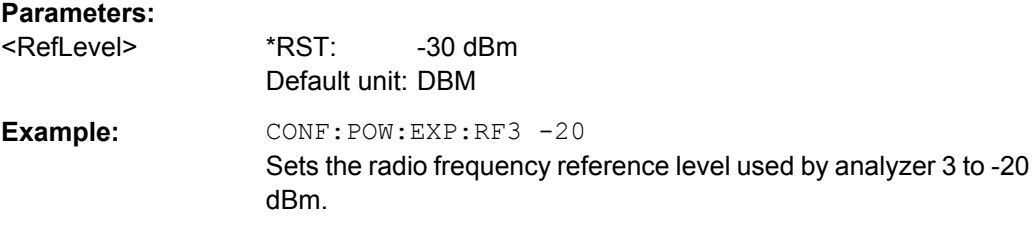

### **DISPlay[:WINDow<n>]:TRACe<t>:Y[:SCALe]:RLEVel:OFFSet** <Attenuation>

This command selects the external attenuation or gain applied to the RF signal.

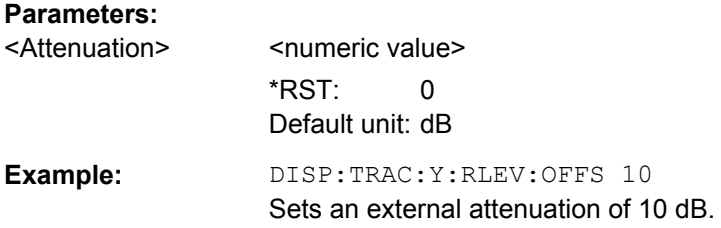

## **INPut<n>:ATTenuation<analyzer>** <Attenuation>

This command sets the RF attenuation level.

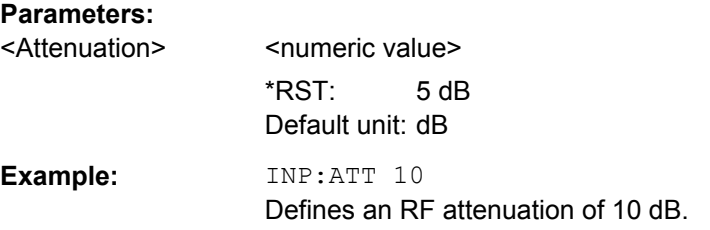

#### <span id="page-116-0"></span>**INPut<n>:EATT** <Attenuation>

This command defines the electronic attenuation level.

If the current reference level is not compatible with an attenuation that has been set manually, the command also adjusts the reference level.

This command is available with option R&S FSV-B25, but not if R&S FSV-B17 is active.

#### **Parameters:**

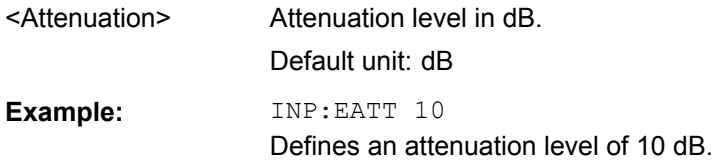

#### **INPut<n>:EATT:STATe** <State>

This command turns the electronic attenuator on and off.

This command is available with option R&S FSV-B25, but not if R&S FSV-B17 is active.

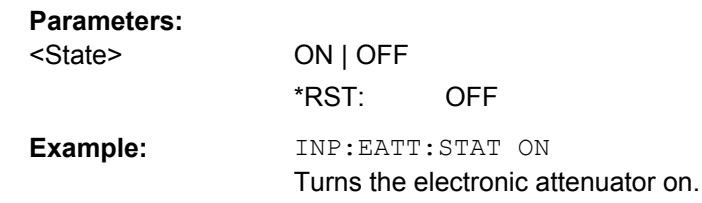

#### **INPut<n>:EATT:AUTO** <State>

This command turns automatic selection of the electronic attenuation on and off.

If on, electronic attenuation reduces the mechanical attenuation whenever possible.

This command is available with option R&S FSV-B25, but not if R&S FSV-B17 is active.

#### **Parameters:**

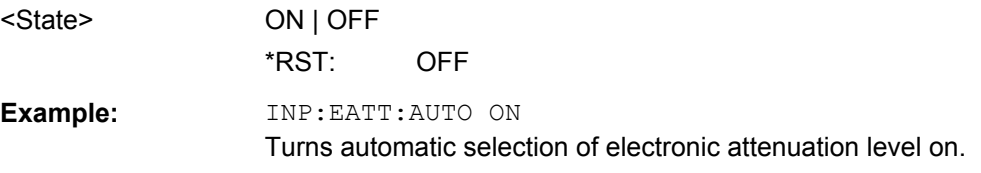

#### **[SENSe]:POWer:AUTO<analyzer>[:STATe]** <State>

This command initiates a measurement that determines the ideal reference level.

<span id="page-117-0"></span>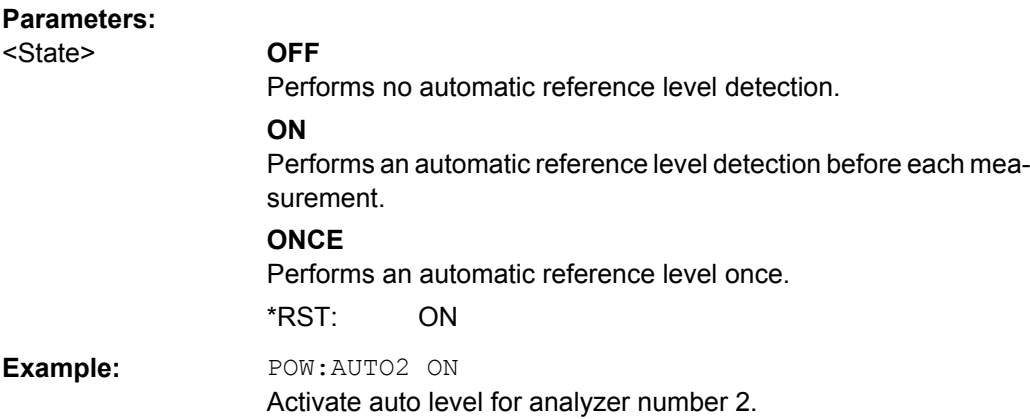

## **[SENSe]:POWer:AUTO<analyzer>:TIME** <Time>

This command defines the track time for the auto level process.

#### **Parameters:**

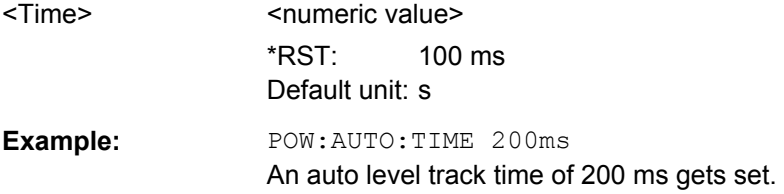

#### **8.7.1.3 Configuring the Data Capture**

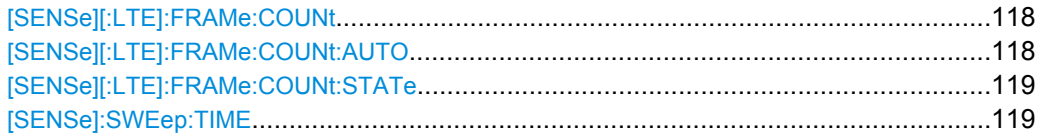

## **[SENSe][:LTE]:FRAMe:COUNt** <Subframes>

This command sets the number of frames you want to analyze.

#### **Parameters:**

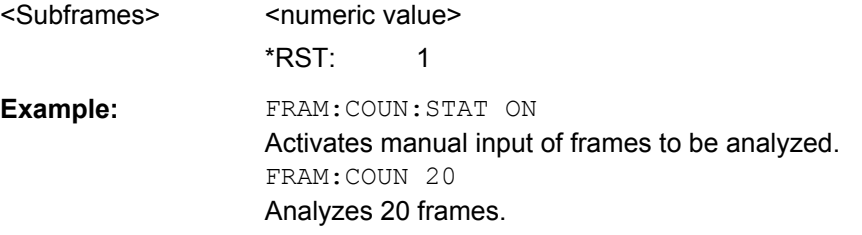

## **[SENSe][:LTE]:FRAMe:COUNt:AUTO** <State>

This command turns automatic selection of the number of frames to analyze on and off.

<span id="page-118-0"></span>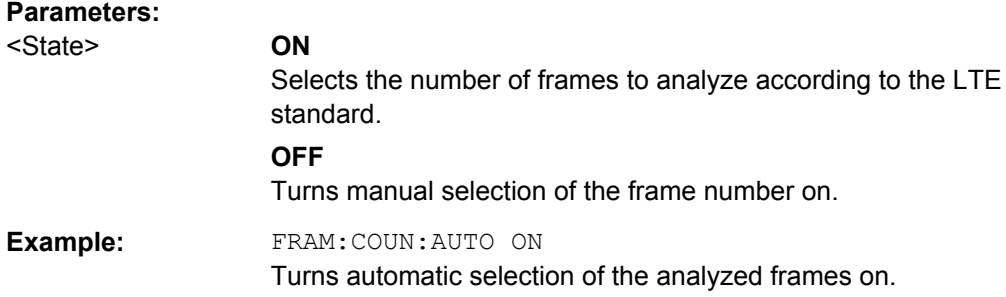

## **[SENSe][:LTE]:FRAMe:COUNt:STATe** <State>

This command turns manual selection of the number of frames you want to analyze on and off.

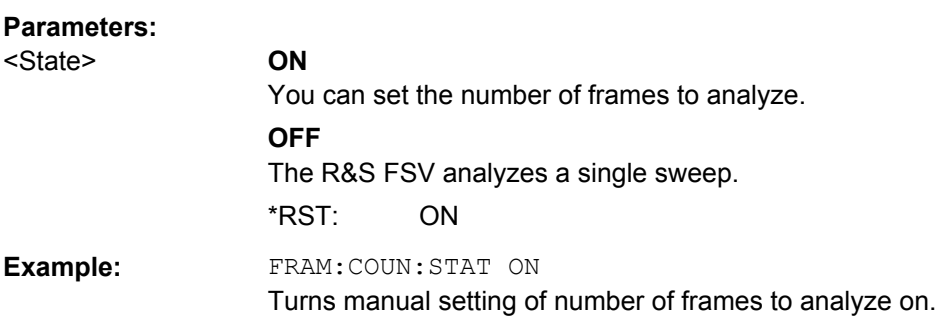

## **[SENSe]:SWEep:TIME** <CaptLength>

This command sets the capture time.

**Parameters:**

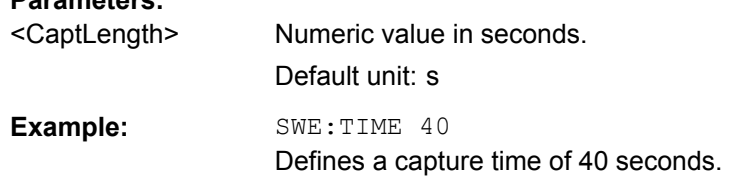

## **8.7.1.4 Configuring On/Off Power Measurements**

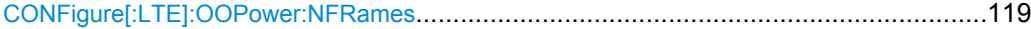

## **CONFigure[:LTE]:OOPower:NFRames** <Frames>

This command defines the number of frames that are analyzed for On/Off Power measurements.

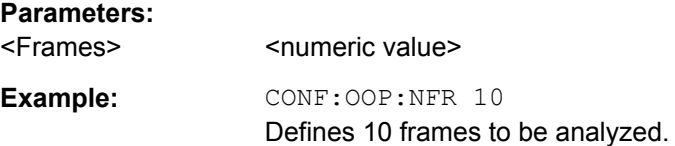

#### **8.7.1.5 Triggering Measurements**

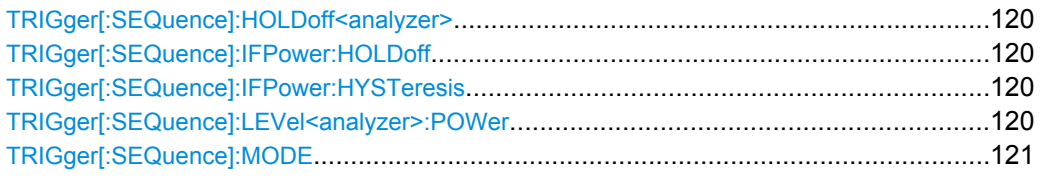

## **TRIGger[:SEQuence]:HOLDoff<analyzer>** <Offset>

This command defines the trigger offset.

#### **Parameters:**

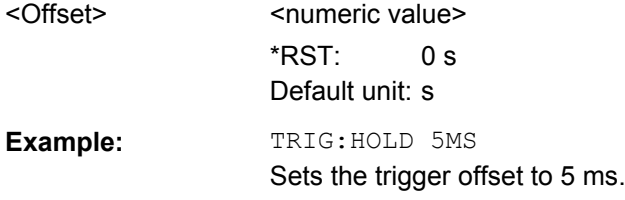

#### **TRIGger[:SEQuence]:IFPower:HOLDoff** <Offset>

This command defines the holding time before the next trigger event.

Note that this command is available for **any trigger source**, not just IF Power.

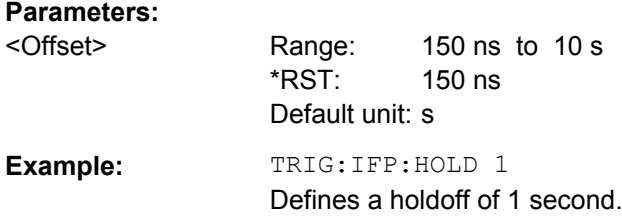

#### **TRIGger[:SEQuence]:IFPower:HYSTeresis** <Hysteresis>

This command defines the trigger hysteresis.

#### **Parameters:**

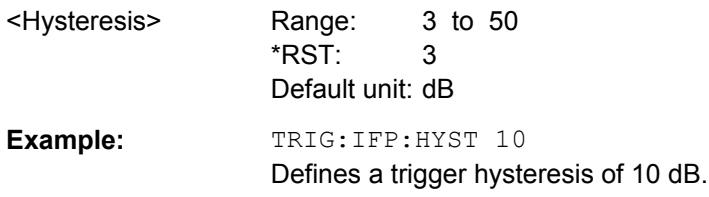

## **TRIGger[:SEQuence]:LEVel<analyzer>:POWer** <Level>

This command defines the trigger level for an IF power trigger.

#### **Parameters:**

<Level> Default unit: DBM

<span id="page-120-0"></span>**Example:** TRIG:LEV:POW 10 Defines a trigger level of 10 dBm.

#### **TRIGger[:SEQuence]:MODE** <Source>

This command selects the trigger source.

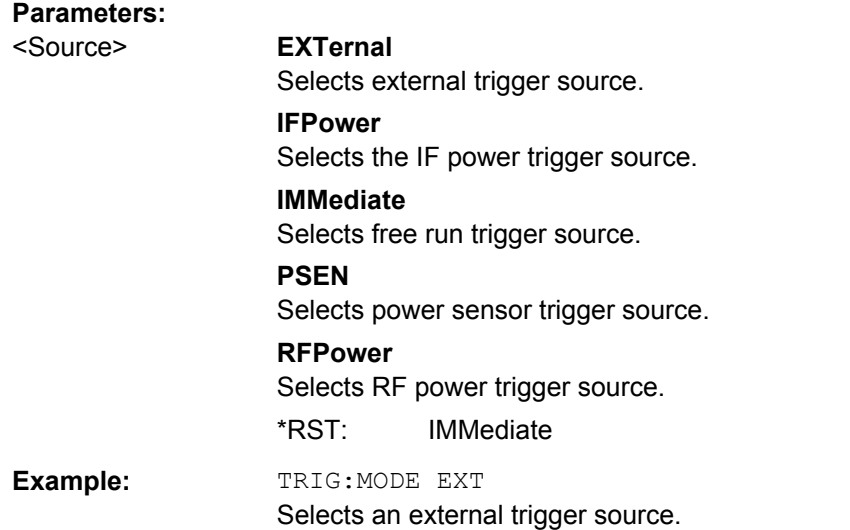

## **8.7.2 Configuring MIMO Setups**

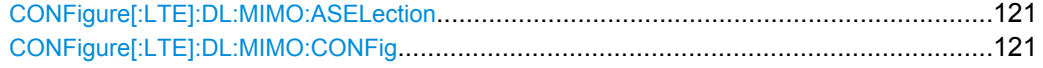

#### **CONFigure[:LTE]:DL:MIMO:ASELection** <Antenna>

This command selects the antenna for measurements with MIMO setups.

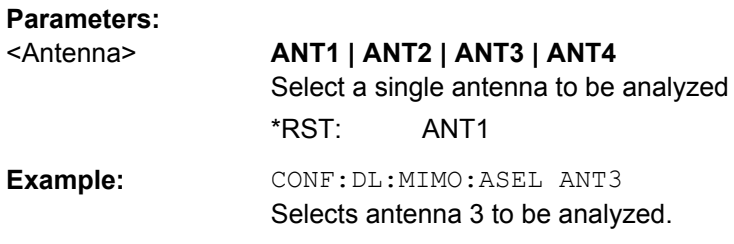

## **CONFigure[:LTE]:DL:MIMO:CONFig** <NofAntennas>

This command sets the number of antennas in the MIMO setup.

## <span id="page-121-0"></span>**Parameters:**

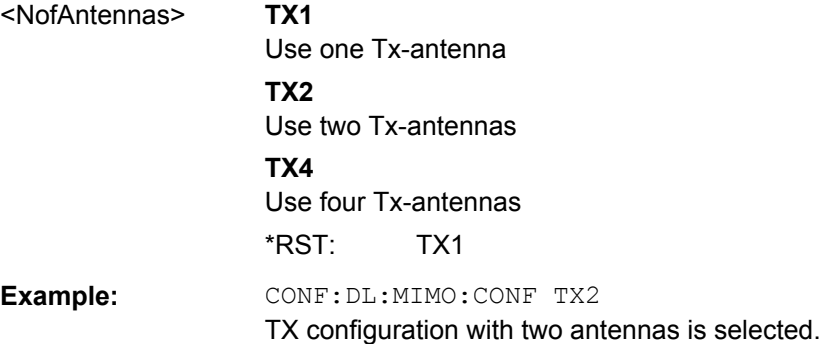

## **8.7.3 Advanced General Settings**

#### **8.7.3.1 Controlling I/Q Data**

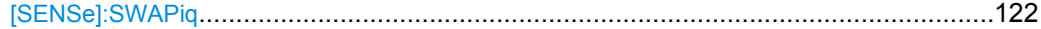

## **[SENSe]:SWAPiq** <State>

This command turns a swap of the I and Q branches on and off.

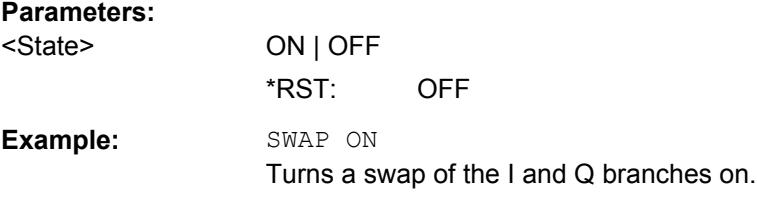

## **8.7.3.2 Controlling the Input**

For information on the remote commands for reference level and attenuation settings see [chapter 8.7.1.2, "Configuring the Input Level", on page 115](#page-114-0).

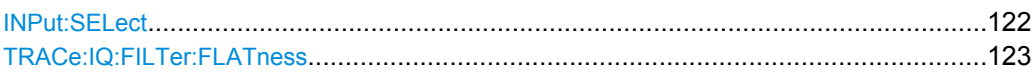

#### **INPut:SELect** <Source>

This command selects the signal source.

<span id="page-122-0"></span>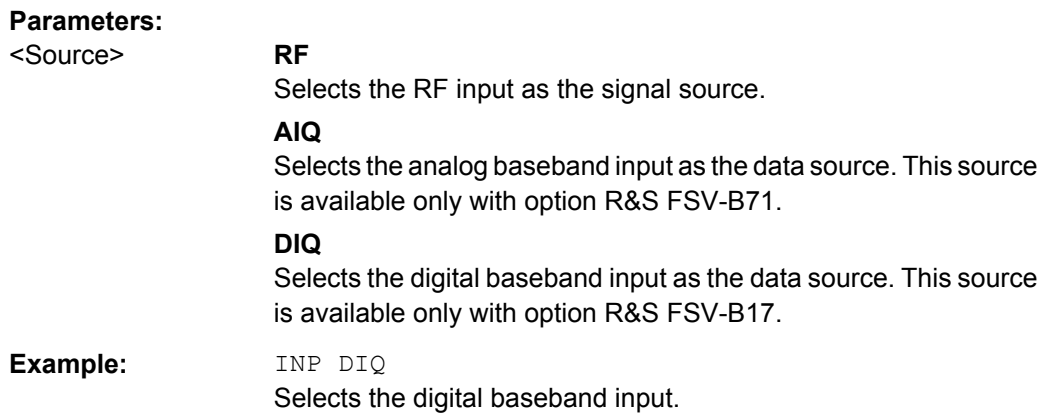

#### **TRACe:IQ:FILTer:FLATness** <FilterType>

This command turns the wideband filter on and off.

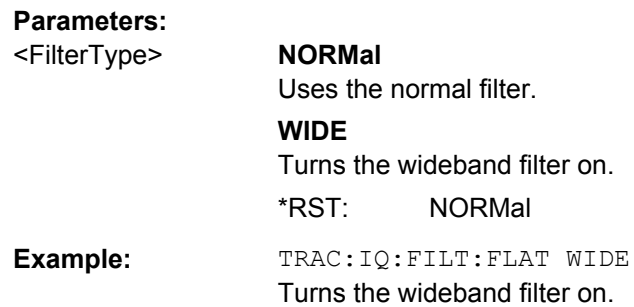

## **8.7.3.3 Configuring the Digital I/Q Input**

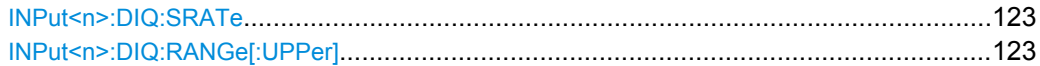

#### **INPut<n>:DIQ:SRATe** <SampleRate>

This command defines the sampling rate for a digital I/Q signal source.

#### **Parameters:**

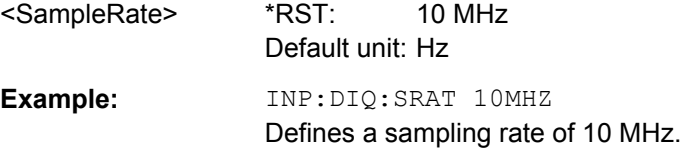

#### **INPut<n>:DIQ:RANGe[:UPPer]** <ScaleLevel>

This command defines the full scale level for a digital I/Q signal source.

#### **Parameters:**

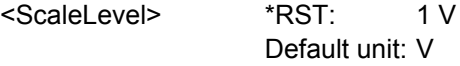

<span id="page-123-0"></span>**Example:** INP:DIQ:RANG 0.7 Sets the full scale level to 0.7 V.

## **8.7.4 Configuring Downlink Signal Demodulation**

## **8.7.4.1 Configuring the Data Analysis**

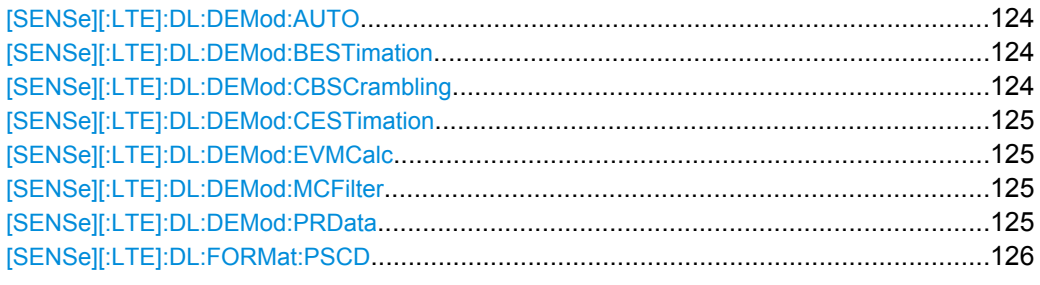

#### **[SENSe][:LTE]:DL:DEMod:AUTO** <State>

This command turns automatic demodulation for downlink signals on and off.

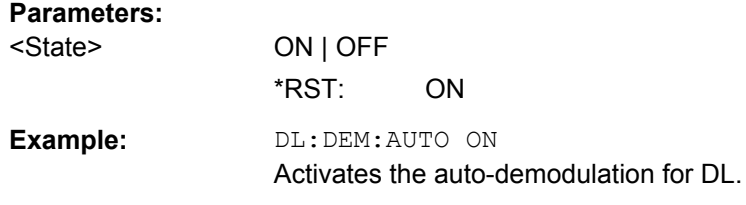

### **[SENSe][:LTE]:DL:DEMod:BESTimation** <State>

This command turns boosting estimation for downlink signals on and off.

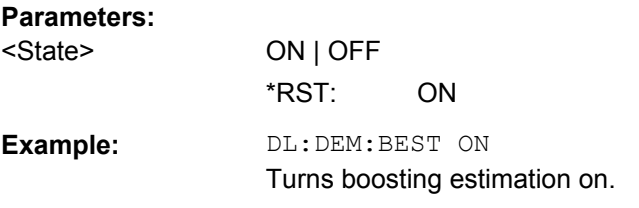

## **[SENSe][:LTE]:DL:DEMod:CBSCrambling** <State>

This command turns scrambling of coded bits for downlink signals on and off.

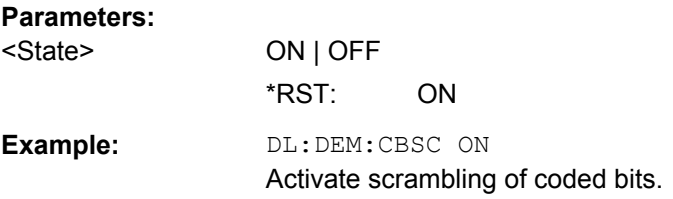

#### <span id="page-124-0"></span>**[SENSe][:LTE]:DL:DEMod:CESTimation** <Type>

This command selects the channel estimation type for downlink signals.

#### **Parameters:**

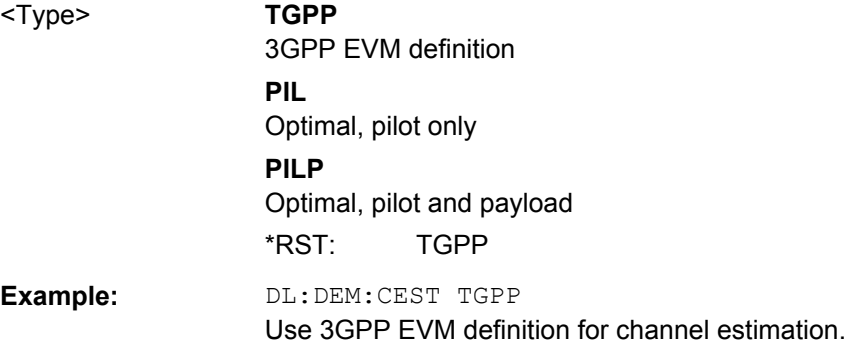

#### **[SENSe][:LTE]:DL:DEMod:EVMCalc** <Calculation>

This command selects the EVM calculation method for downlink signals.

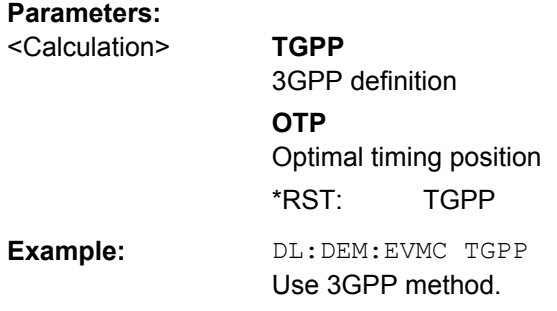

## **[SENSe][:LTE]:DL:DEMod:MCFilter** <State>

This command turns suppression of interfering neighboring carriers on and off (e.g. LTE, WCDMA, GSM etc).

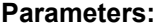

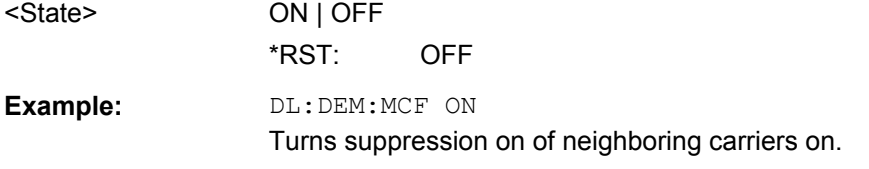

#### **[SENSe][:LTE]:DL:DEMod:PRData** <Reference>

This command the type of reference data to calculate the EVM for the PDSCH.

<span id="page-125-0"></span>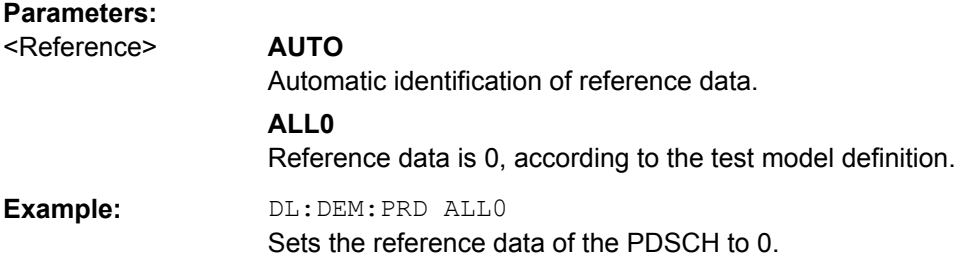

### **[SENSe][:LTE]:DL:FORMat:PSCD** <Format>

This command selects the method of identifying the PDSCH resource allocation.

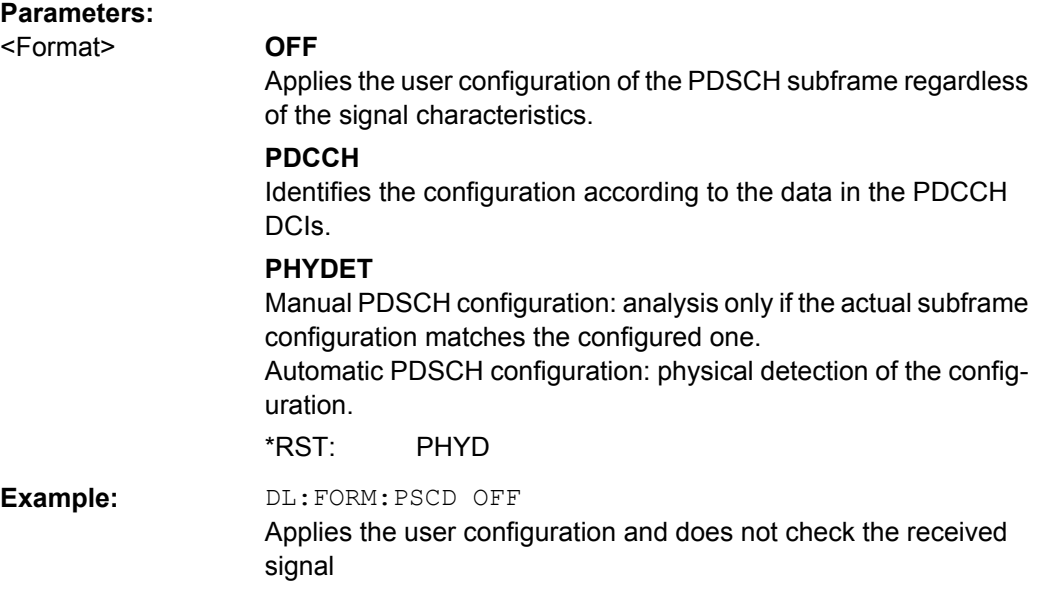

## **8.7.4.2 Compensating Measurement Errors**

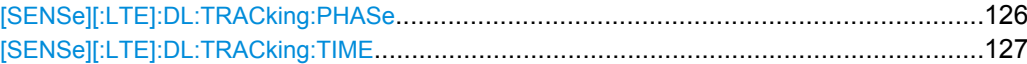

## **[SENSe][:LTE]:DL:TRACking:PHASe** <Type>

This command selects the phase tracking type for downlink signals.

## **Parameters:**

<Type> **OFF**

Deactivate phase tracking **PIL** Pilot only **PILP** Pilot and payload \*RST: OFF

<span id="page-126-0"></span>**Example:** DL:TRAC:PHAS PILPAY Use pilots and payload for phase tracking.

### **[SENSe][:LTE]:DL:TRACking:TIME** <State>

This command turns timing tracking for downlink signals on and off.

**Parameters:** <State> ON | OFF \*RST: OFF **Example:** DL:TRAC:TIME ON Activates timing tracking.

#### **8.7.4.3 Configuring MIMO Setups**

CONFigure[:LTE]:DL:MIMO:CROSstalk............................................................................127

#### **CONFigure[:LTE]:DL:MIMO:CROSstalk** <State>

This command turns MIMO crosstalk compensation on and off.

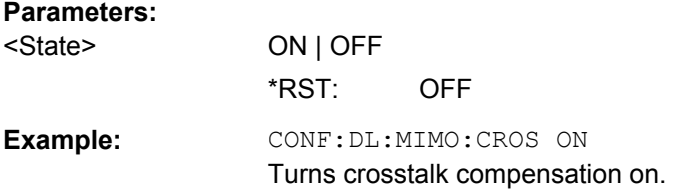

## **8.7.5 Configuring Downlink Frames**

#### **8.7.5.1 Configuring TDD Signals**

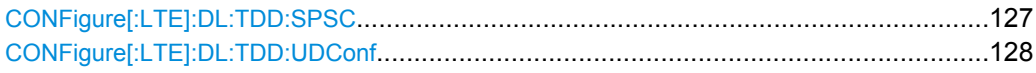

### **CONFigure[:LTE]:DL:TDD:SPSC** <Configuration>

Selects the configuration of a TDD special subframe.

#### **Parameters:**

<Configuration> <numeric value> Numeric value that defines the subframe configuration. Subframe configurations 7 and 8 are only available if the cyclic prefix is normal. Range: 0 to 8 \*RST: 0

<span id="page-127-0"></span>**Example:** CONF: DL:CYCP NORM Selects normal cyclic prefix. CONF:DL:TDD:SPSC 7 Selects subframe configuration 7, available only with a normal cyclic prefix.

## **CONFigure[:LTE]:DL:TDD:UDConf** <Configuration>

This command selects the UL/DL subframe configuration for downlink signals.

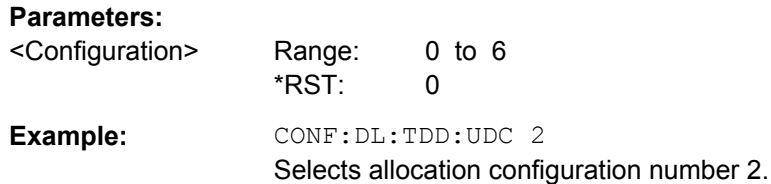

#### **8.7.5.2 Configuring the Physical Layer Cell Identity**

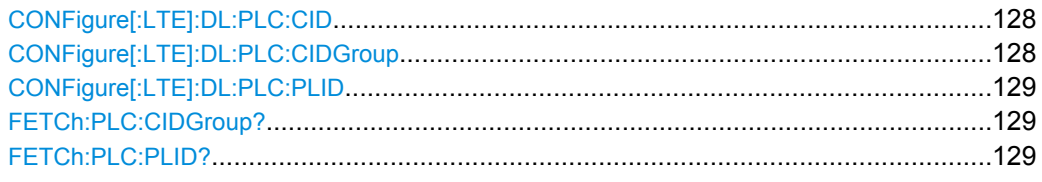

#### **CONFigure[:LTE]:DL:PLC:CID** <CellId>

This command defines the cell ID.

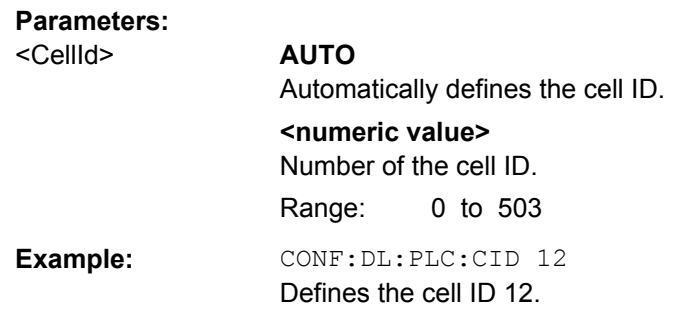

#### **CONFigure[:LTE]:DL:PLC:CIDGroup** <GroupNumber>

This command selects the cell ID group for downlink signals.

<GroupNumber> **AUTO** Automatic selection **0...167** Manual selection \*RST: AUTO

**Parameters:**

<span id="page-128-0"></span>Example: CONF: DL: PLC: CIDG 134 Cell identity group number 134 is selected CONF:DL:PLC:CIDG AUTO Automatic cell identity group detection is selected

## **CONFigure[:LTE]:DL:PLC:PLID** <Identity>

This command defines the physical layer cell identity for ownlink signals.

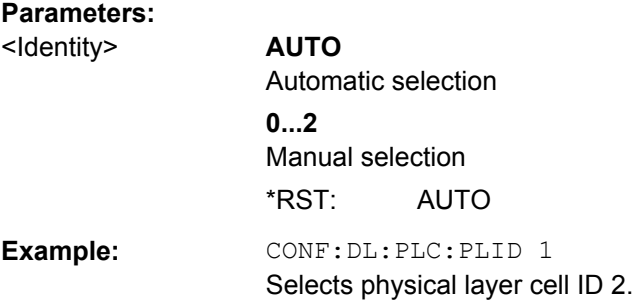

## **FETCh:PLC:CIDGroup?**

This command queries the cell identity group that has been detected.

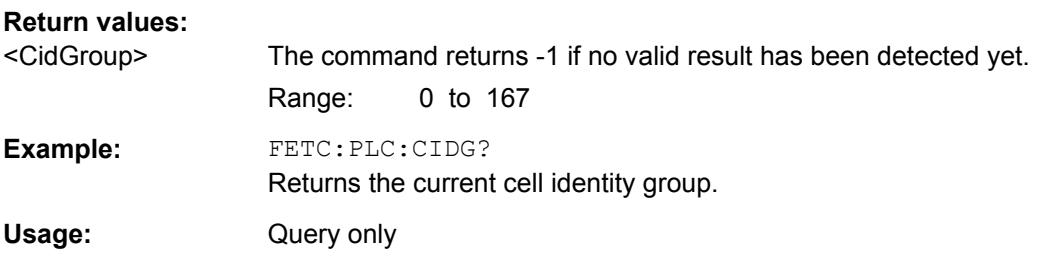

## **FETCh:PLC:PLID?**

This command queries the cell identity that has been detected.

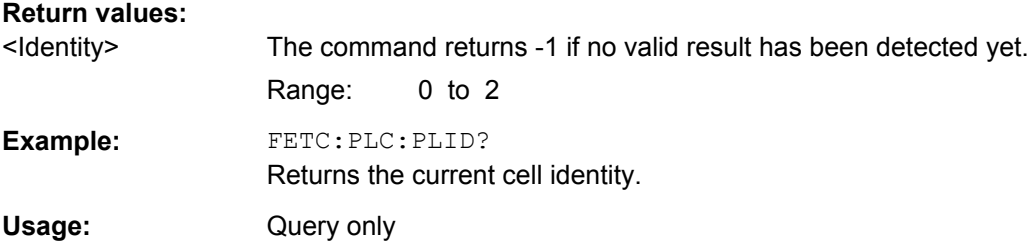

## **8.7.5.3 Configuring PDSCH Subframes**

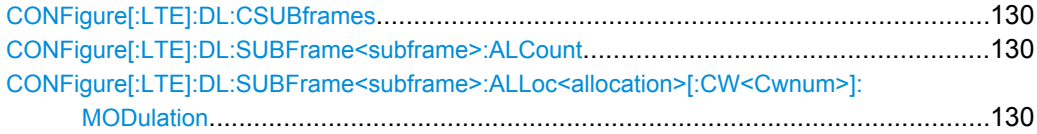

<span id="page-129-0"></span>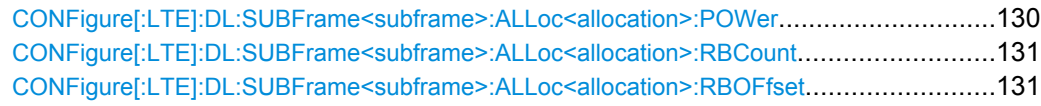

### **CONFigure[:LTE]:DL:CSUBframes** <NofSubframes>

This command selects the number of configurable subframes in the downlink signal.

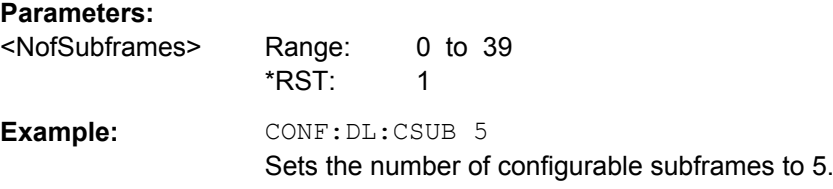

#### **CONFigure[:LTE]:DL:SUBFrame<subframe>:ALCount** <NofAllocations>

This command defines the number of allocations in a downlink subframe.

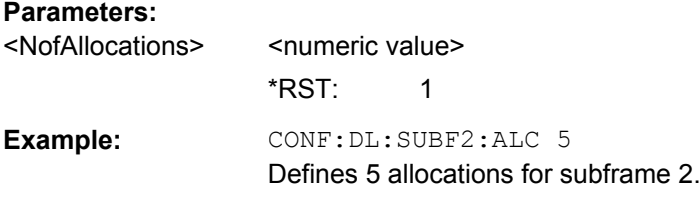

## **CONFigure[:LTE]:DL:SUBFrame<subframe>:ALLoc<allocation>[:CW<Cwnum>]: MODulation** <Modulation>

This command selects the modulation of an allocation in a downlink subframe.

#### **Suffix:**

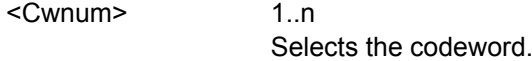

## **Parameters:**

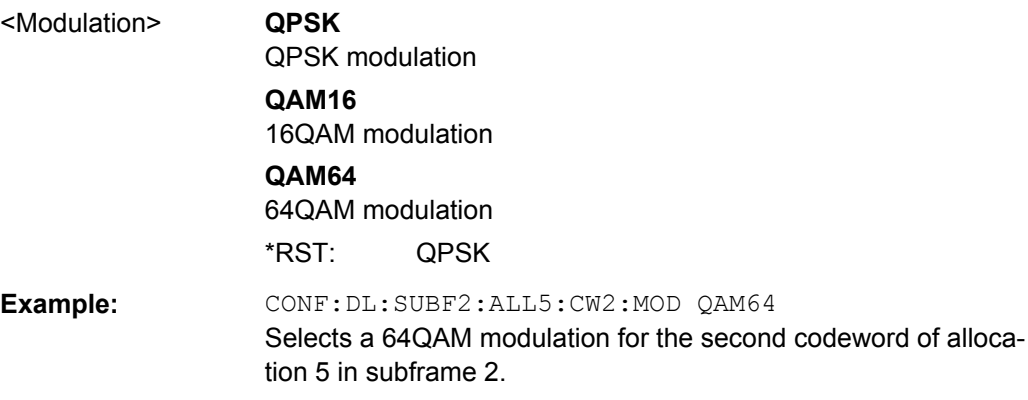

## **CONFigure[:LTE]:DL:SUBFrame<subframe>:ALLoc<allocation>:POWer** <Power>

This command defines the (relative) power of an allocation in a downlink subframe.

<span id="page-130-0"></span>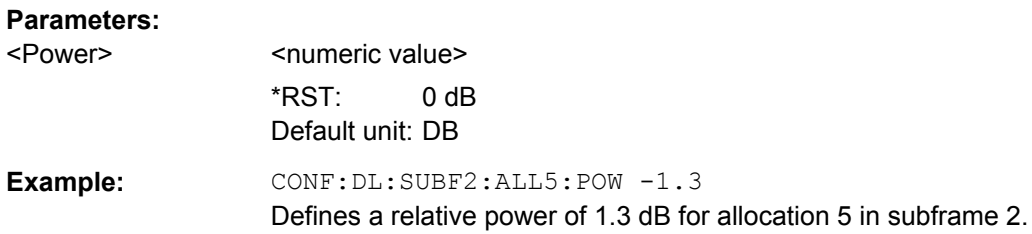

**CONFigure[:LTE]:DL:SUBFrame<subframe>:ALLoc<allocation>:RBCount** <ResourceBlocks>

This command selects the number of resource blocks of an allocation in a downlink subframe.

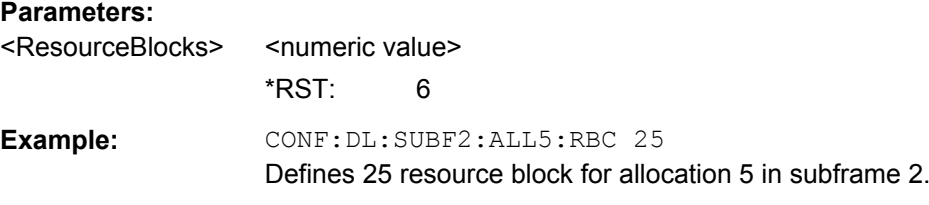

## **CONFigure[:LTE]:DL:SUBFrame<subframe>:ALLoc<allocation>:RBOFfset** <Offset>

This command defines the resource block offset of an allocation in a downlink subframe.

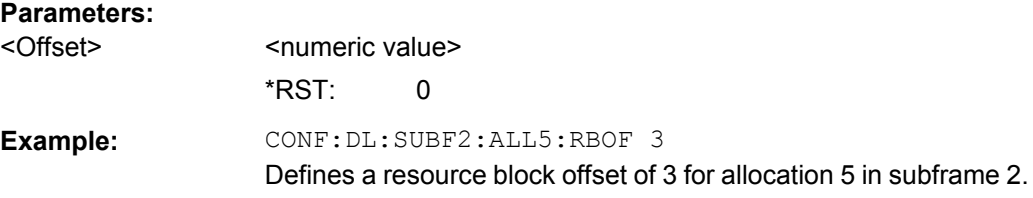

## **8.7.6 Defining Advanced Signal Characteristics**

## **8.7.6.1 Defining the PDSCH Resource Block Symbol Offset**

CONFigure[:LTE]:DL:PSOFfset.......................................................................................131

#### **CONFigure[:LTE]:DL:PSOFfset** <Offset>

This command defines the symbol offset for PDSCH allocations relative to the start of the subframe.

The offset applies to all subframes.

<span id="page-131-0"></span>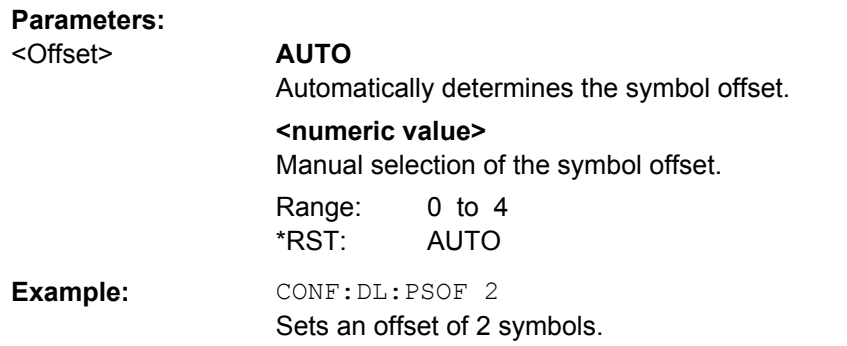

#### **8.7.6.2 Configuring the Reference Signal**

CONFigure[:LTE]:DL:REFSig:POWer...............................................................................132

## **CONFigure[:LTE]:DL:REFSig:POWer** <Power>

This command defines the relative power of the reference signal.

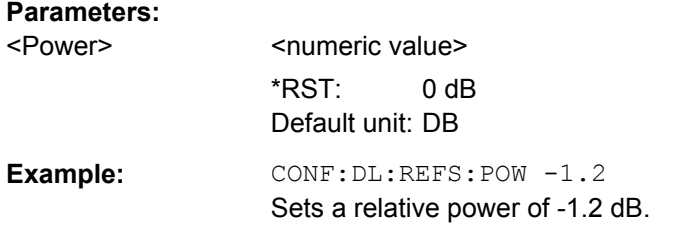

## **8.7.6.3 Configuring the Synchronization Signal**

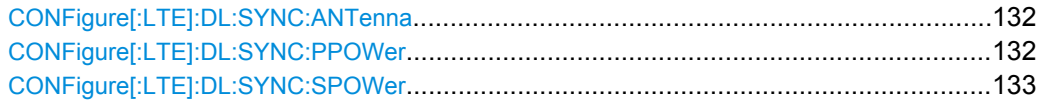

#### **CONFigure[:LTE]:DL:SYNC:ANTenna** <Antenna>

This command selects the antenna that transmits the P-SYNC and the S-SYNC.

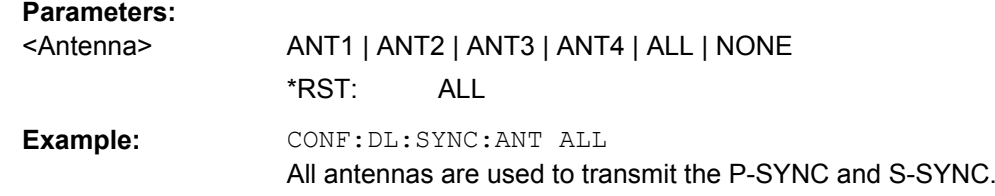

### **CONFigure[:LTE]:DL:SYNC:PPOWer** <Power>

This command defines the relative power of the P-SYNC.

<span id="page-132-0"></span>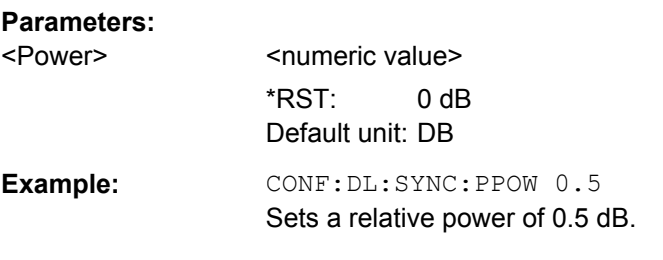

## **CONFigure[:LTE]:DL:SYNC:SPOWer** <Power>

This command defines the relative power of the S-SYNC.

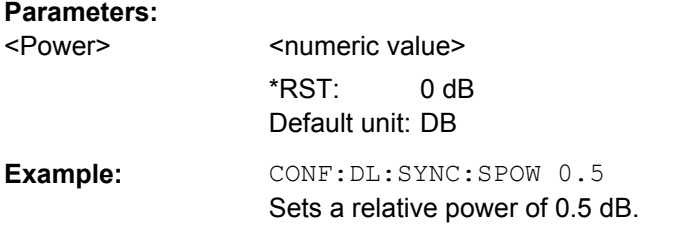

## **8.7.6.4 Configuring the Control Channel**

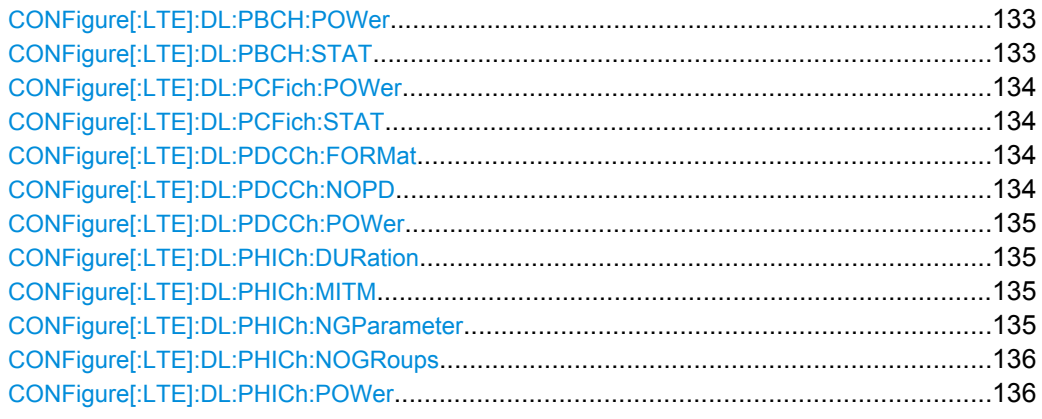

## **CONFigure[:LTE]:DL:PBCH:POWer** <Power>

This command defines the relative power of the PBCH.

## **Parameters:**

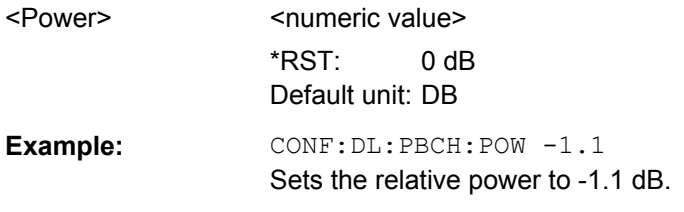

## **CONFigure[:LTE]:DL:PBCH:STAT** <State>

This command turns the PBCH on and off.

<span id="page-133-0"></span>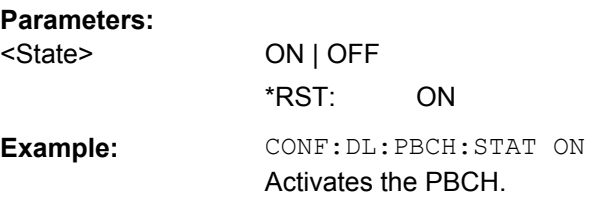

## **CONFigure[:LTE]:DL:PCFich:POWer** <Power>

This command defines the relative power of the PCFICH.

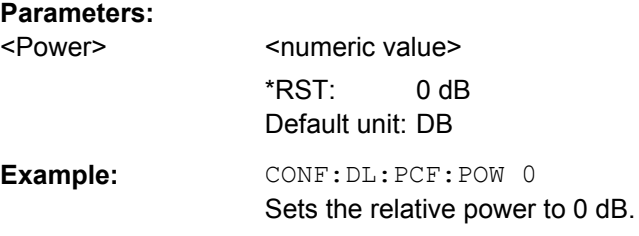

#### **CONFigure[:LTE]:DL:PCFich:STAT** <State>

This command turns the PCFICH on and off.

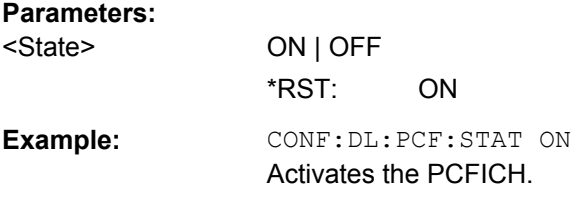

## **CONFigure[:LTE]:DL:PDCCh:FORMat** <Format>

This command selects the PDCCH format.

## **Parameters:**

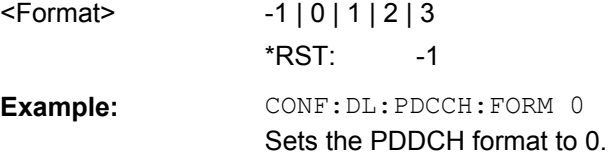

## **CONFigure[:LTE]:DL:PDCCh:NOPD** <NofPDCCH>

This command sets the number of PDCCHs.

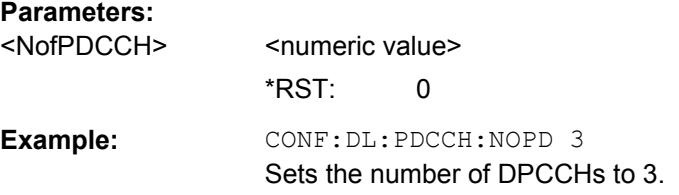

#### <span id="page-134-0"></span>**CONFigure[:LTE]:DL:PDCCh:POWer** <Power>

This command defines the relative power of the PDCCH.

#### **Parameters:**

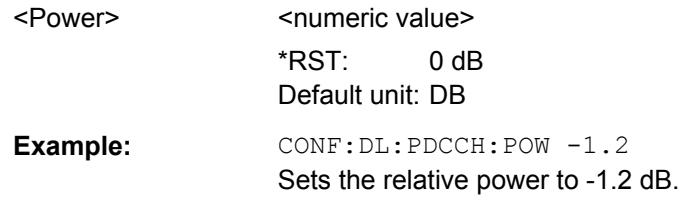

#### **CONFigure[:LTE]:DL:PHICh:DURation** <Duration>

This command selects the PHICH duration.

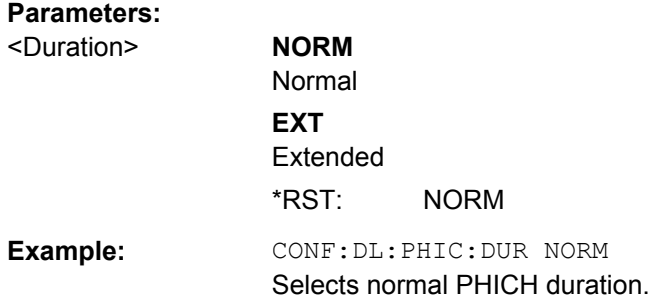

#### **CONFigure[:LTE]:DL:PHICh:MITM** <State>

This command includes or excludes the use of the PHICH special setting for enhanced test models.

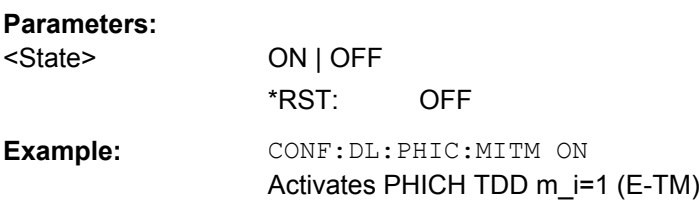

#### **CONFigure[:LTE]:DL:PHICh:NGParameter** <Ng>

This command selects the method that determines the number of PHICH groups in a subframe.

## **Parameters:**

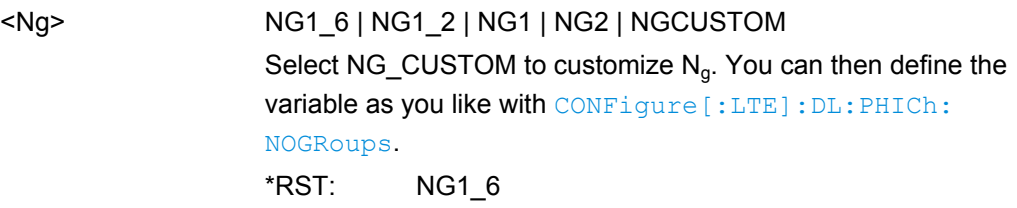

<span id="page-135-0"></span>**Example: CONF: DL: PHIC: NGP NG1 6** Sets  $N_g$  to 1/6. The number fo PHICH groups in the subframe depends on the number of resource blocks. CONF:DL:PHIC:NGP NG\_CUSTOM Define a customized value for  $N_g$ . CONF:DL:PHIC:NOGR 5 Directly sets the number of PHICH groups in the subframe to 5.

#### **CONFigure[:LTE]:DL:PHICh:NOGRoups** <NofGroups>

This command sets the number of PHICH groups.

**Parameters:**

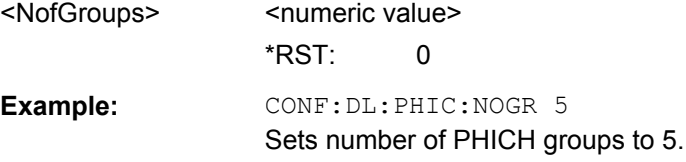

#### **CONFigure[:LTE]:DL:PHICh:POWer** <Power>

This command defines the relative power of the PHICH.

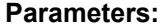

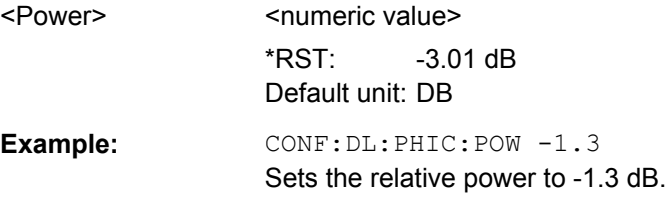

## **8.8 Analyzing Measurement Results**

## **8.8.1 General Commands for Result Analysis**

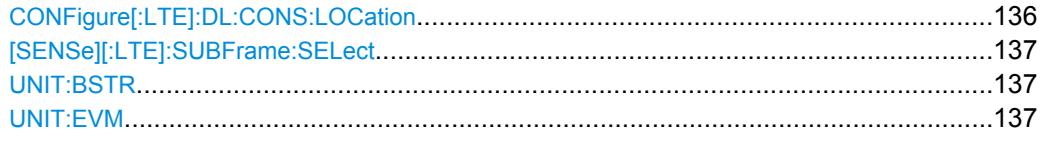

#### **CONFigure[:LTE]:DL:CONS:LOCation** <Location>

This command selects the data source of the constellation diagram for measurements on downlink signals.

<span id="page-136-0"></span>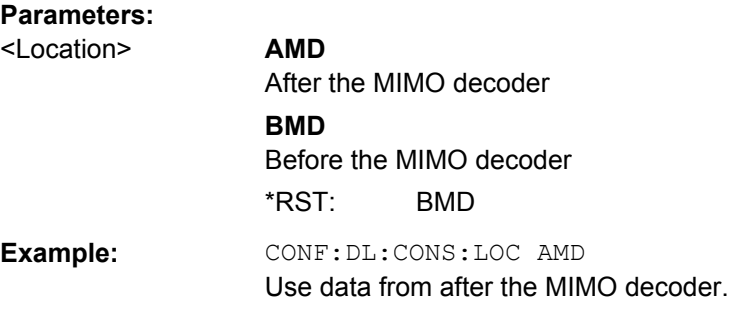

## **[SENSe][:LTE]:SUBFrame:SELect** <Subframe>

This command selects the subframe to be analyzed.

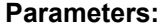

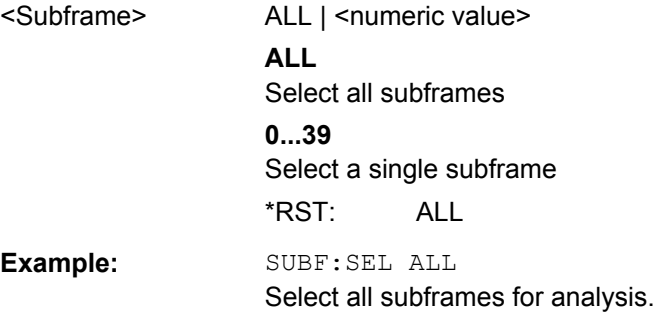

#### **UNIT:BSTR** <Unit>

This command selects the way the bit stream is displayed.

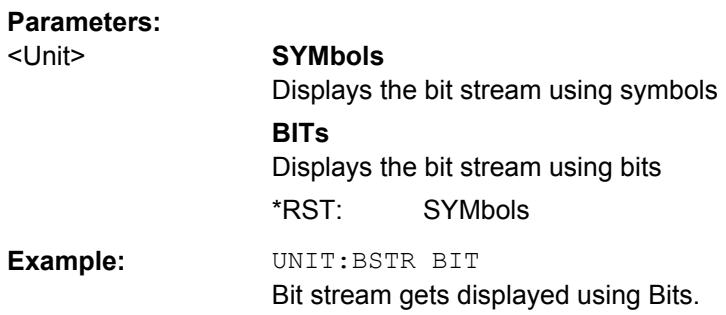

## **UNIT:EVM** <Unit>

This command selects the EVM unit.

**Parameters:**

<Unit> **DB** EVM results returned in dB **PCT** EVM results returned in % \*RST: PCT

Analyzing Measurement Results

<span id="page-137-0"></span>**Example:** UNIT:EVM PCT EVM results to be returned in %.

## **8.8.2 Using Markers**

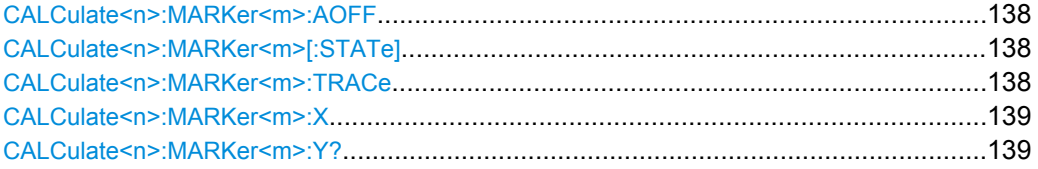

#### **CALCulate<n>:MARKer<m>:AOFF**

This command turns all markers and delta markers off.

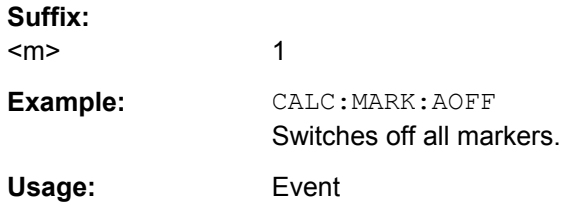

## **CALCulate<n>:MARKer<m>[:STATe]** <State>

This command turns markers on and off.

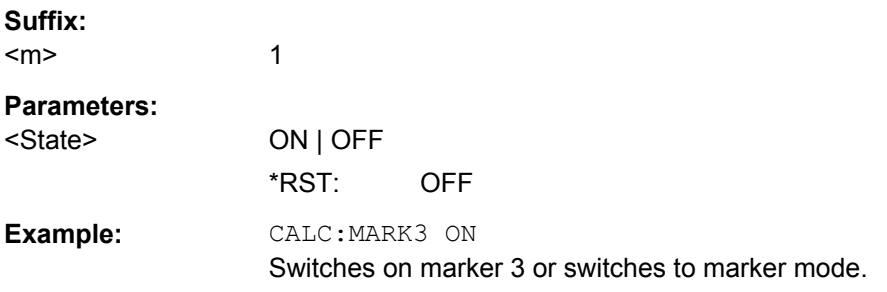

#### **CALCulate<n>:MARKer<m>:TRACe** <Trace>

This command selects the trace the marker is positioned on.

Note that the corresponding trace must have a trace mode other than "Blank".

If necessary, the command activates the marker first.

**Suffix:**   $<sub>m</sub>$ </sub> 1 **Parameters:** <Trace> **1 to 6** Trace number the marker is assigned to.

Analyzing Measurement Results

#### <span id="page-138-0"></span>**CALCulate<n>:MARKer<m>:X** <Position>

This command moves a marker to a particular coordinate on the x-axis.

If necessary, the command activates the marker.

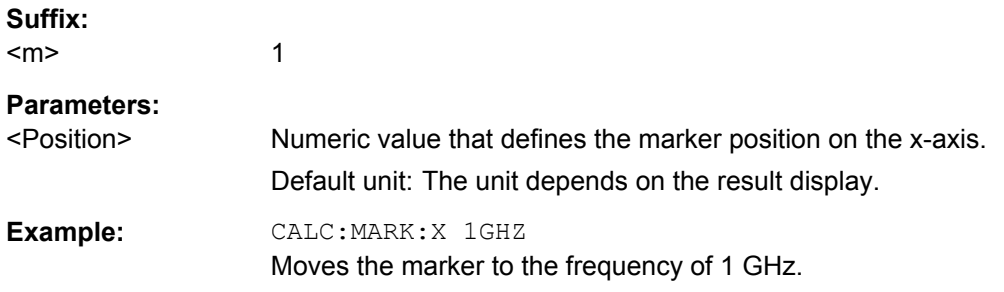

#### **CALCulate<n>:MARKer<m>:Y?**

This command queries the position of a marker on the y-axis.

If necessary, the command activates the marker first.

To get a valid result, you have to perform a complete measurement with synchronization to the end of the measurement before reading out the result. This is only possible for single sweeps.

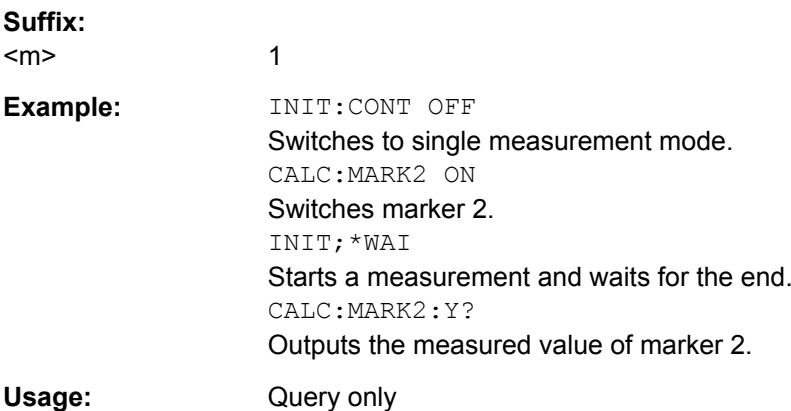

## **8.8.3 Scaling the Vertical Diagram Axis**

#### **Programming example to scale the y-axis**

```
//Start EVM vs Symbol result display in screen B.
CALC2:FEED 'EVM:EVSY'
//Refresh the measurement results based on the contents of the capture buffer
INIT:IMM
//Select screen B.
DISP:WIND2:SEL
//Select dB as the EVM unit.
UNIT:EVM DB
```
Analyzing Measurement Results

```
//Define the point of origin of 5 dB on the y-axis.
DISP:TRAC:Y:SCAL:FIXS:OFFS 5
//Define the distance of 10 dB between two grid lines on the y-axis.
DISP:TRAC:Y:SCAL:FIXS:PERD 10
```
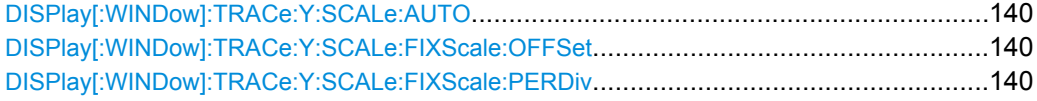

#### **DISPlay[:WINDow]:TRACe:Y:SCALe:AUTO**

This command automatically adjusts the scale of the y-axis to the current measurement results.

Note that the command only affects the result display selected with  $\text{DISPlay}$  : [WINDow<n>\]:SELect](#page-140-0).

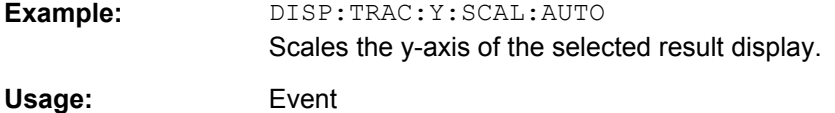

#### **DISPlay[:WINDow]:TRACe:Y:SCALe:FIXScale:OFFSet** <Origin>

This command defines the point of origin of the y-axis and thus has an effect on the scale of the y-axis.

Note that the command only affects the result display selected with  $\text{DISPlay}$  [: [WINDow<n>\]:SELect](#page-140-0).

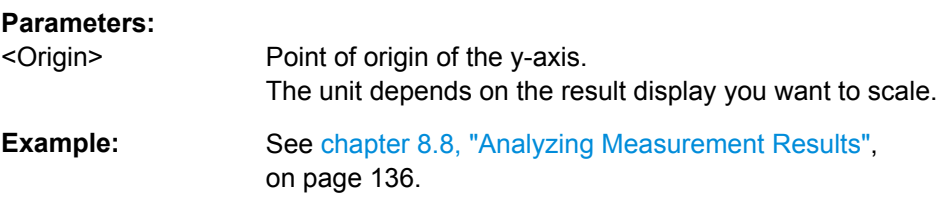

#### **DISPlay[:WINDow]:TRACe:Y:SCALe:FIXScale:PERDiv** <Distance>

This command defines the distance between two grid lines on the y-axis and thus has an effect on the scale of the y-axis.

Note that the command only affects the result display selected with  $\text{DISPlay}$  : [WINDow<n>\]:SELect](#page-140-0).

#### **Parameters:**

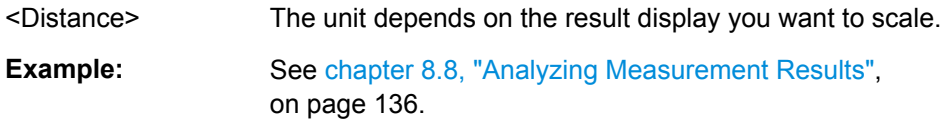

## <span id="page-140-0"></span>**8.9 Configuring the Software**

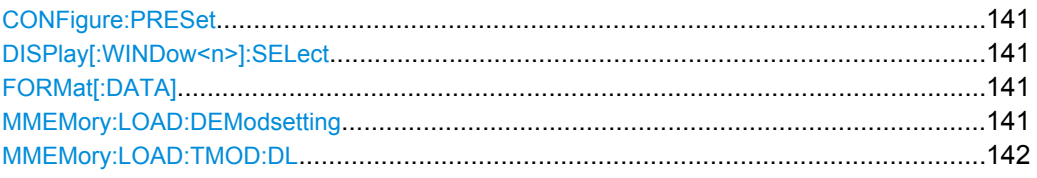

#### **CONFigure:PRESet**

Initiates a preset to the default state of the software, and, if connected to an analyzer, also presets the analyzer.

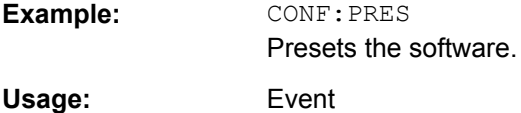

## **DISPlay[:WINDow<n>]:SELect**

This command selects the measurement window.

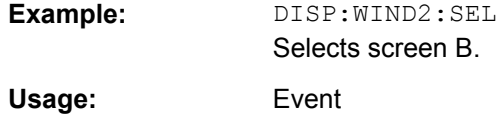

#### **FORMat[:DATA]** [<Format>]

This command specifies the data format for the data transmission between the LTE measurement application and the remote client. Supported formats are ASCII or REAL32.

#### **Parameters:**

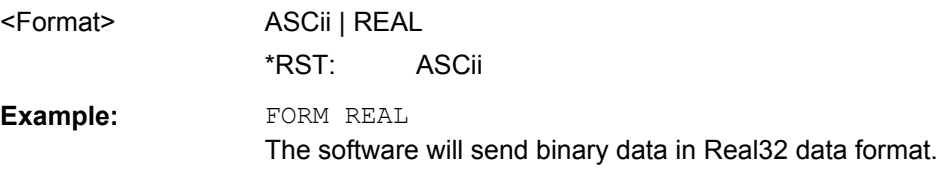

#### **MMEMory:LOAD:DEModsetting** <Path>

This command restores previously saved demodulation settings.

The file must be of type "\*.allocation" and depends on the link direction that was currently selected when the file was saved. You can load only files with correct link directions.

#### **Setting parameters:**

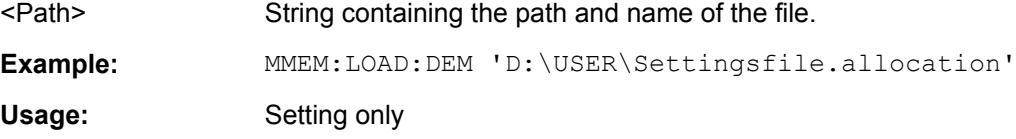

Configuring the Software

## <span id="page-141-0"></span>**MMEMory:LOAD:TMOD:DL** <TestModel>

This command loads an EUTRA test model (E-TM).

The test models are in accordance with 3GPP TS 36.141.

## **Setting parameters:**

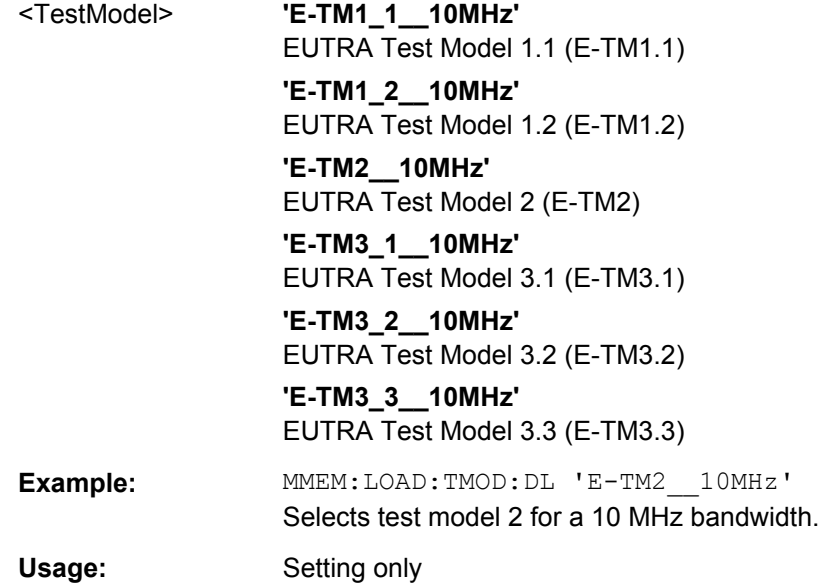

# **List of Commands**

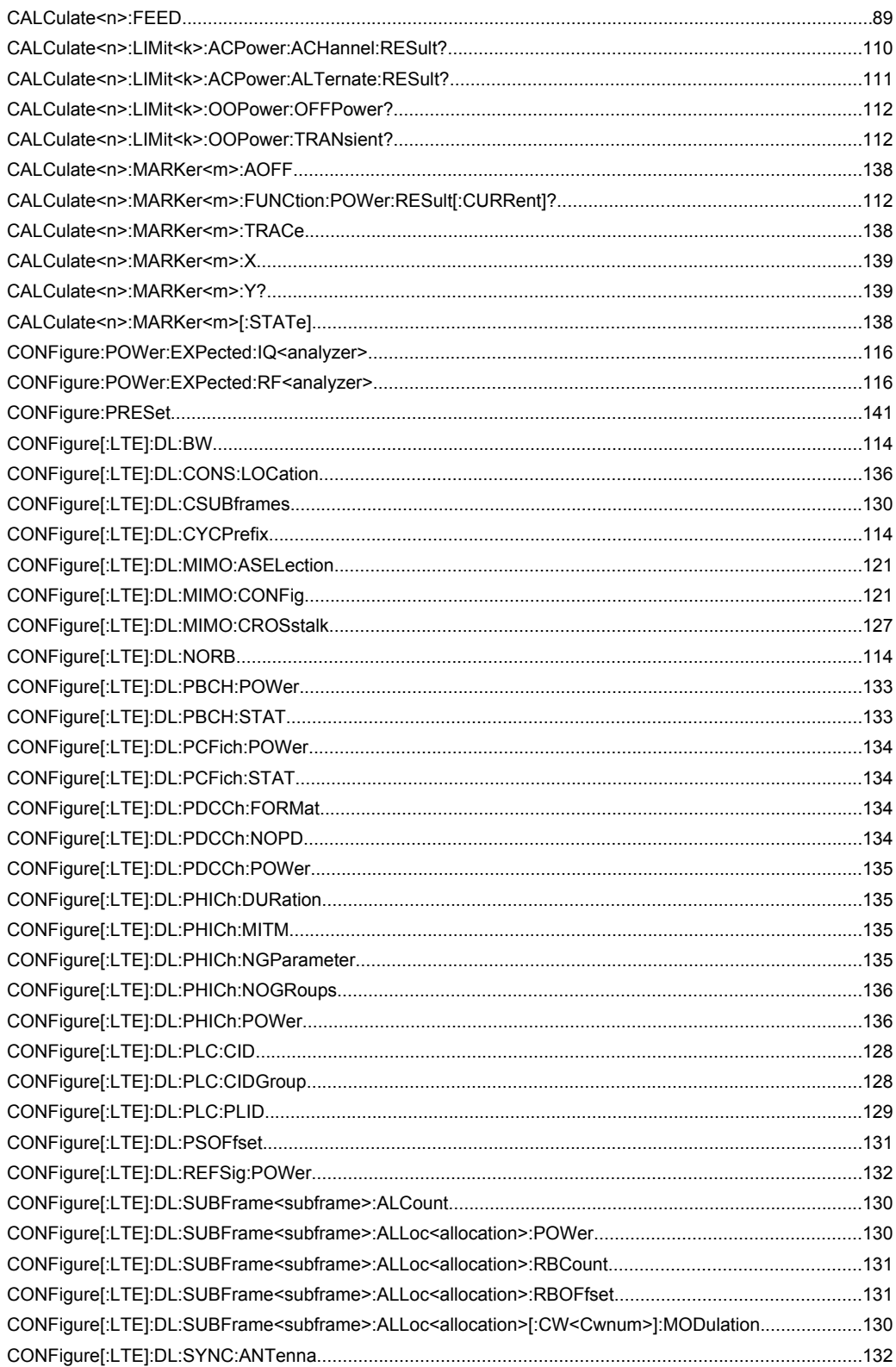

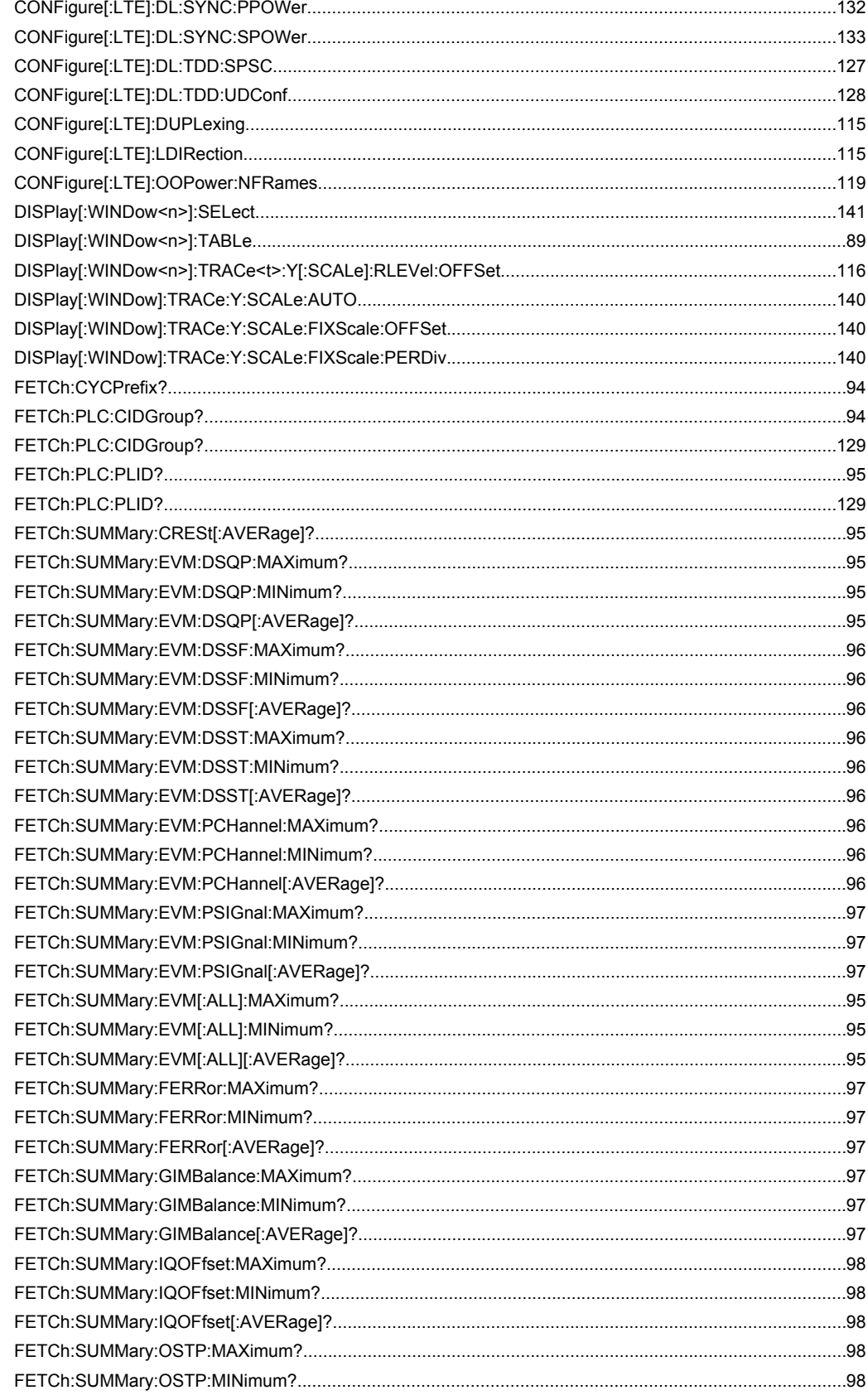
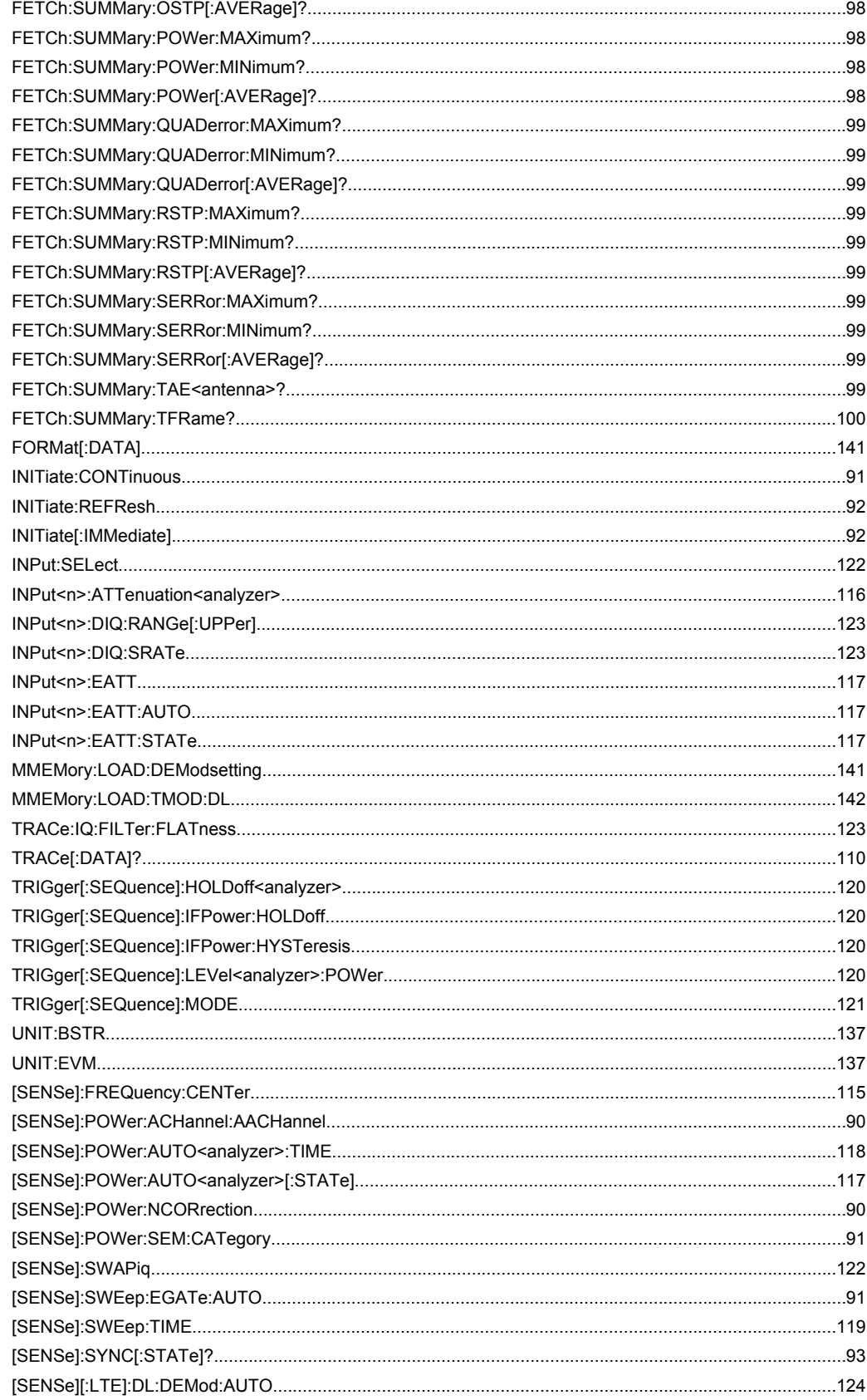

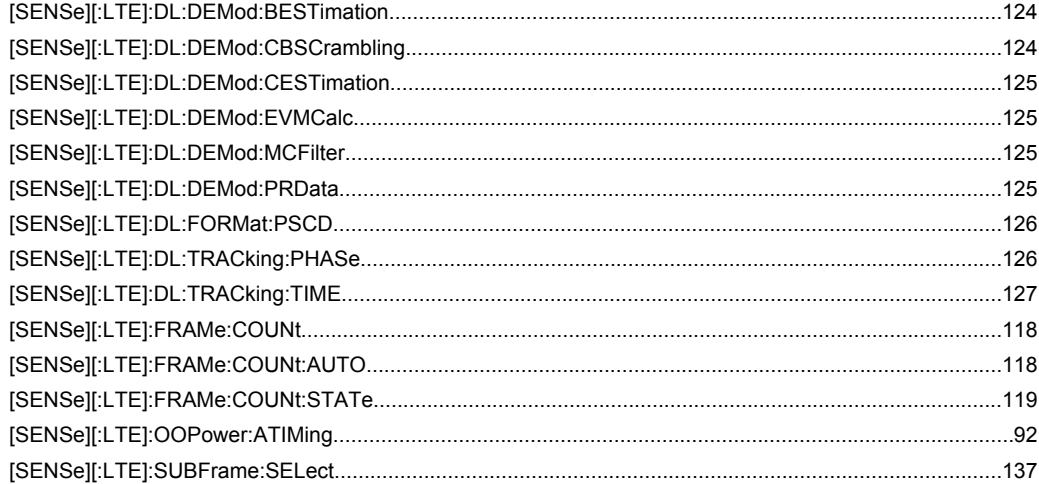

# Index

## $\mathbf{A}$

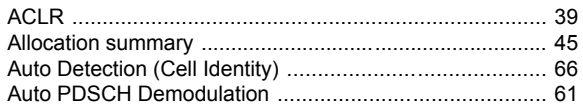

#### $\mathbf B$

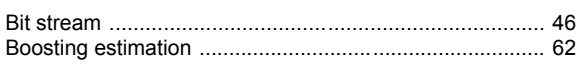

# $\mathbf c$

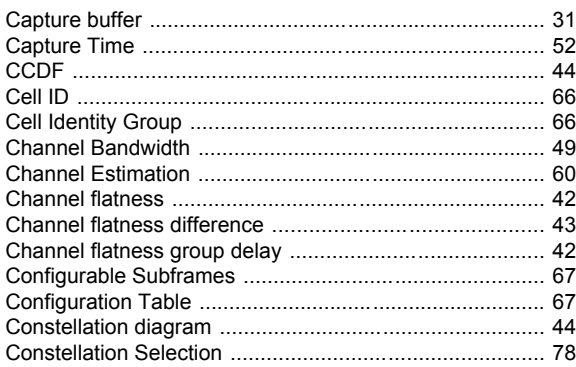

## D

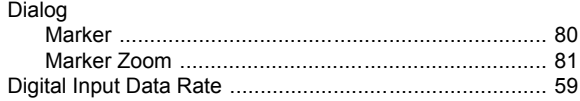

## $\mathsf{E}$

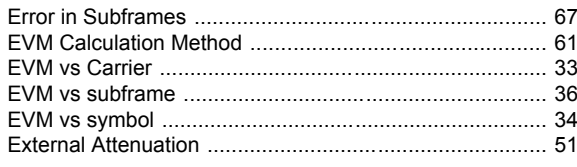

# $\overline{F}$

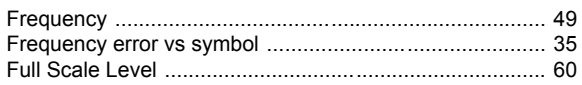

#### $\overline{H}$

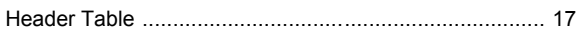

#### $\overline{1}$

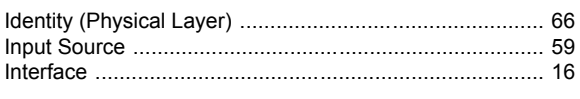

### $\overline{\mathsf{K}}$

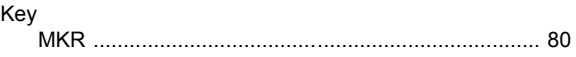

#### M

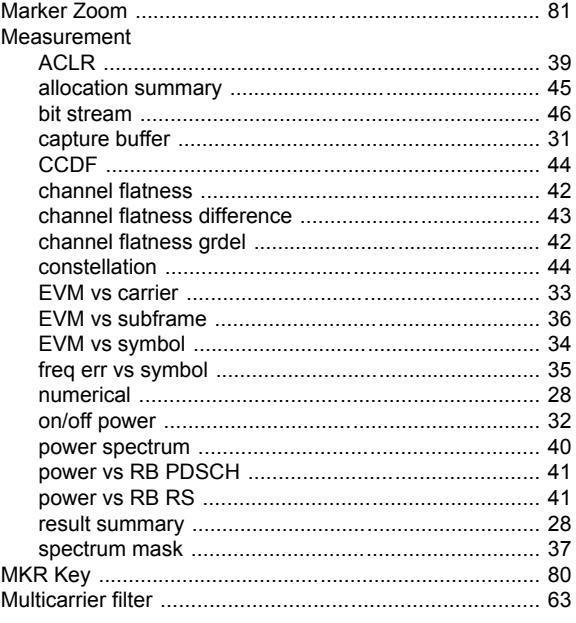

#### $\mathsf{N}$

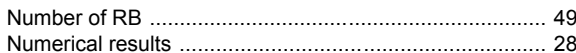

#### $\mathbf{o}$

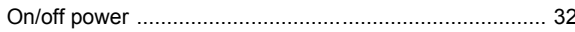

#### $\mathsf{P}$

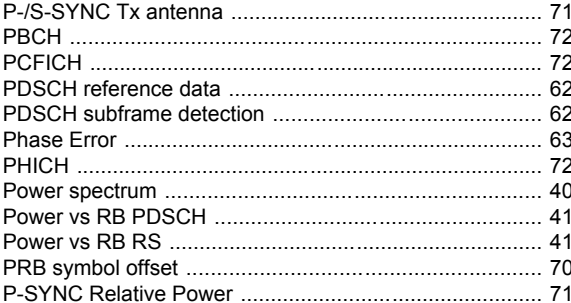

#### $\pmb{\mathsf{R}}$

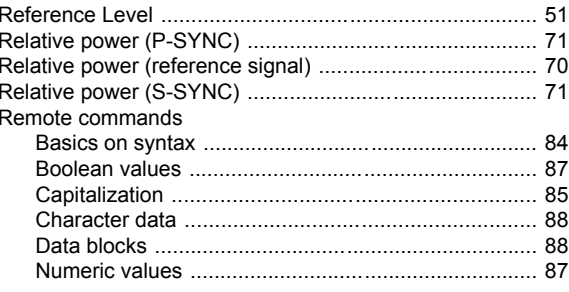

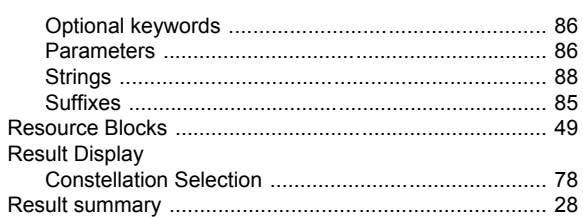

#### S

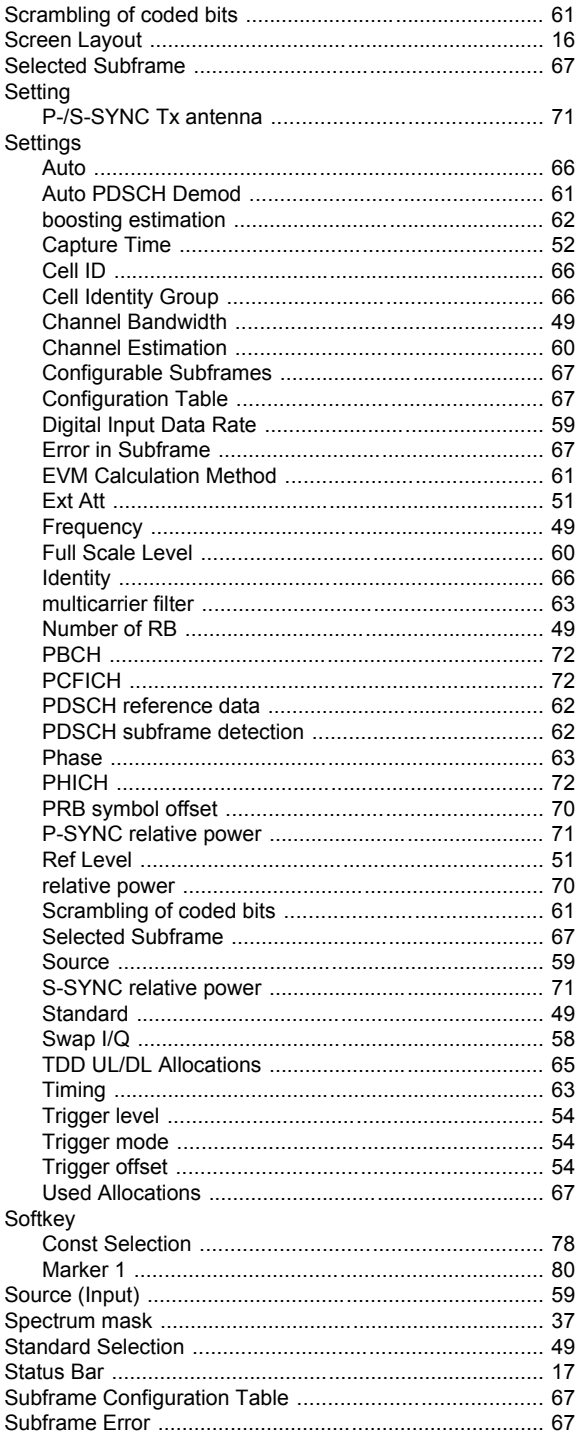

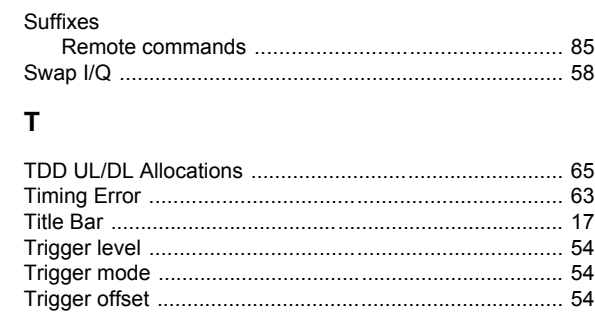

#### $\mathbf U$

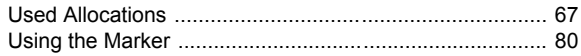